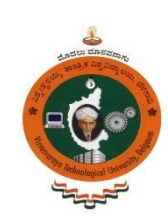

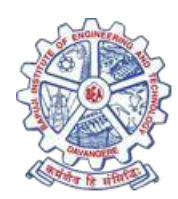

# COMPUTER INTEGRATED MANUFACTURING LAB MANUAL (17MEL77)

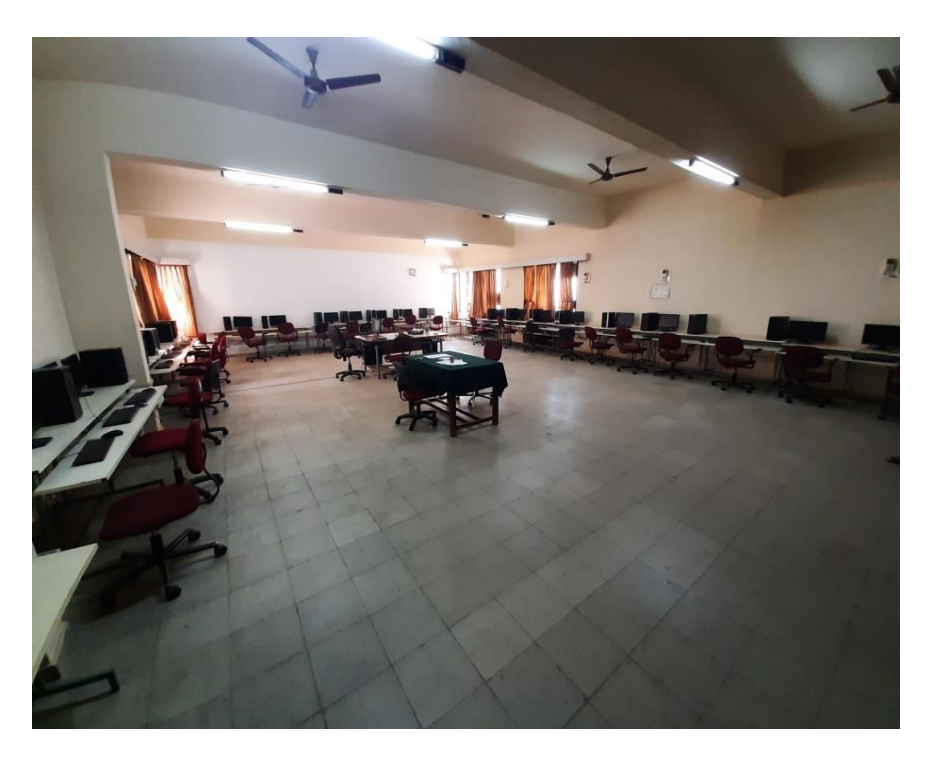

# **DEPARTMENTOFMECHANICALENGINEERING** BAPUJI INSTITUTEOF ENGINEERINGANDTECHNOLOGY

DAVANGERE-577 004

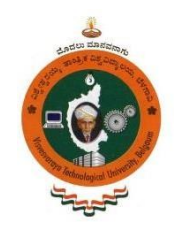

# DEPARTMENT OF **MECHANICAL ENGINEERING**

# COMPUTER INTEGRATED MANUFACTURING LAB MANUAL **2018** (*17MEL77***)**

As per VTU Syllabus CBCS scheme for VII Semester

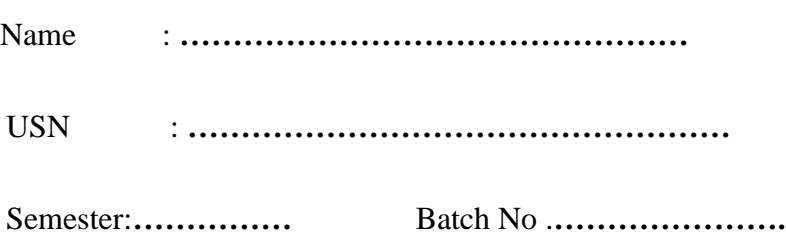

**Ravikumar H.N Mallikarjuna V.K**

Faculty Incharge Instructor

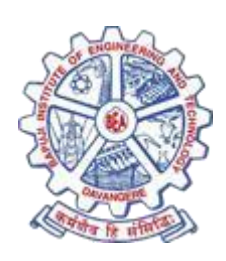

BAPUJI INSTITUTE OF ENGINEERING AND TECHNOLOGY DAVANGERE- 577 004

# **VISION OF THE INSTITUTE**

To be center of excellence recognized nationally and internationally, in distinctive areas of engineering education and research, based on a culture of innovation and invention.

### **MISSION OF THE INSTITUTE**

BIET contributes to the growth and development of its students by imparting a broad based engineering education and empowering them to be successful in their chosen field by inculcating in them positive approach, leadership qualities and ethical values.

# **VISION OF THE DEPARTMENT**

The department endeavors to be a center of excellence, to provide quality education leading the students to become professional mechanical engineers with ethics, contributing to the society through research, innovation, entrepreneurial and leadership qualities.

# **MISSION OF THE DEPARTMENT**

- 1. To impart quality technical education through effective teaching- learning process leading to development of professional skills and attitude to excel in Mechanical Engineering.
- 2. To interact with institutes of repute, to enhance academic and research activities.
- 3. To inculcate creative thinking abilities among students and develop entrepreneurial skills.
- 4. To imbibe ethical, environmental friendly and moral values amongst students through broad based education

# **PROGRAM EDUCATIONAL OBJECTIVES (PEO'S)**

- 1.Enable to understand mechanical engineering systems those are technically viable, economically feasible and socially acceptable to enhance quality of life.
- 2.Apply modern tools and techniques to solve problems in mechanical and allied engineering streams.
- 3.Communicate effectively using innovative tools, to demonstrate leadership and entrepreneurial skills.
- 4.Be a professional having ethical attitude with multidisciplinary approach to achieve self and organizational goals.
- 5.Utilize the best academic environment to create opportunity to cultivate lifelong learning skills needed to succeed in profession.

# **PROGRAM SPECIFIC OUTCOMES (PSO'S)**

PS01:-Apply the acquired knowledge in design, thermal, manufacturing and interdisciplinary areas for solving industry and socially relevant problems.

PS02:-To enhance the abilities of students by imparting knowledge in emerging technologies to make them confident mechanical engineers.

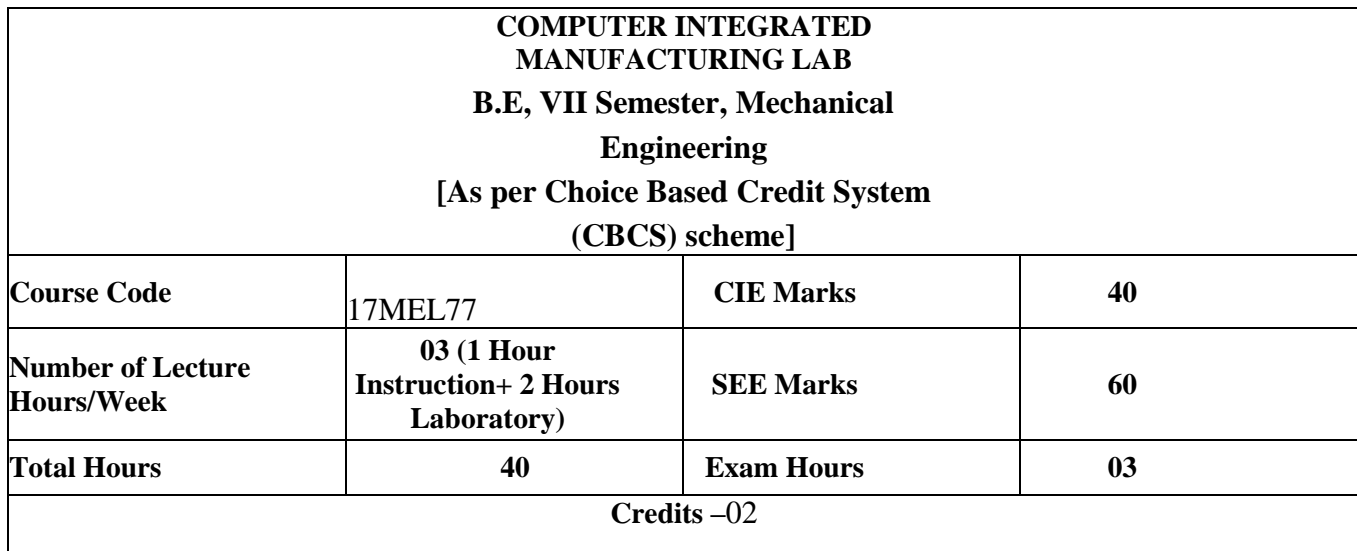

### **Course Objectives:**

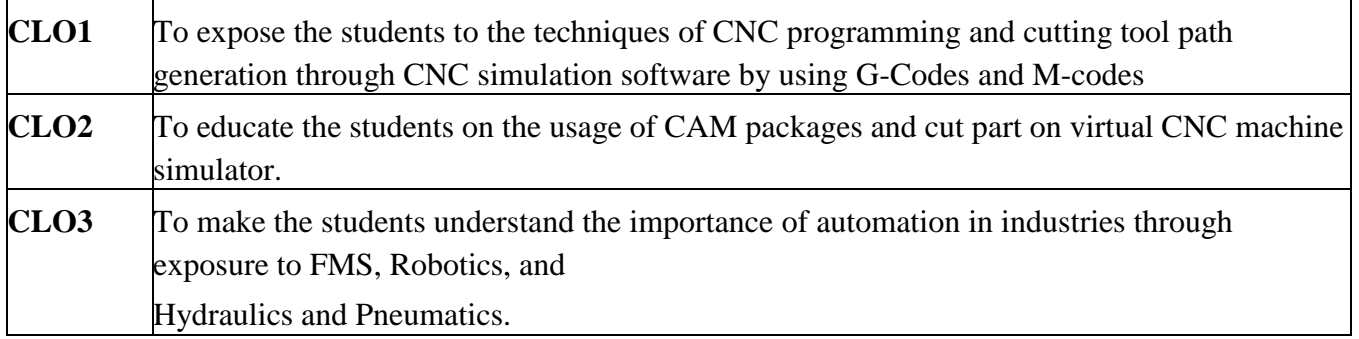

### **Part-A**

Manual CNC part programming for 2 turning and 2 milling parts. Selection and assignment of tools, correction of syntax and logical errors, and verification of tool path.

CNC part programming using CAM packages. Simulation of Turning, Drilling, Milling operations. 3 typical simulations to be carried out using simulation packages like: Cadem CAM Lab-Pro, Master- CAM.

Program generation using software. Optimize spindle power, torque utilization, and cycle time. Generation and printing of shop documents like process and cycle time sheets, tool list, and tool layouts. Enter program, take tool offsets, cut part in single block and auto mode, measure the virtual part on screen in the virtual CNC machine simulator, for standard CNC control systems FANUC, FAGOR, HAAS and SINUMERIK.

# **Part B**

(Only for Demo/Viva voce)

FMS (Flexible Manufacturing System): Programming of Automatic storage and Retrieval system (ASRS) and linear shuttle conveyor Interfacing CNC lathe, milling with loading unloading arm and ASRS to be carried out on simple components.

(Only for Demo/Viva voce)

Robot programming: Using Teach Pendent & Offline programming to perform pick and place, stacking of objects (2 programs).

Pneumatics and Hydraulics, Electro-Pneumatics: 3 typical experiments on Basics of these topics to be conducted.

### **After studying this course, students will be able to:**

#### **Course Outcomes:**

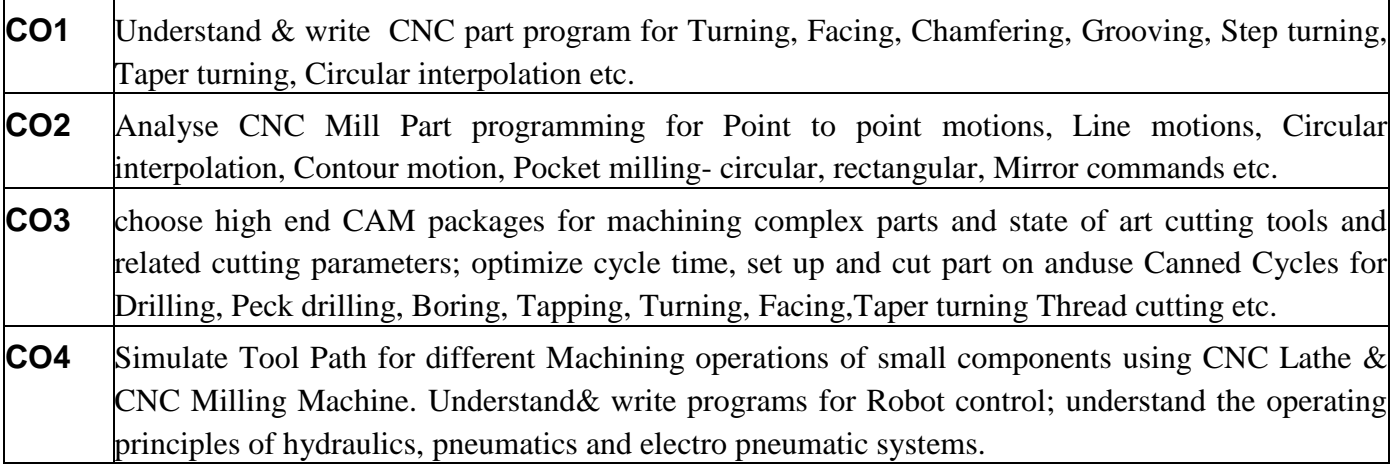

#### **Scheme for Examination:**

**Two Questions from Part A - 60 Marks (30 +30) Viva-Voce - 20 Marks Total: 80 Marks**

#### **DO's**

1. Students must always wear uniform and shoes before entering the lab.

2. Proper code of conduct and ethics must be followed in the lab.

3. Windows and doors to be kept open for proper ventilation and air circulation.

4. Check for the electrical connections and inform if any discrepancy found to the attention of lecturer/lab instructor.

5. Performtheexperimentunderthesupervision/guidanceofalecturer/labinstructor only.

6. In case of fire use fire extinguisher/throw the sand provided in the lab.

7. Any unsafe conditions prevailing in the lab can be brought to the notice of the lab incharge.

#### **DONT's**

1. Do not touch any system without their prior knowledge,

2. Never overcrowd the laboratory Leave sufficient space for the person to operate the equipment's.

3. Never rest your hands on the system and the display board.

# CONTENTS

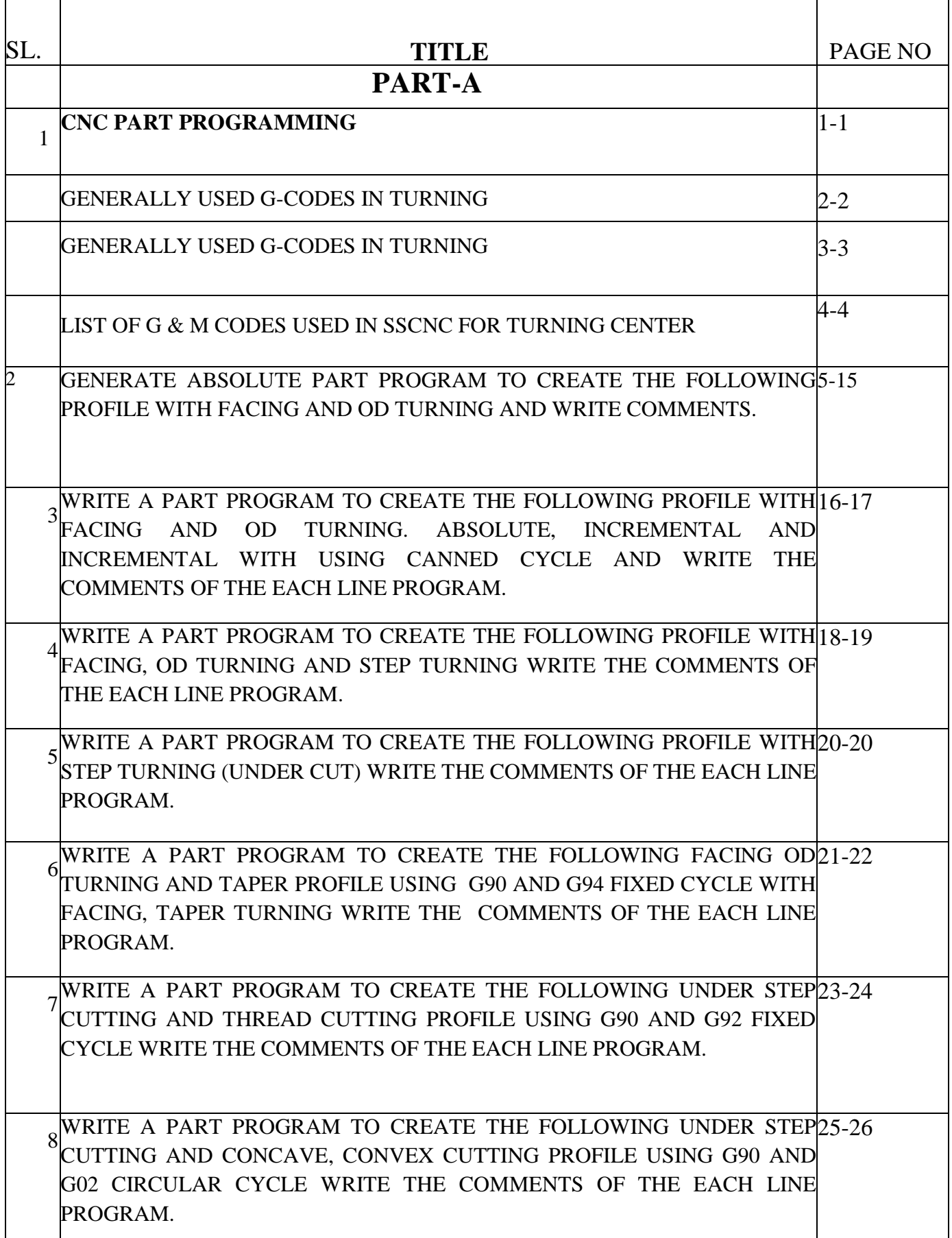

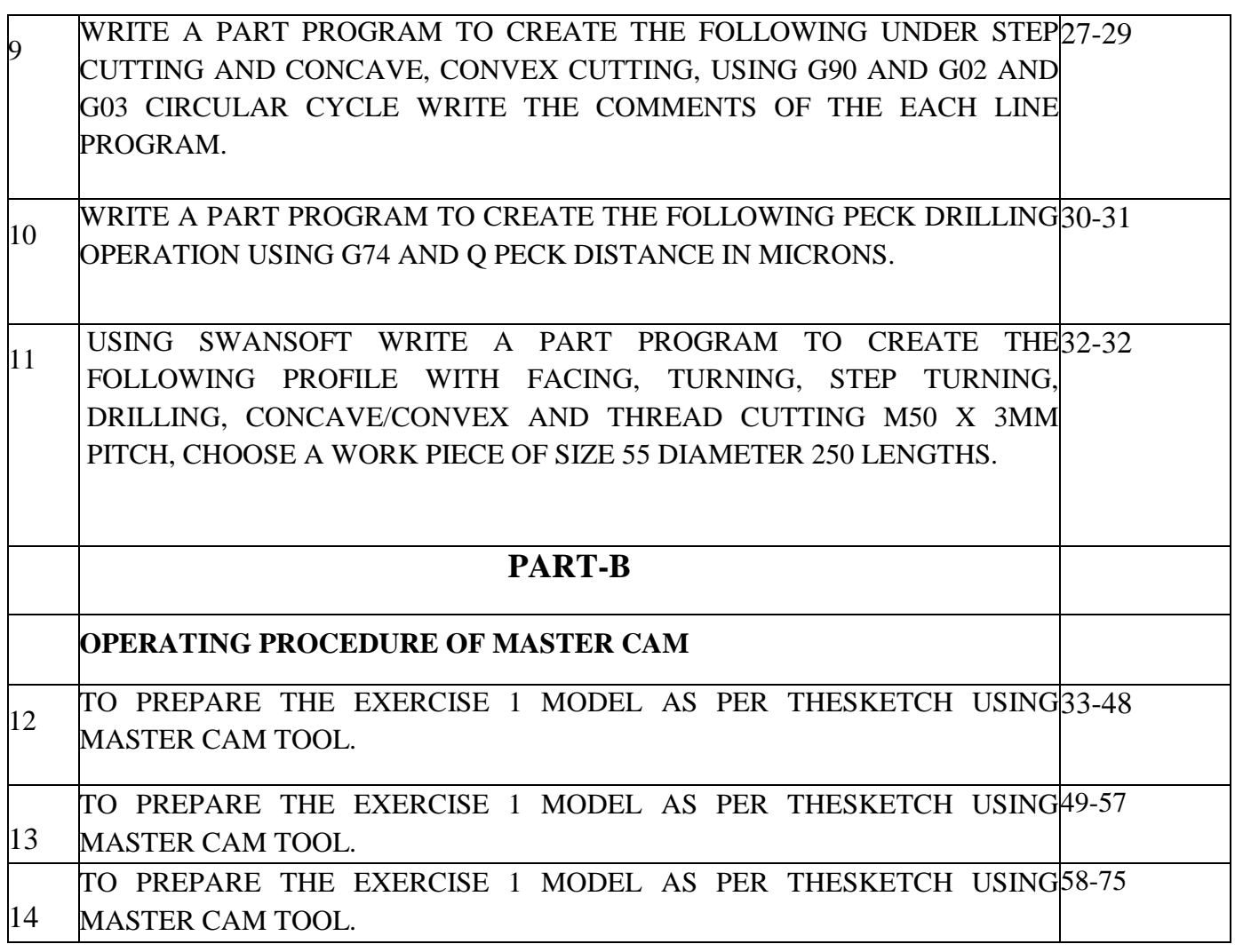

# **CIM LAB LAY OUT**

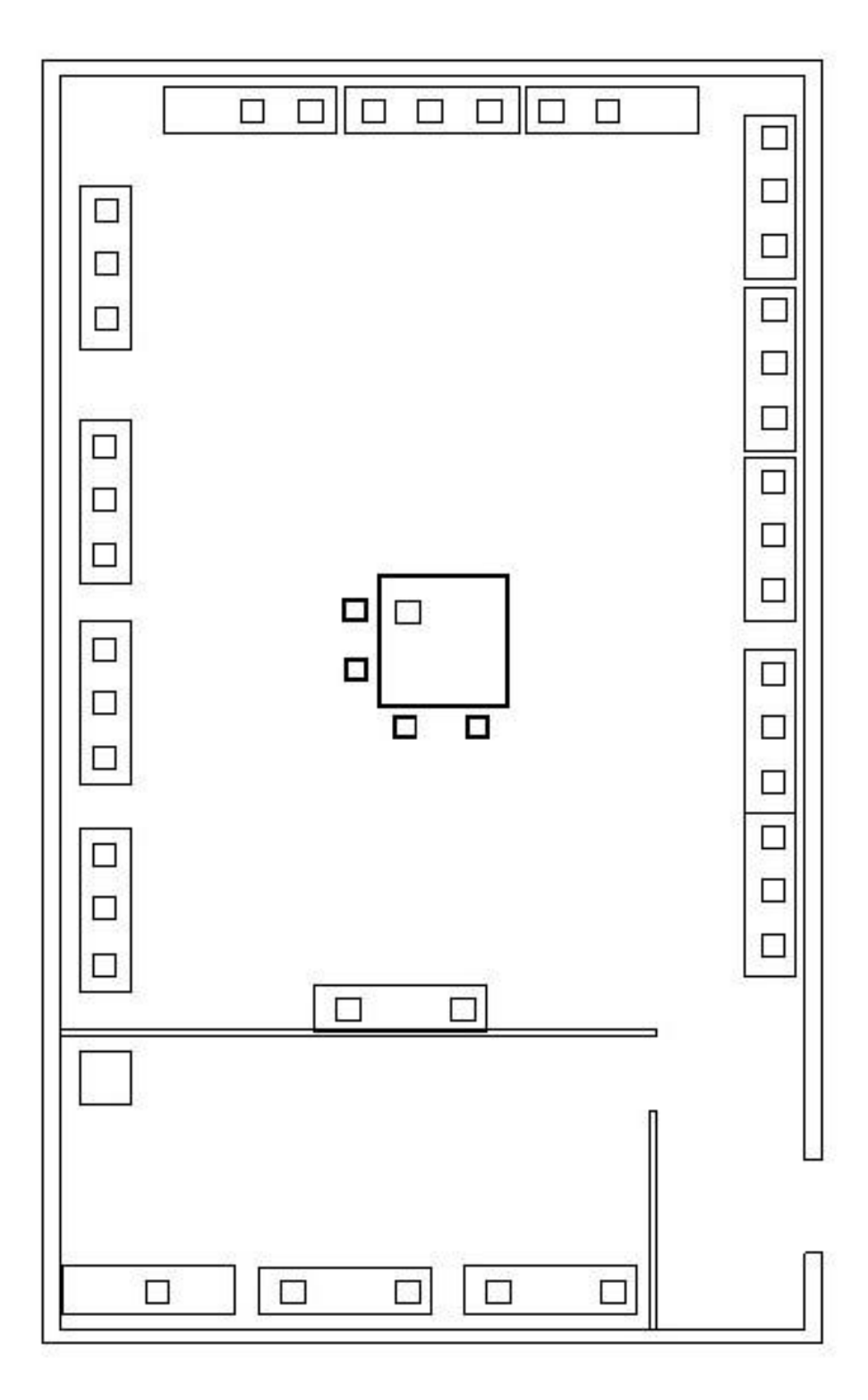

#### **CNC PART PROGRAMMING**

*Software: SwanSoft FANUC 0iT CNC Turning*

#### **List of G & M Codes used in SSCNC for Turning Center**

#### GENERALLY USED G-CODES IN TURNING

#### **STANDARD G CODE FUNCTION**

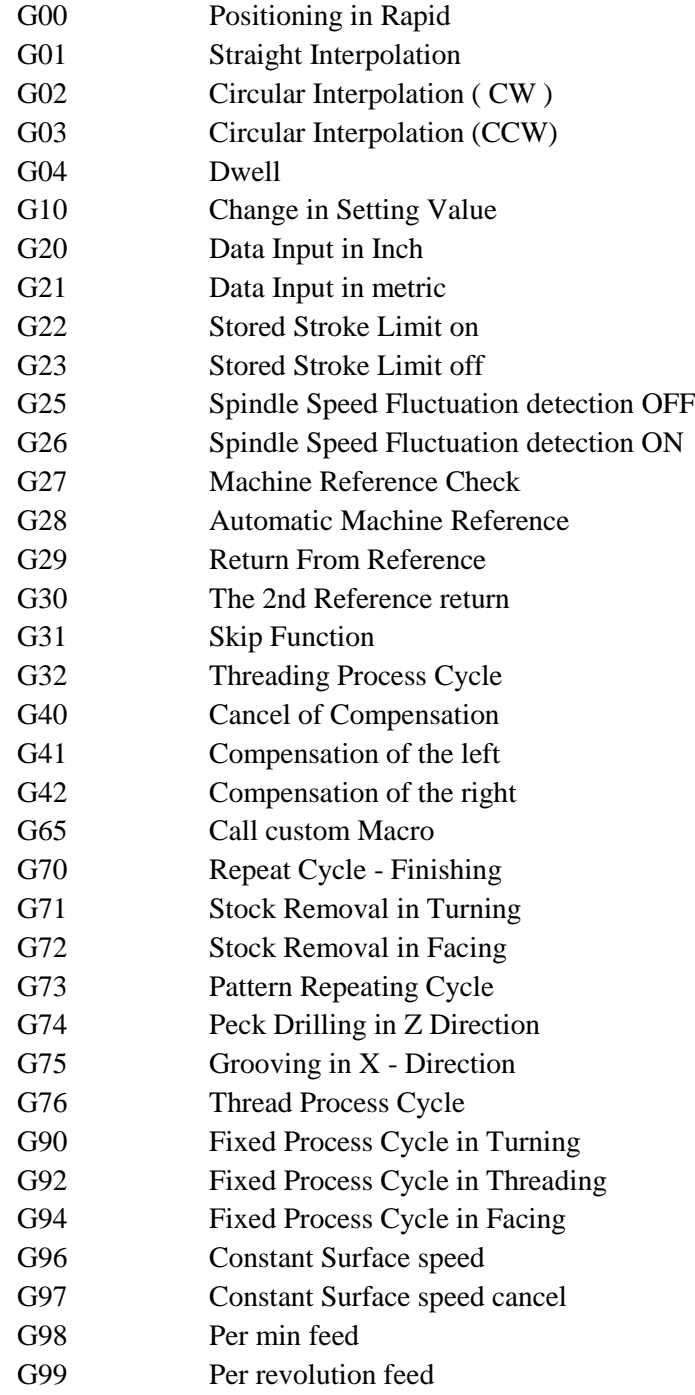

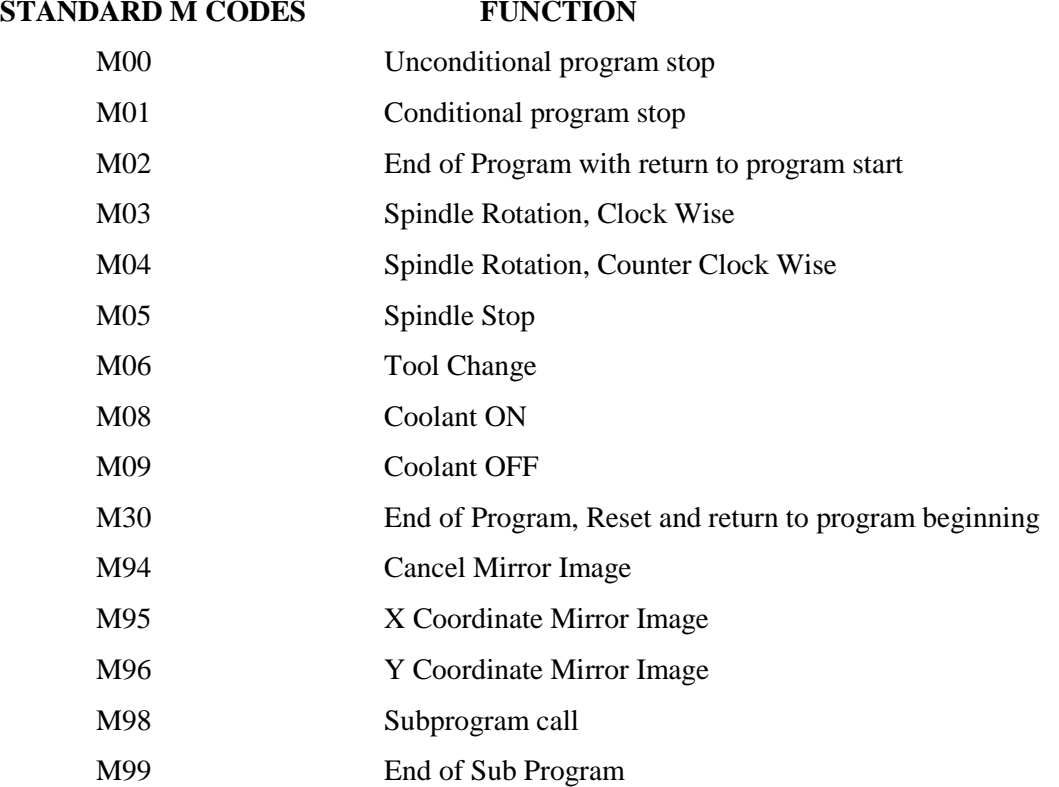

#### GENERALLY USED M-CODES IN TURNING

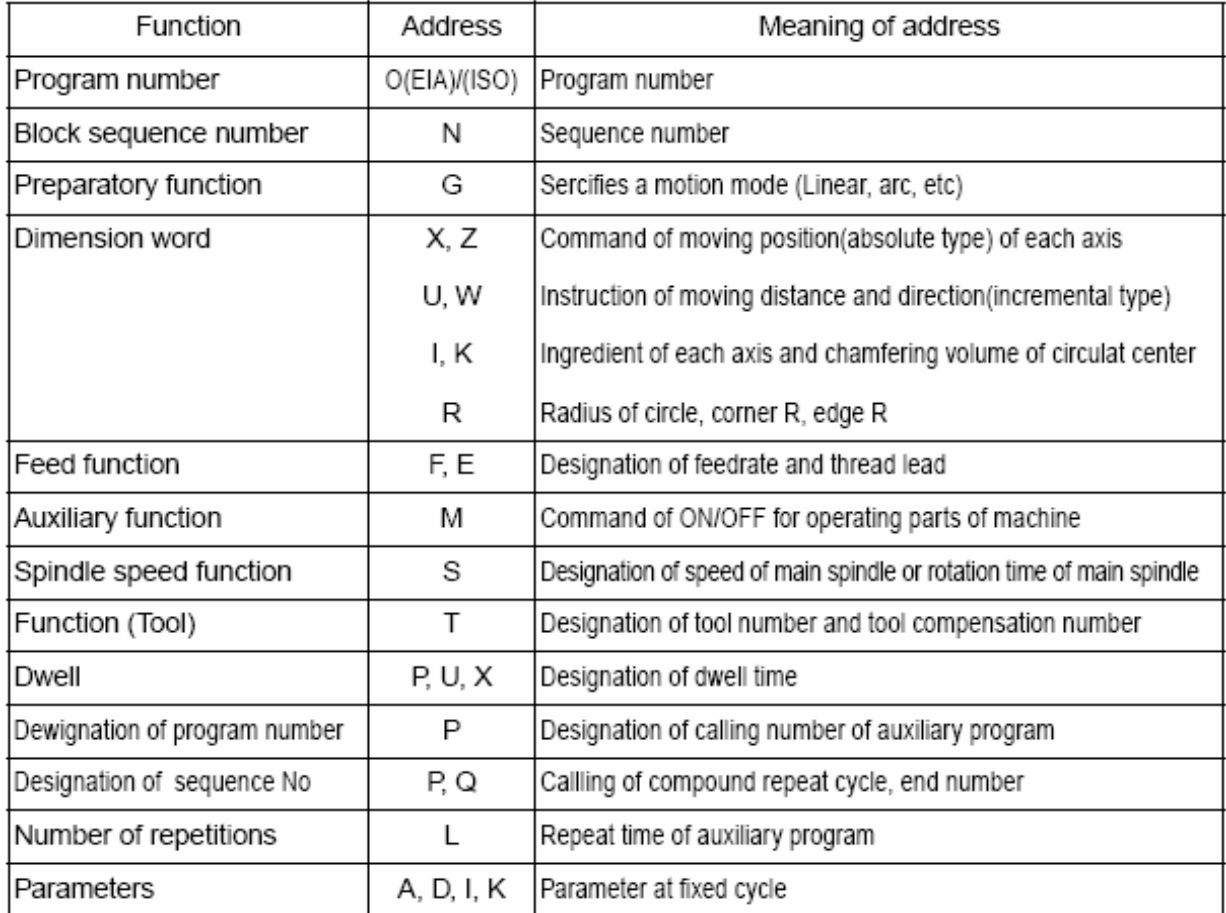

#### **List of G & M Codes used in SSCNC for Turning Center**

1. Write a Absolute part program to create the following profile with facing and

OD Turning and write comments.

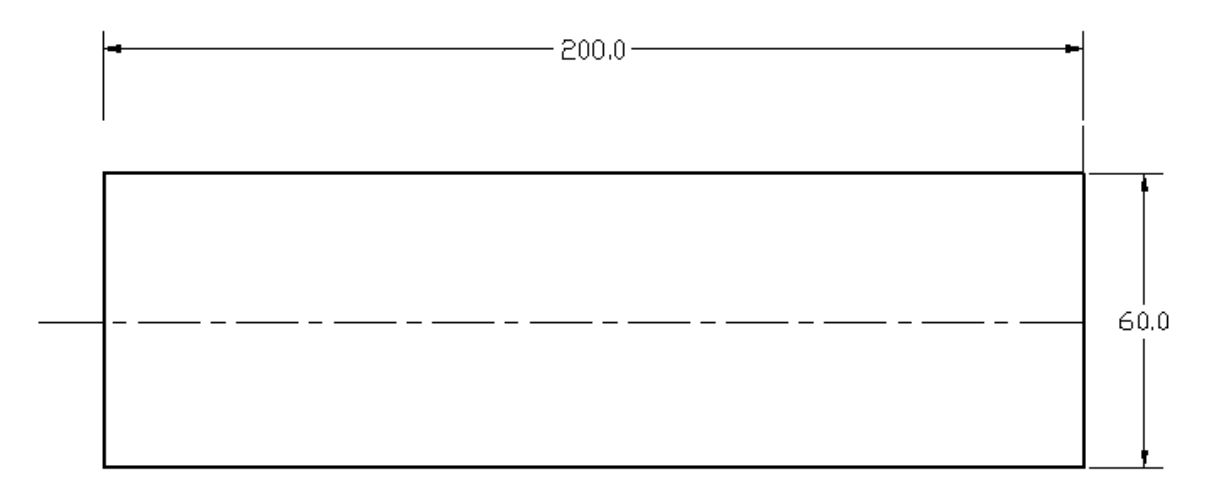

#### **Work piece Information**

Bar Diameter: 70.000 Length: 250.000 Material:08F low-carbon steel

#### **Tool Information**

- Work offset at the center
- Tools Management Select the External turning  $35^{\circ}$  / 90 $^{\circ}$  tool.

#### **Procedure**

Choose the stand alone button

Click on drop down button Select Fanuc OiT CNC System Select MAC Encryption Go to Run

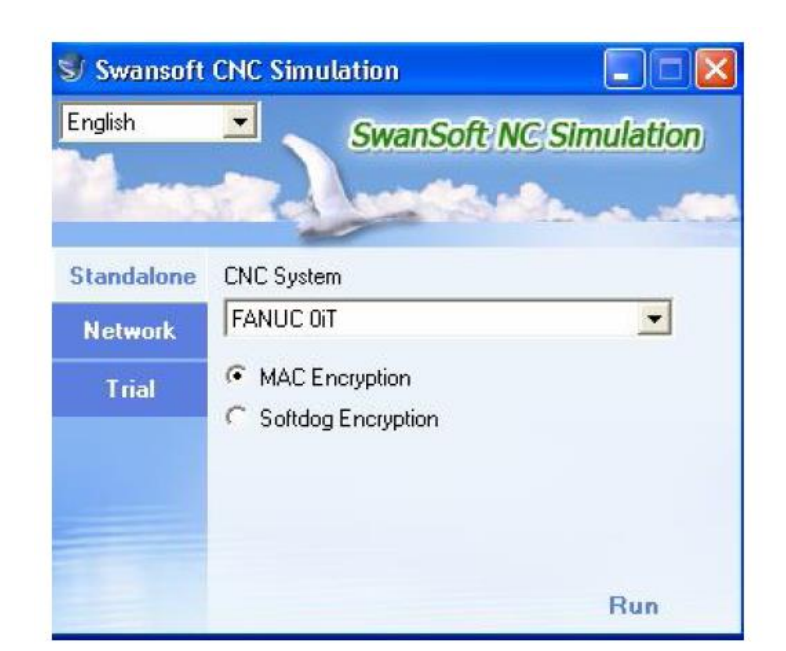

Release the Emergency button

Computer Integrated Manufacturing Laboratory

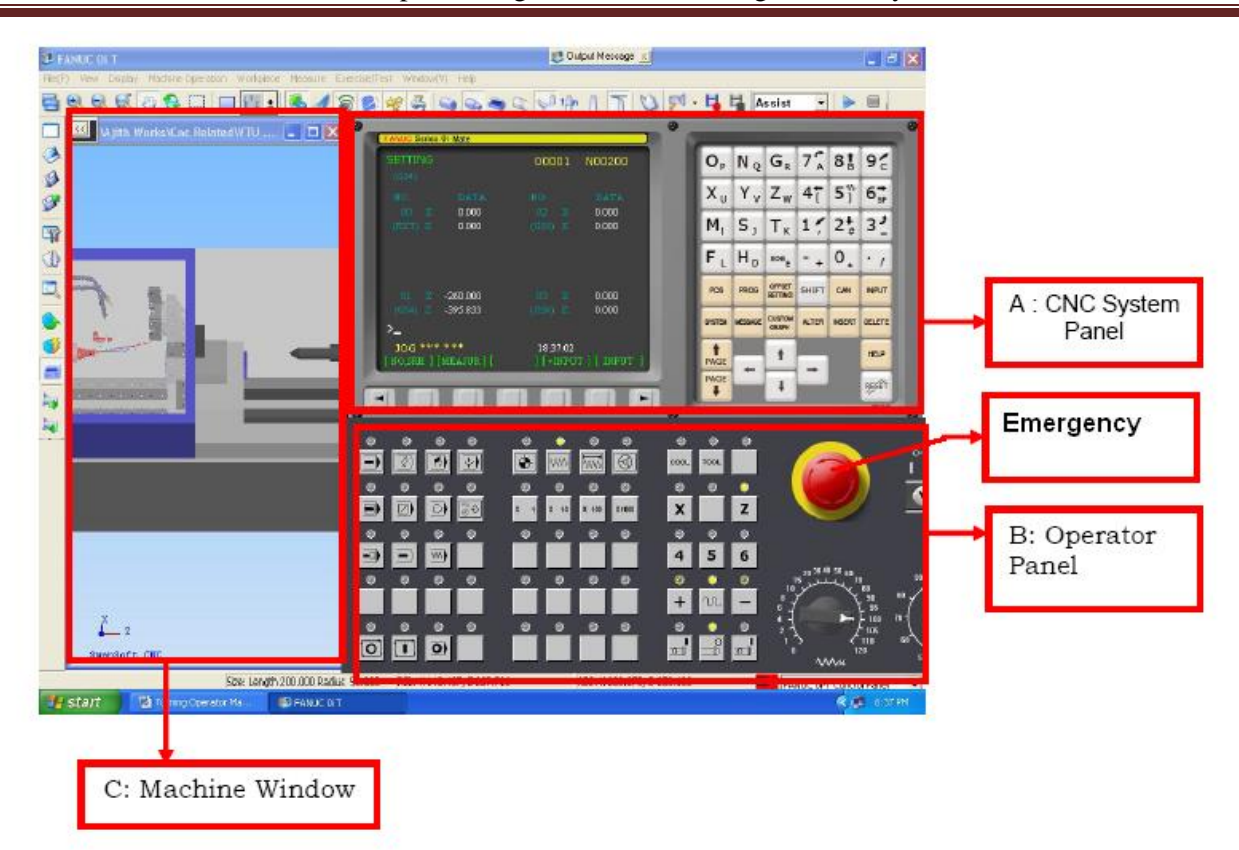

Press write protect off

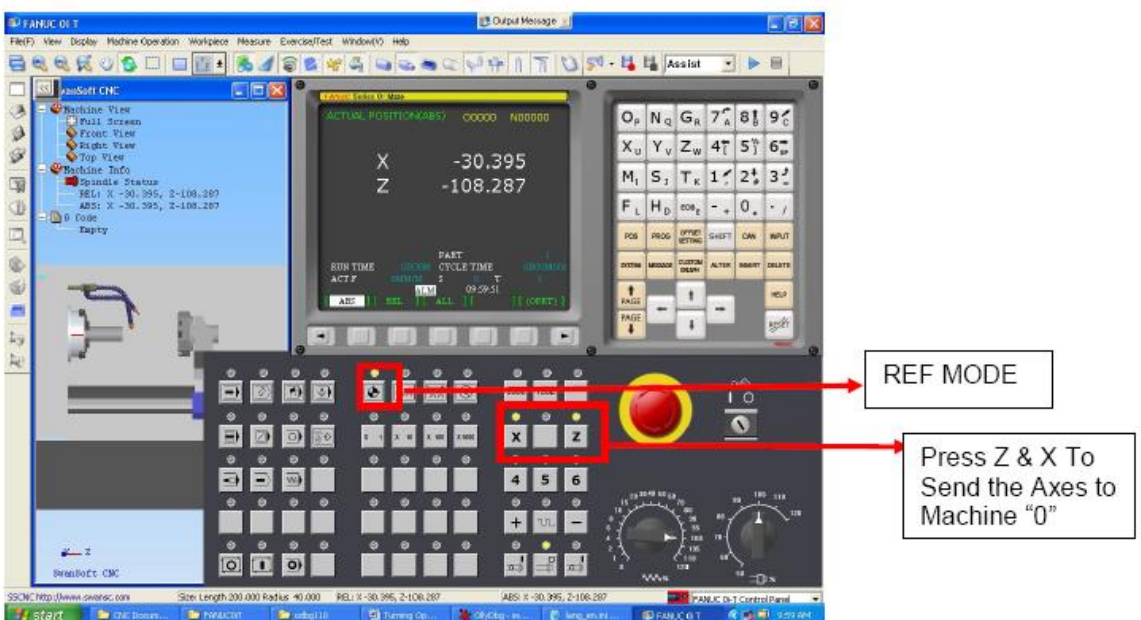

Press Reference and X and Z

Go to Parameter setting

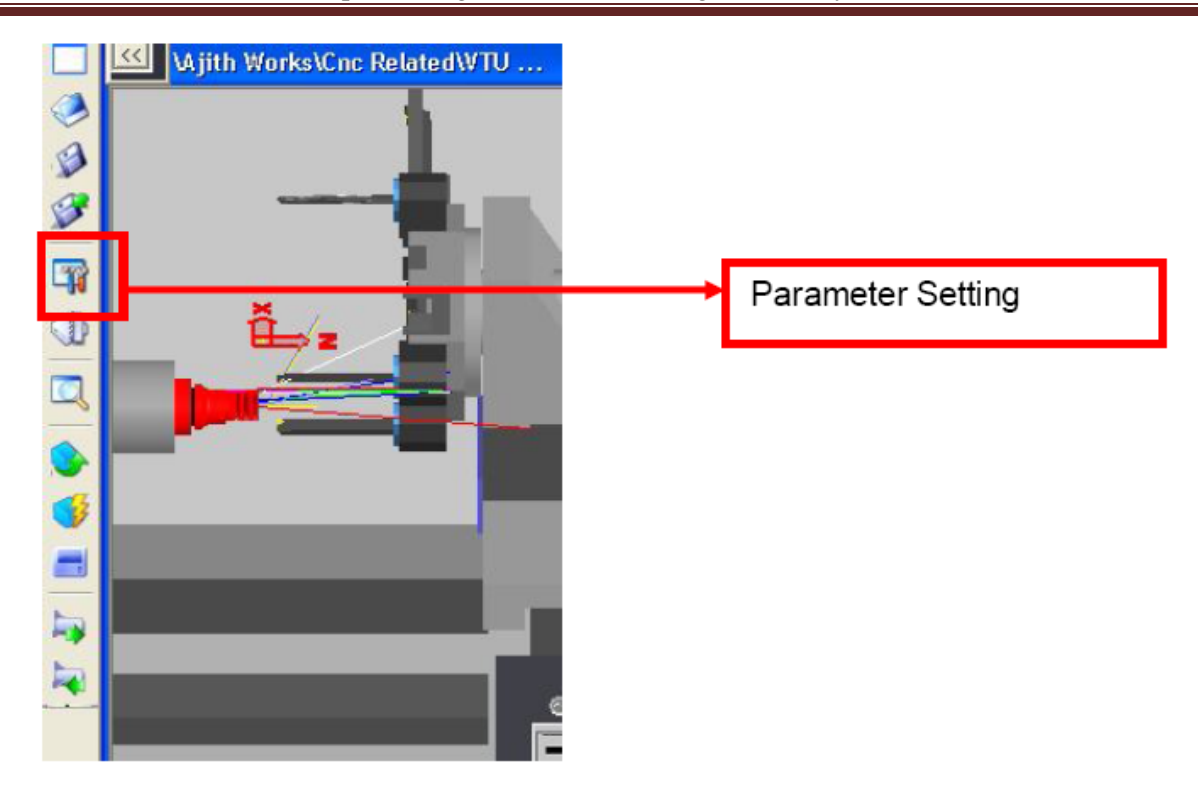

Press parameter setting button to open Parameter setting window.

Select– 4 Position turret and press ok

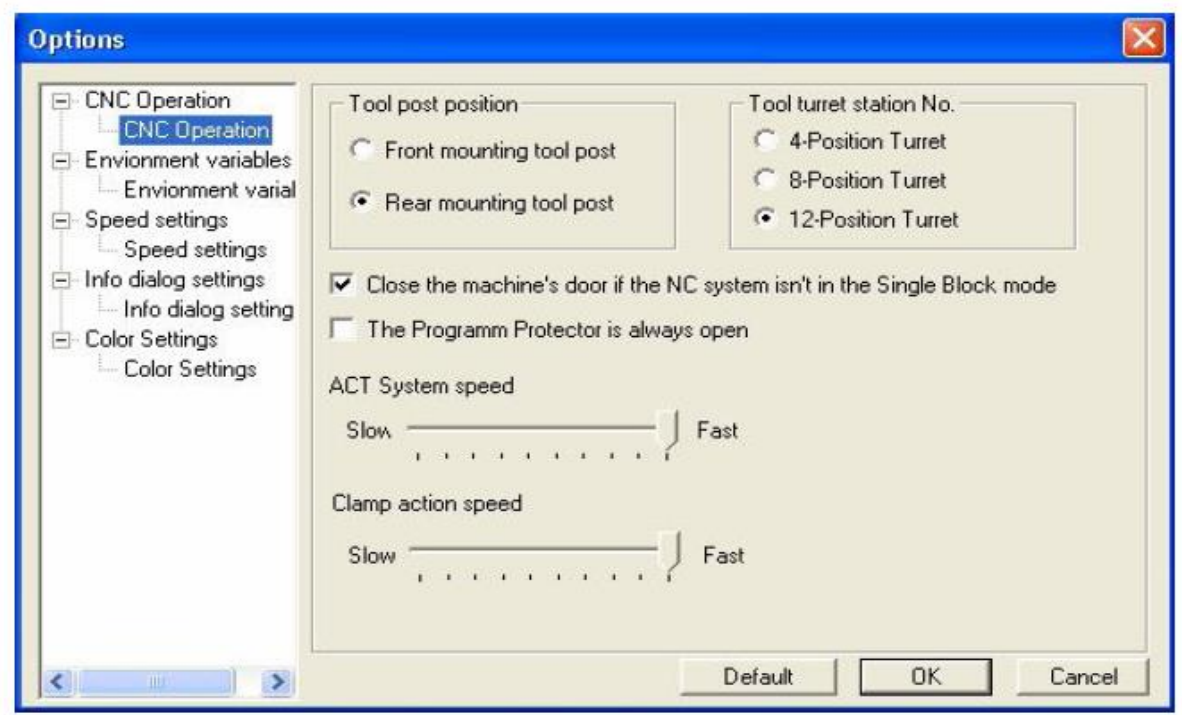

Workpiece Setting, Go to – Stock size

**Department of Mechanical Engineering, BIET, Davanagere** 7

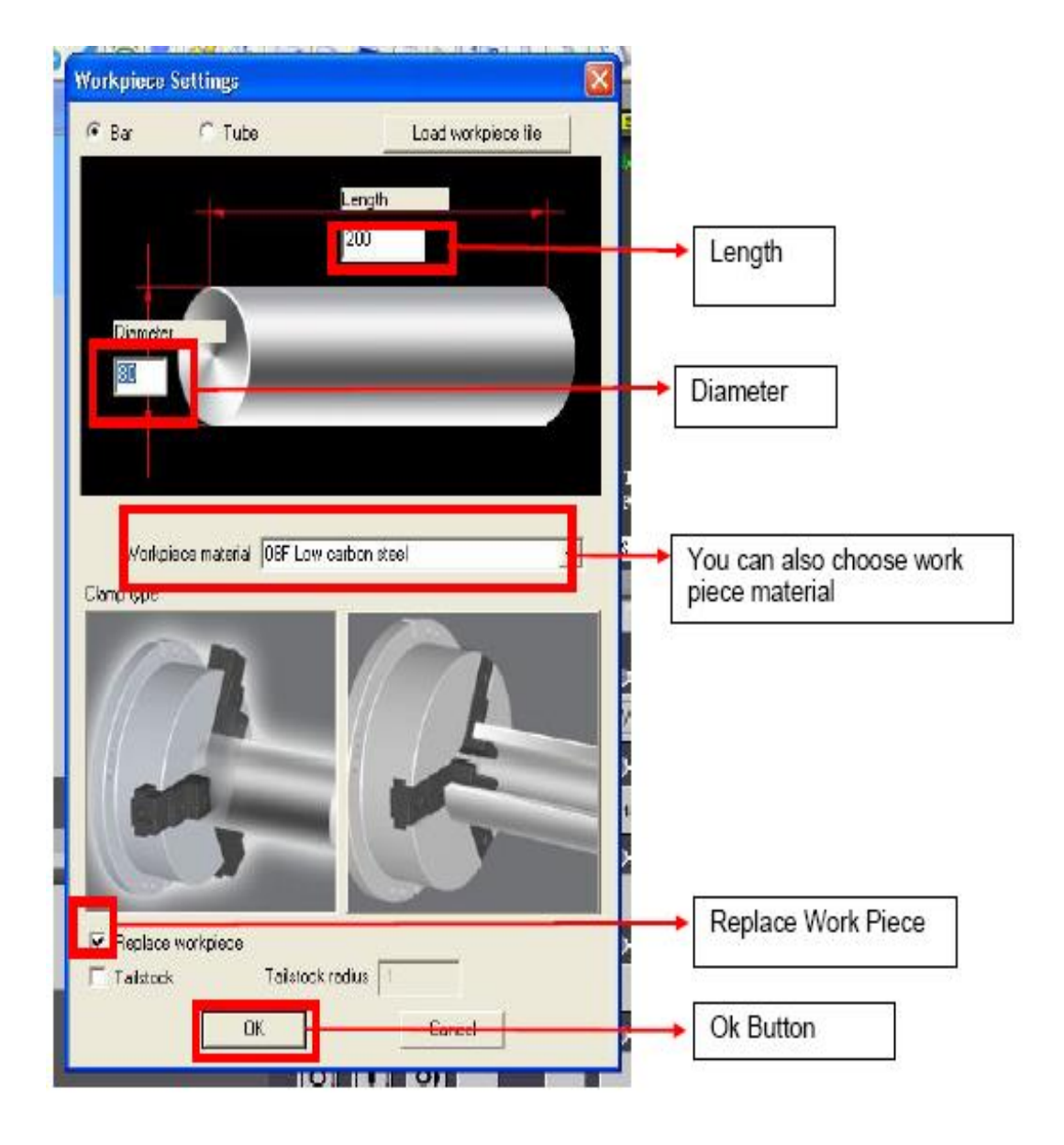

Choose Length of Work Piece =250mm

- Choose Diameter of the Work Piece=80mm
- Check Replace work piece button to replace existing work piece .
- Press OK button.

#### **Tool Management:**

- Add New Tool
- Edit Tool

• Tool Selection

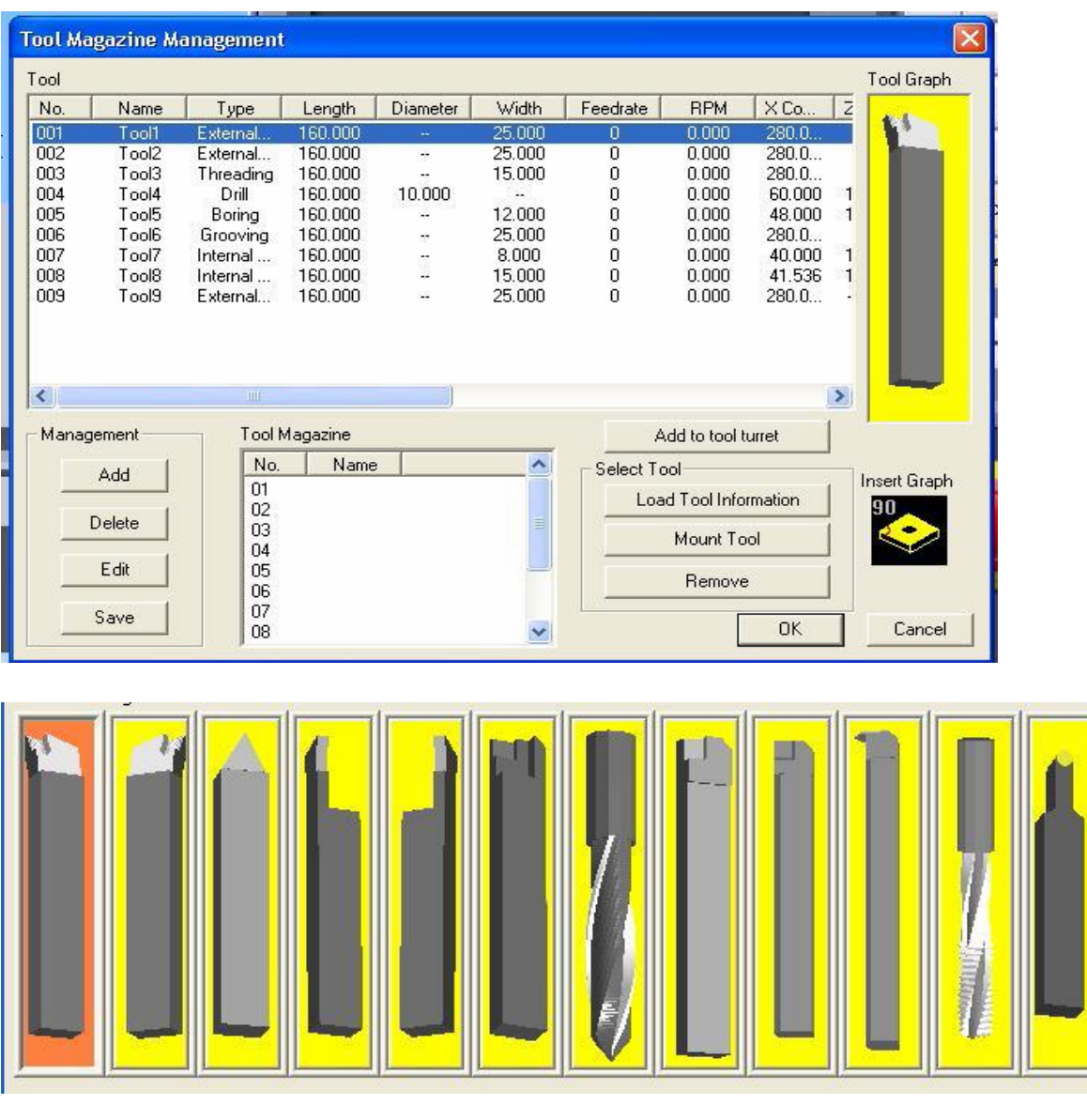

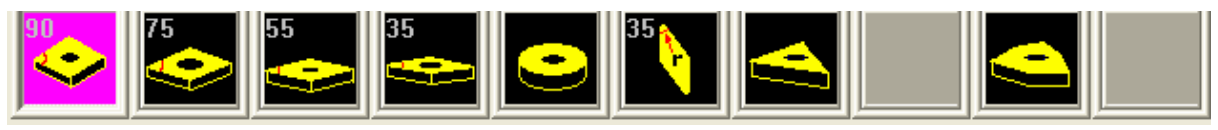

Enter Diameter and Length of the tool in respected places

- Enter Rpm and Feed .
- Enter thickness of the insert.
- Enter Shank and its width.
- Then click OK button to add the toll to Library.

– select the External turning  $35/55/90^{\circ}$  tool – drag and drop to tool magazine– mount the tool

Workpiece setting – rapid position at center

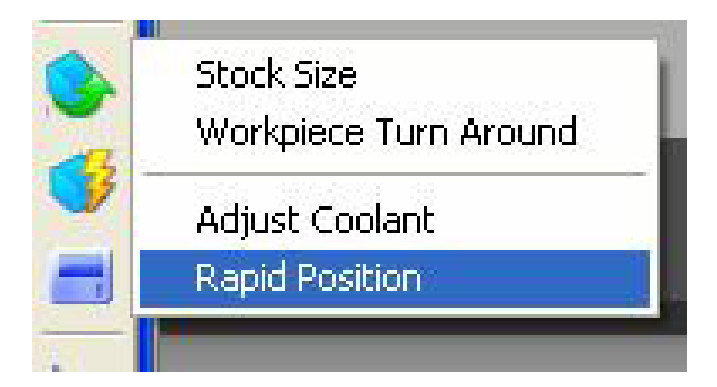

Press Work set setting Button to view above Menu. To open **Locate instantly window** select Rapid Position button.

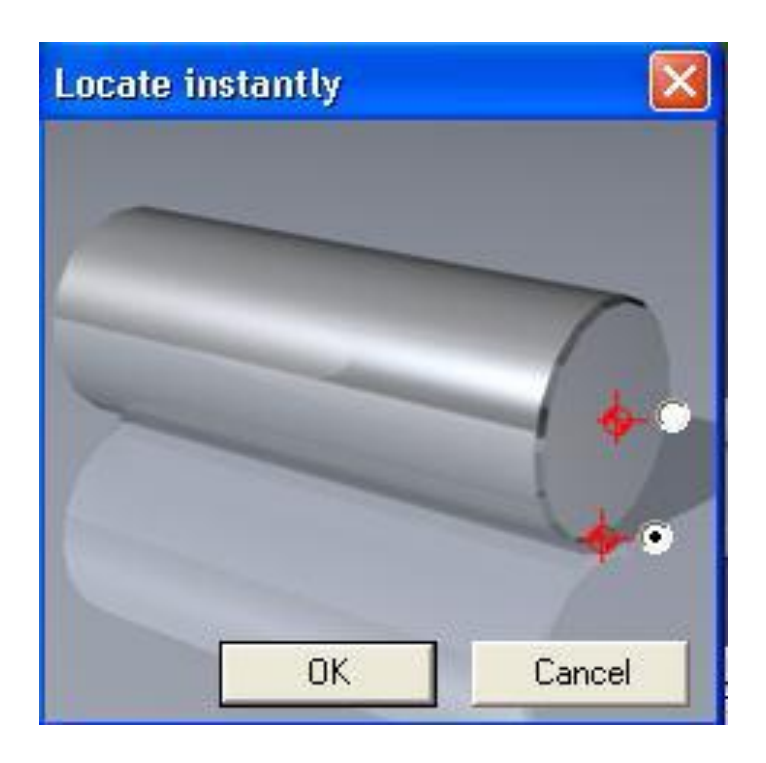

Select the position and press OK button.

Close the machine door

Offset setting – work – X00 – measure --- Z00 – measure

**(Do not use this step if X and Z axis home position is zero)**

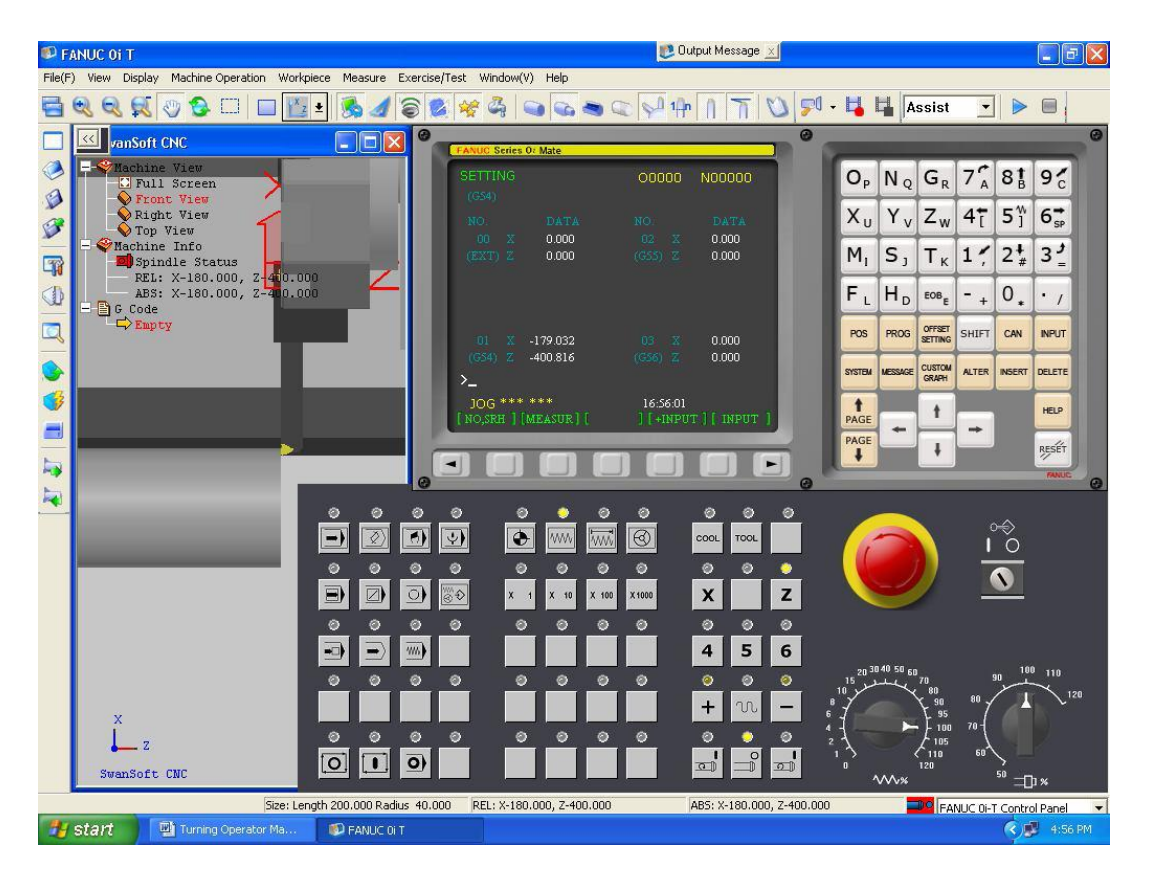

#### **Getting Ready to enter your first program**

Before writing program you have to register for memory space.

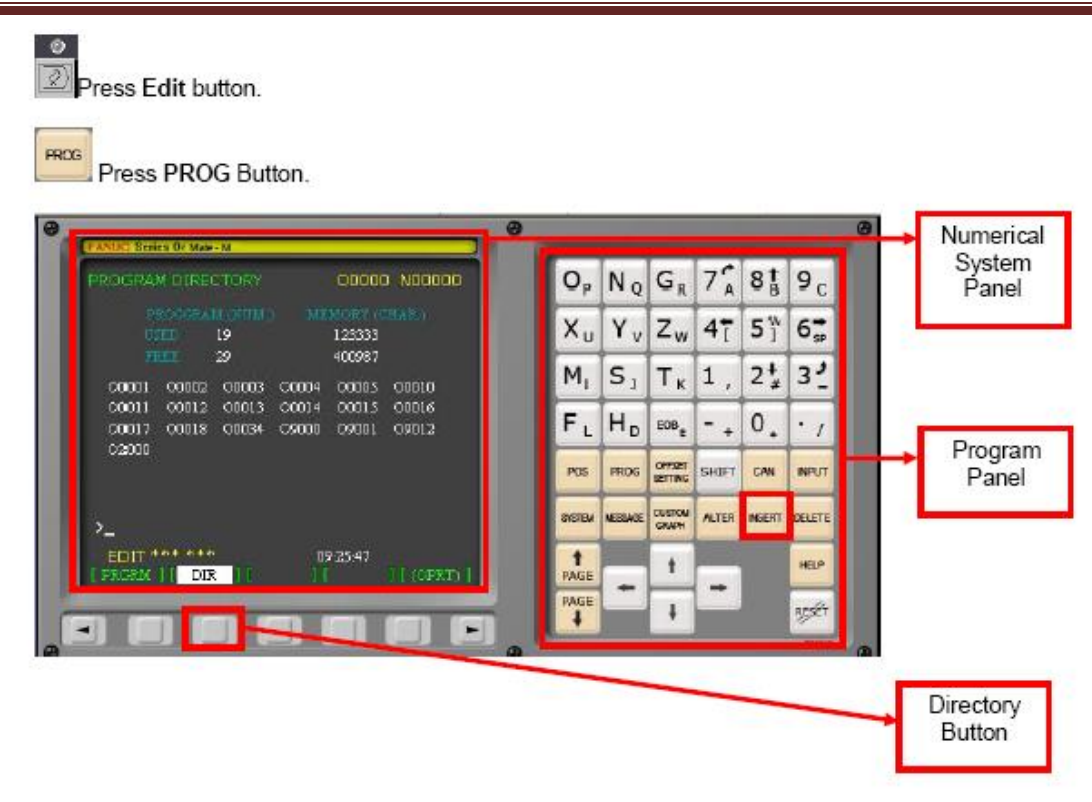

prog – edit – DIR – O0013 (Register your program No. start with alphabet 'O')

Press **DIR** Button in the Numerical panel to register the program. Type registry number in **Program panel**. The registry number start with letter **'O'** Followed by number (**ex: O0009**).

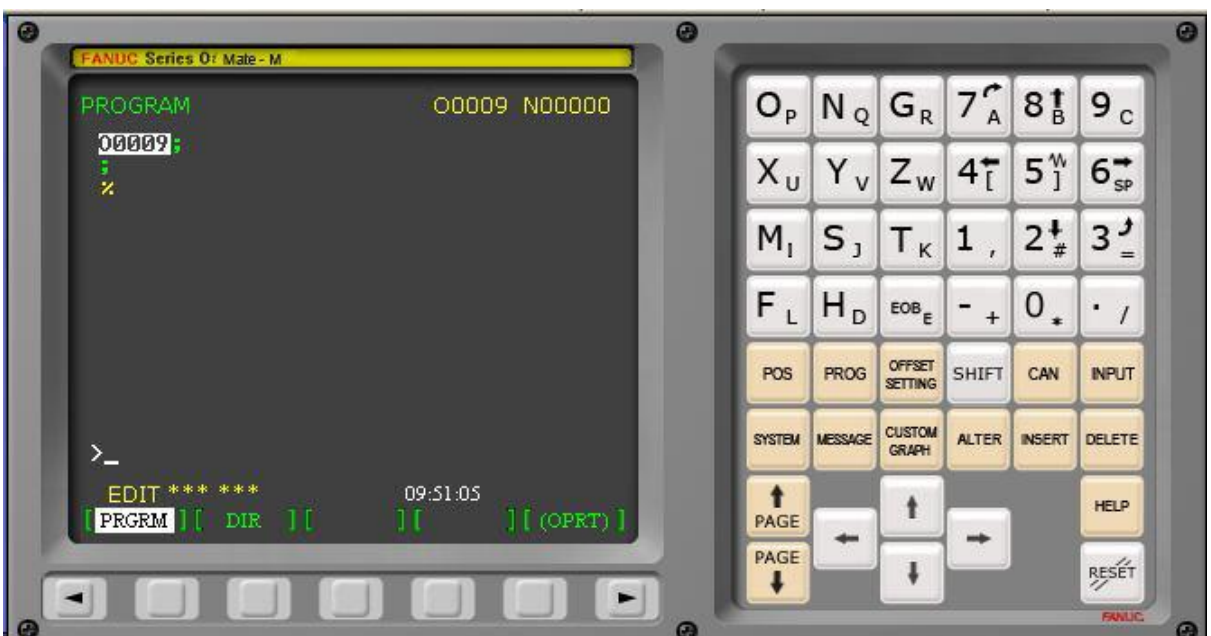

Type the program by using Program panel or by using the computer key board .

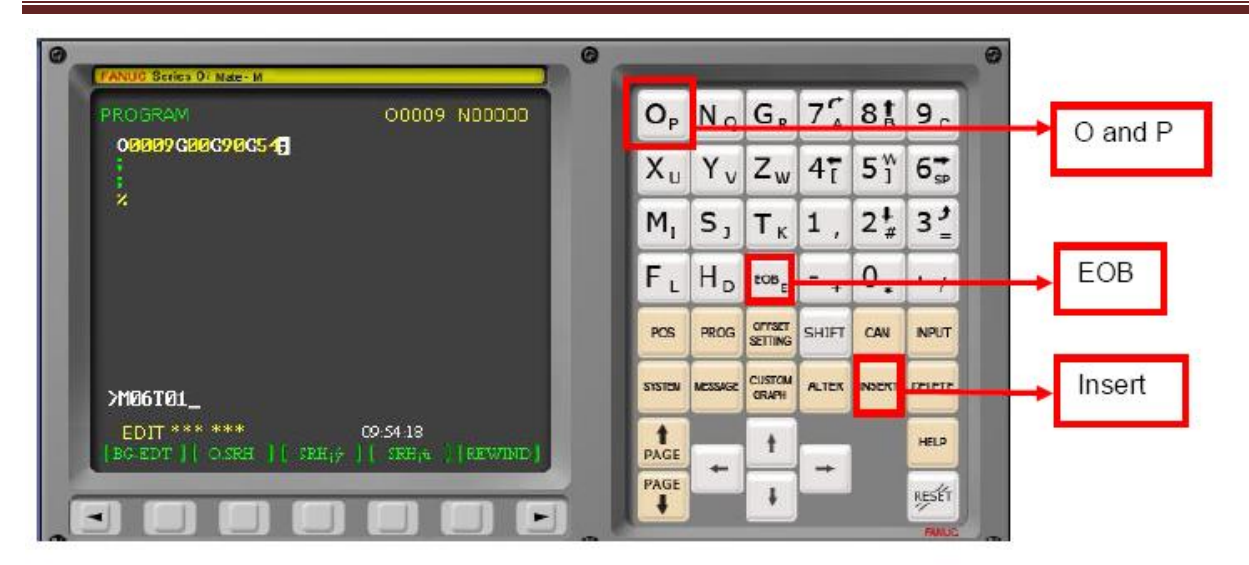

In program panel press letter in smaller font press **Shift** then press button for example to type letter p press **Shift** then press **O and P** Button. After entering one line of code press **EOF** button press **Insert** button add this code to numerical control panel.

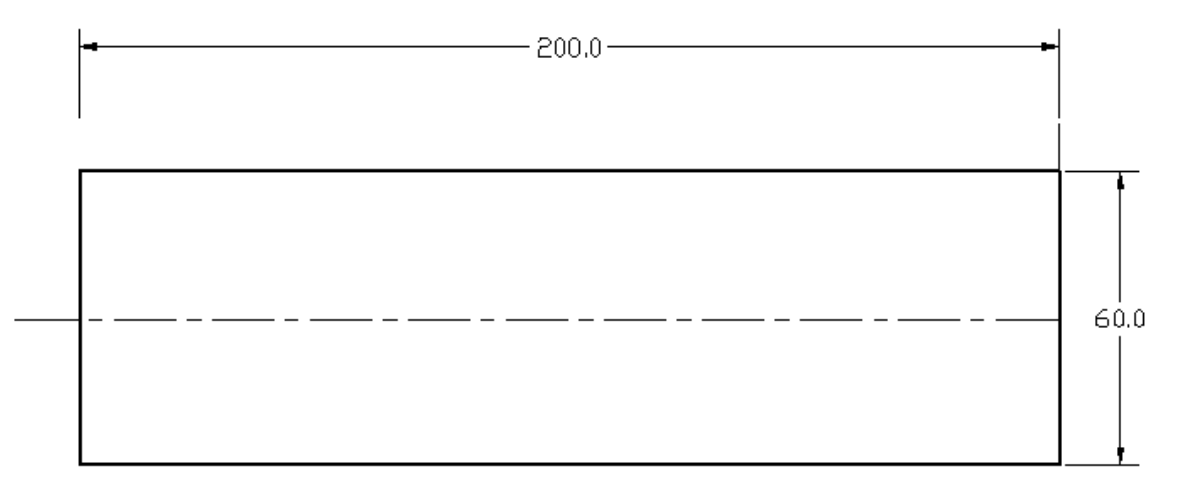

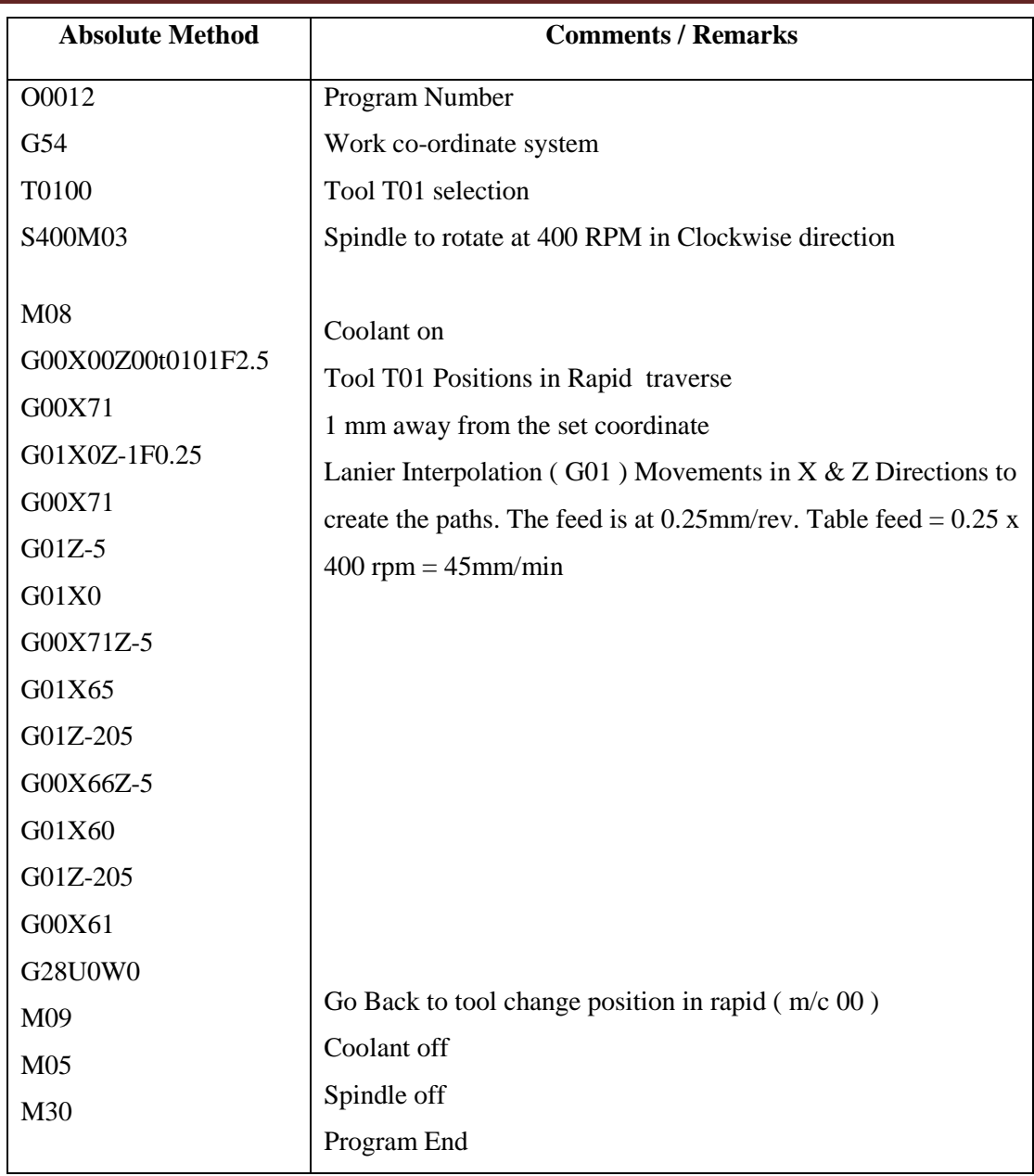

After entering the program

Go to Auto mode

Select block by block

Cycle Start

Computer Integrated Manufacturing Laboratory

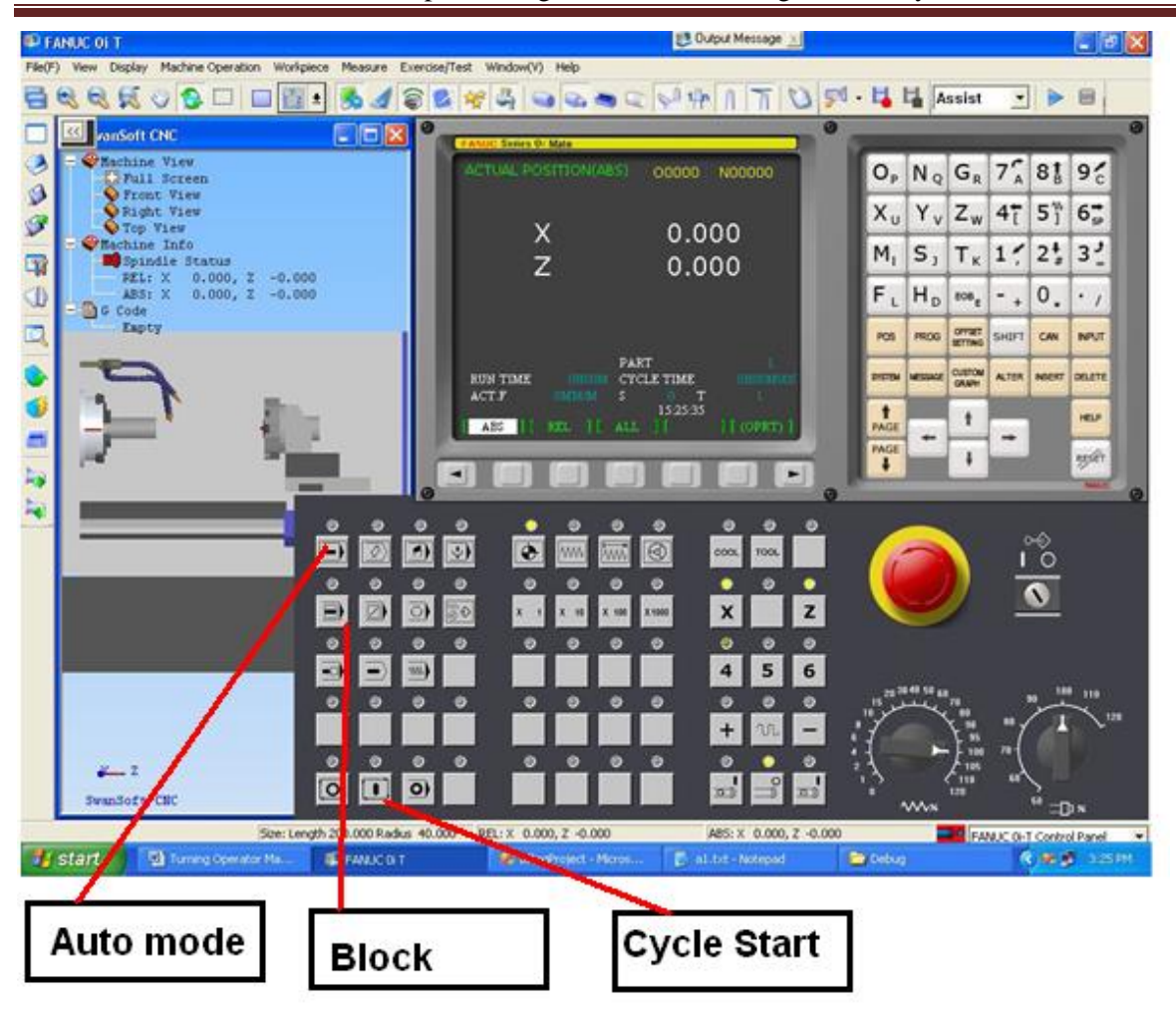

2. Write a part program to create the following profile with facing and OD Turning. Absolute, Incremental and Incremental with using canned cycle and write the comments of the each line program .

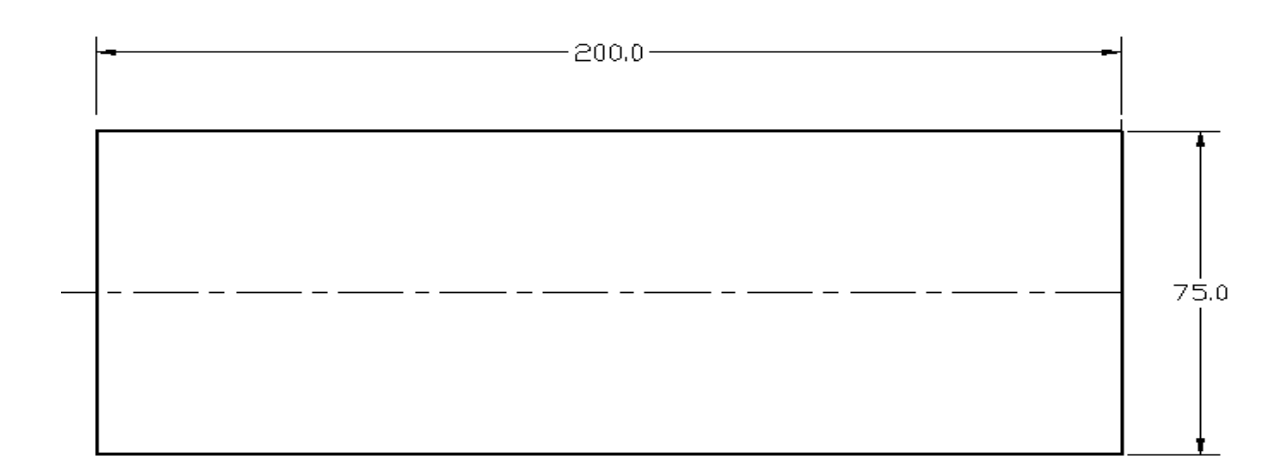

#### **Work piece Information**

Bar Diameter: 80.000 Length: 250.000 Material:08F low-carbon steel

#### **Tool Information**

- Work offset at the center
- Tools Management Select the External turning  $35^{\circ}$  / 90 $^{\circ}$  tool.

#### **Procedure**

- 1. Relese the Emergency button
- 2. Press Reference and X and Z
- 3. Press write protect off
- 4. Go to Parameter setting 4 Position turret
- 5. Tools Management select the External turning  $35/55/90^0$  tool drag and drop to tool magzine– mount the tool
- 6. Workpiece setting stock size  $\emptyset$ 80, 250 length
- 7. Workpiece setting rapid position at center
- 8. Close the machine door
- 9. Offset setting work X00 measure --- Z00 measure

#### **(Do not use this step if X and Z axis home position is zero)**

10. prog – edit – DIR – O0013 (Register your program No. start with alphabet 'O') **CNC Codes**

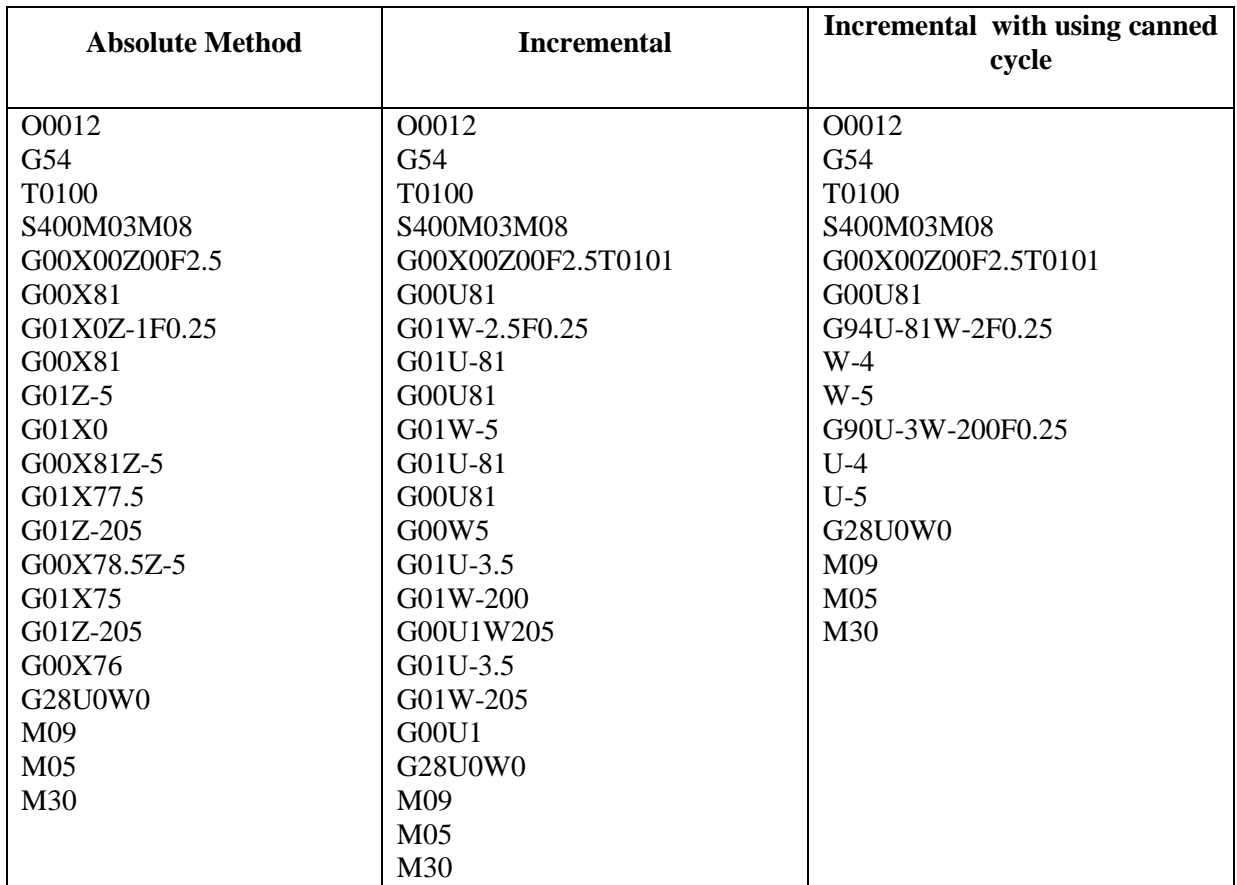

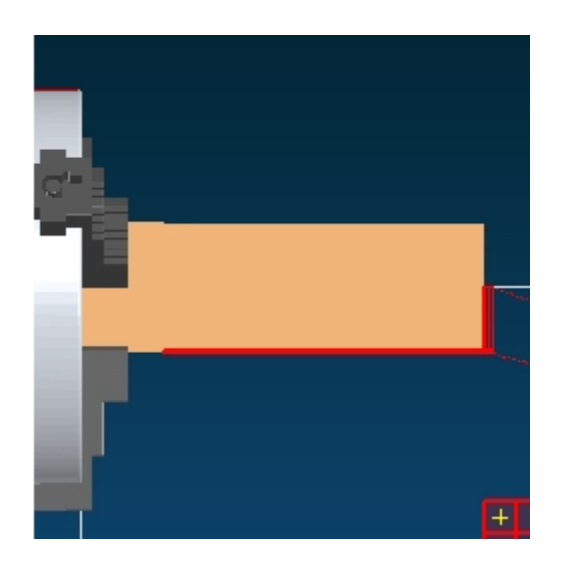

3. Write a part program to create the following profile with facing, OD Turning and

Step Turning write the comments of the each line program .

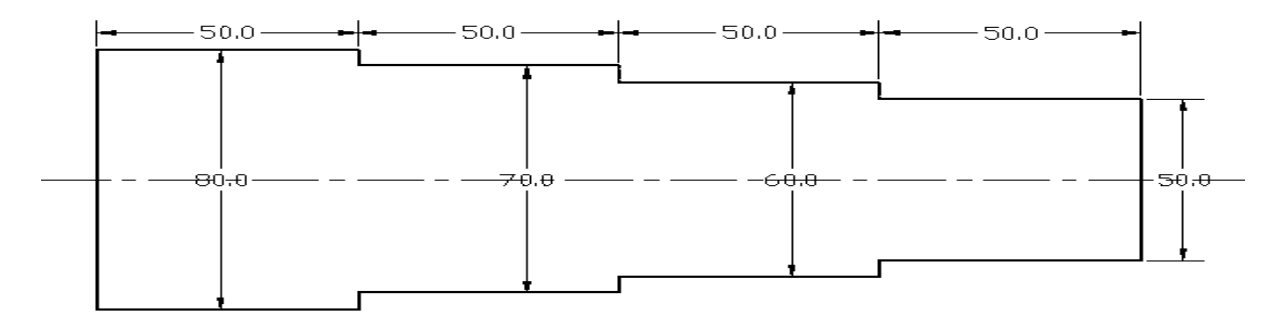

#### **Workpiece Information**

Bar Diameter: 80.000 Length: 250.000 Material:08F low-carbon steel

#### **Tool Information**

- Work offset at the center
- Tools Management Select the External turning  $35^{\circ}$  tool.

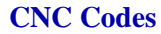

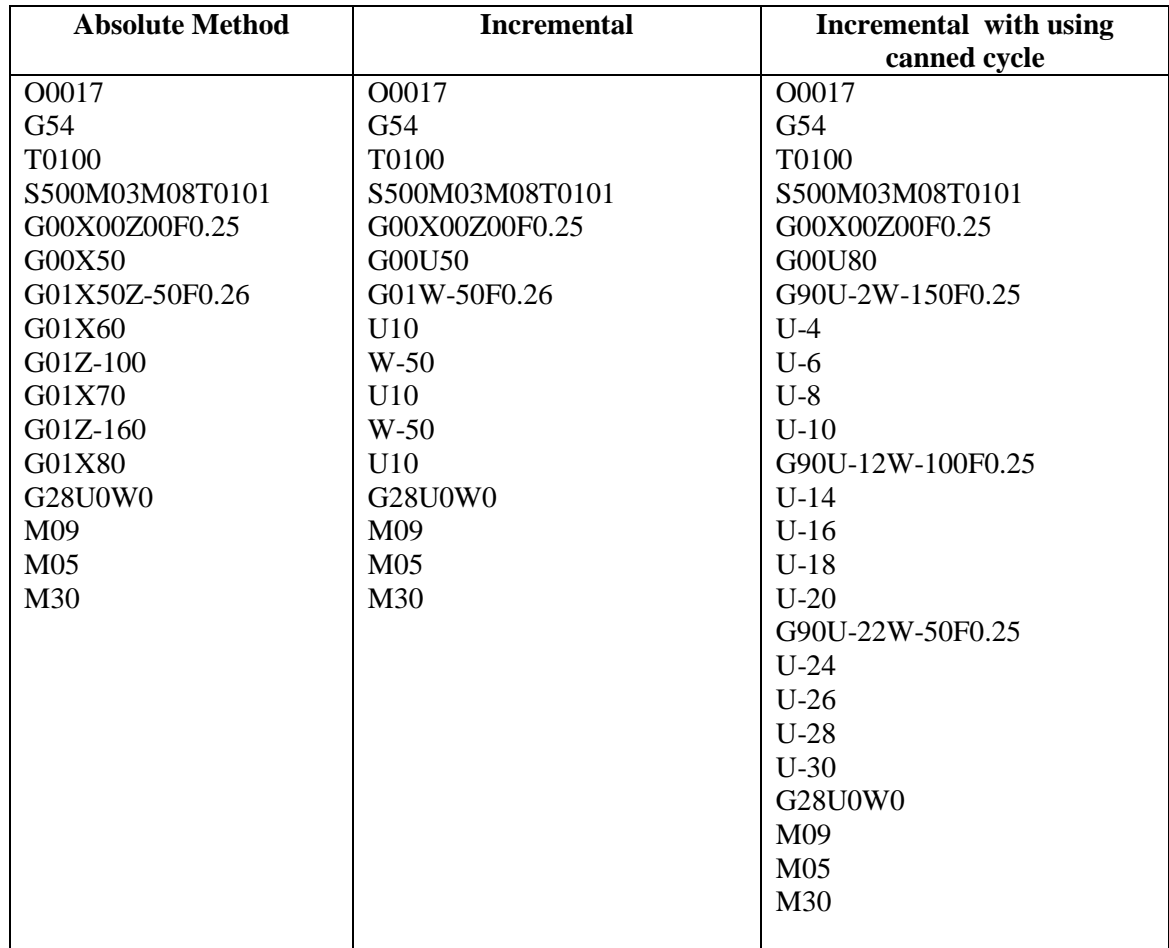

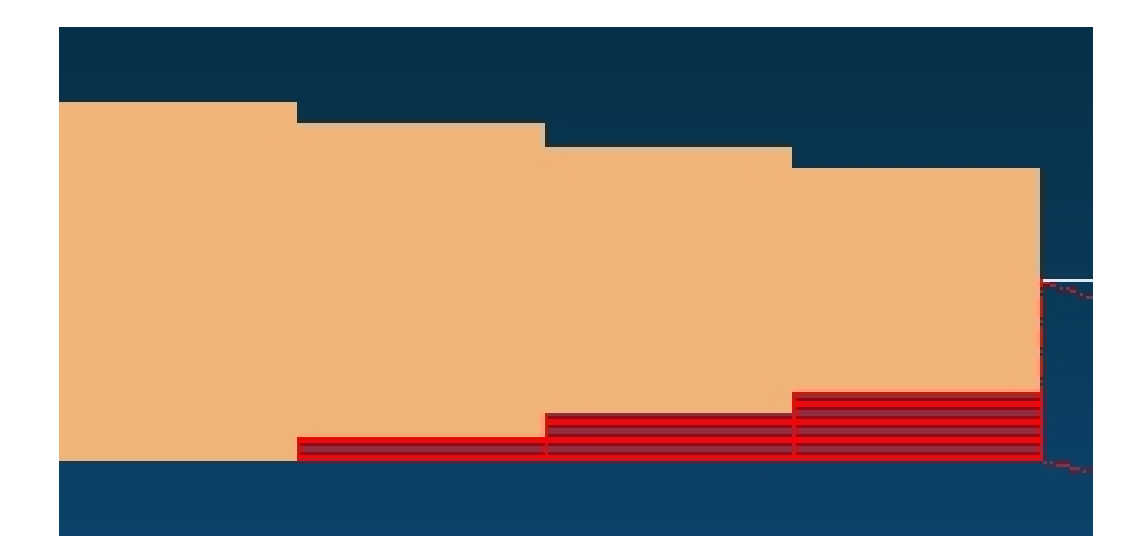

4. Write a part program to create the following profile with Step Turning ( under cut)

write the comments of the each line program .

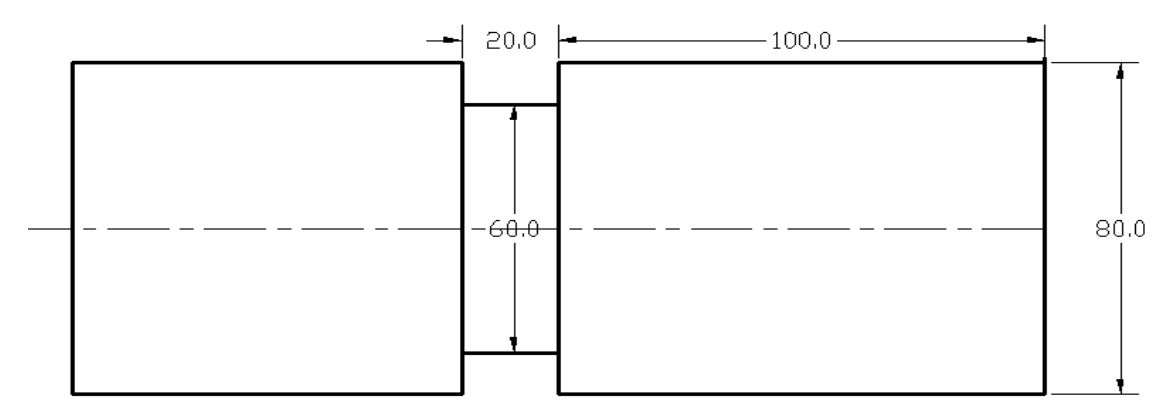

#### **Workpiece Information**

Bar Diameter: 80.000 Length: 200.000 Material:08F low-carbon steel

#### **Tool Information**

- Work offset at the center
- Tools Management Select the Groveeing tool with thickness of 1mm and that edge also taken into consideration. ( move 1mm and give 19mm cutting)

#### **CNC Code**

O0022 G56T0200S400M03M08 G00X00Z00F0.25 U81 W-100 W-1 G90U-2.5W-19F0.25  $U-5$ U-7.5 U-10 U-12.5 U-15 U-17.5 U-20 M09M05M30 %

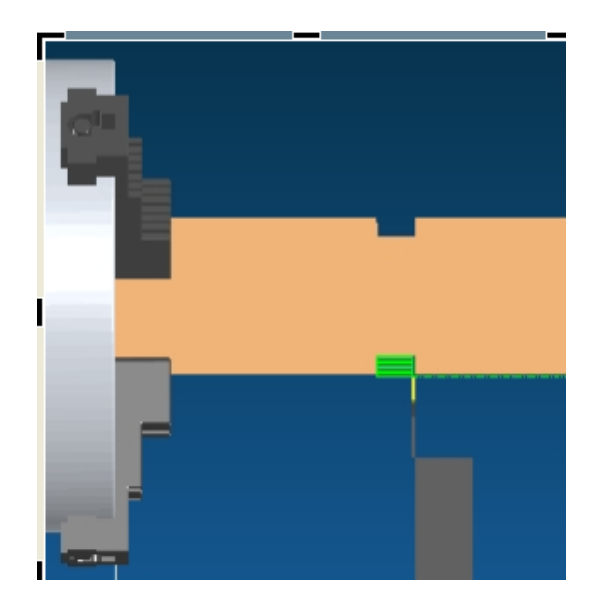

5. Write a part program to create the following Facing OD Turning and Taper profile using G90 and G94 fixed cycle with facing, Taper Turning write the comments of the

each line program ..

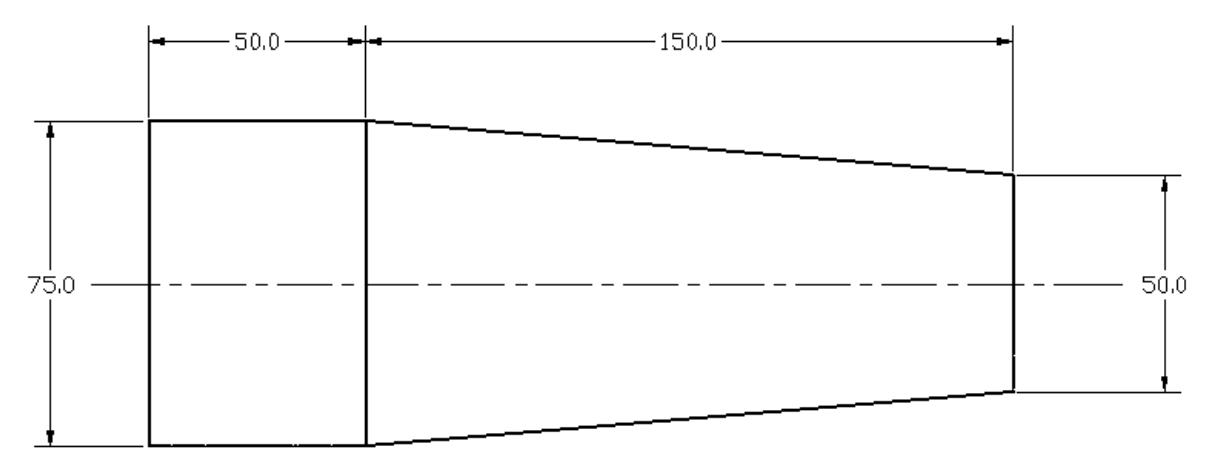

#### **Work piece Information:** Bar

Diameter: 80.000 Length: 250.000 Material:08F low-carbon steel

#### **Tool Information**

- Work offset at the center
- Tools Management select the External turning  $35^{\circ}$  tool drag and drop tool. **CNC Codes**

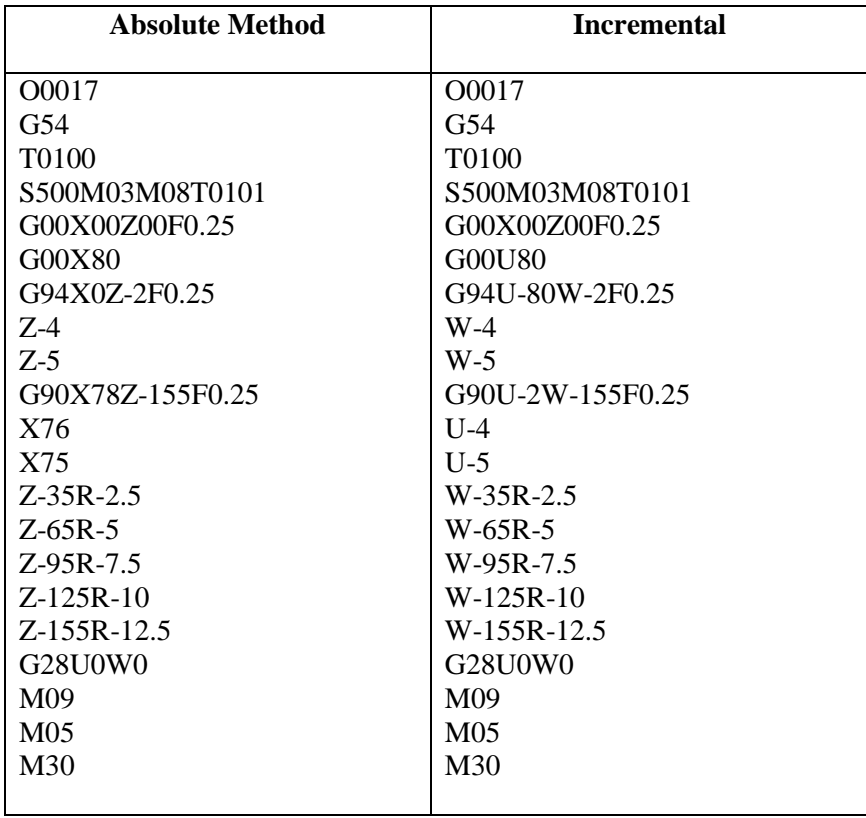

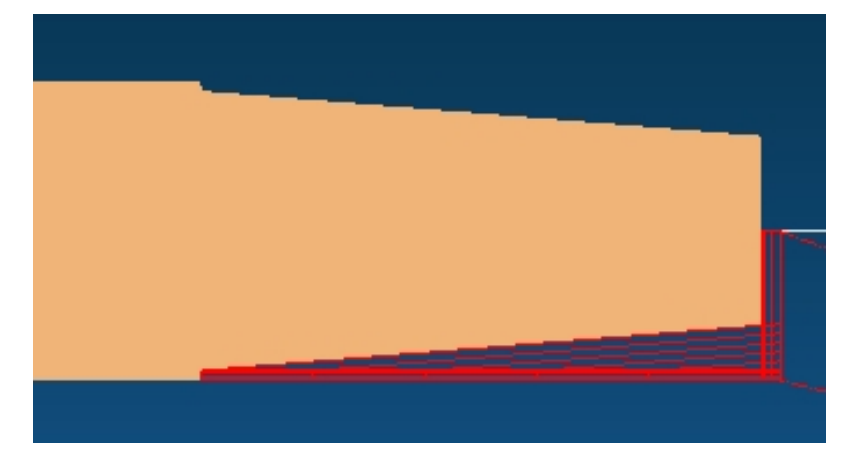

5. Write a part program to create the following Under Step Cutting and Thread Cutting

profile using G90 and G92 fixed cycle write the comments of the each line program .

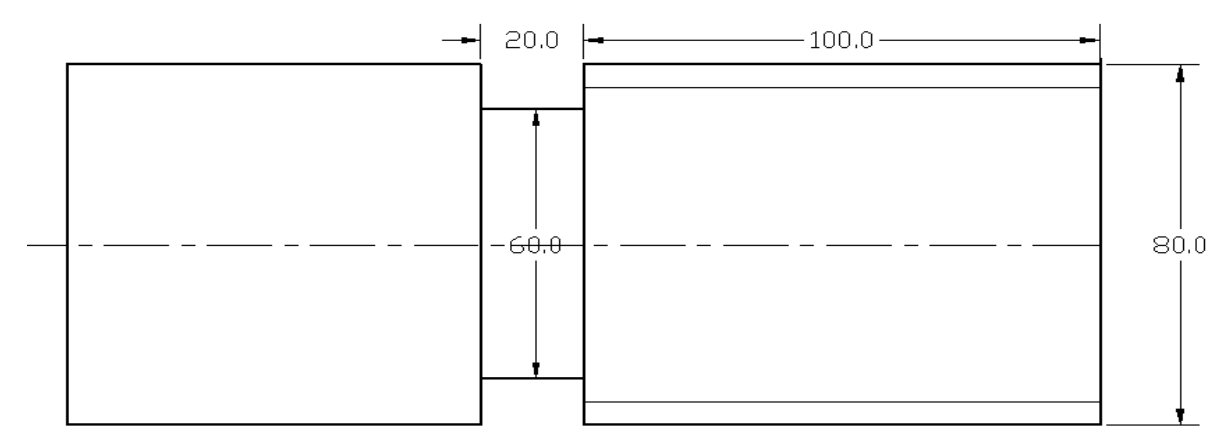

#### **Work piece Information:**

Bar Diameter: 80.000 Length: 200.000 Material:08F low-carbon steel

#### **Tool Information**

- Work offset at the center
- Tools Management –

First Select the Grooving tool with thickness of 1mm and that edge also taken into consideration. ( move 1mm and give 19mm cutting)

Second select the Thread cutting tool Insert parameter Length 2.5 insert thickness and insert diameter 12 tool – drag and drop tool.

Pitch  $= 0.061$  x diameter

#### **CNC Code**

O0022 G54T0100S400M03M08 G00X00Z00F0.25 U81 W-100 W-1 G90U-2.5W-19F0.25  $U-5$ U-7.5  $U-10$ U-12.5 U-15 U-17.5 U-20 G00U2

#### G28U0W0 G55 T0200S400M03M08 G00X0Z0F0.25 G00U81W1 G92U-1W-105F0.25 U-3 U-5 G28U0W0 M09M05M30 %

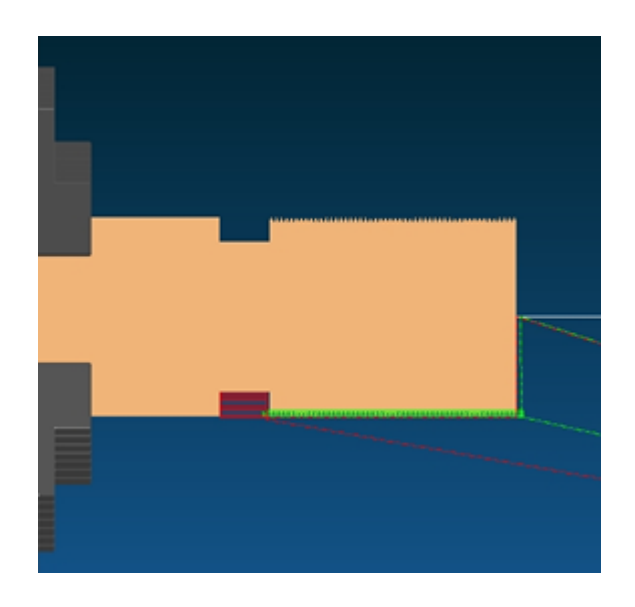

6. Write a part program to create the following Under Step Cutting and Concave,

 Convex Cutting profile using G90 and G02 circular cycle write the comments of the each line program ..

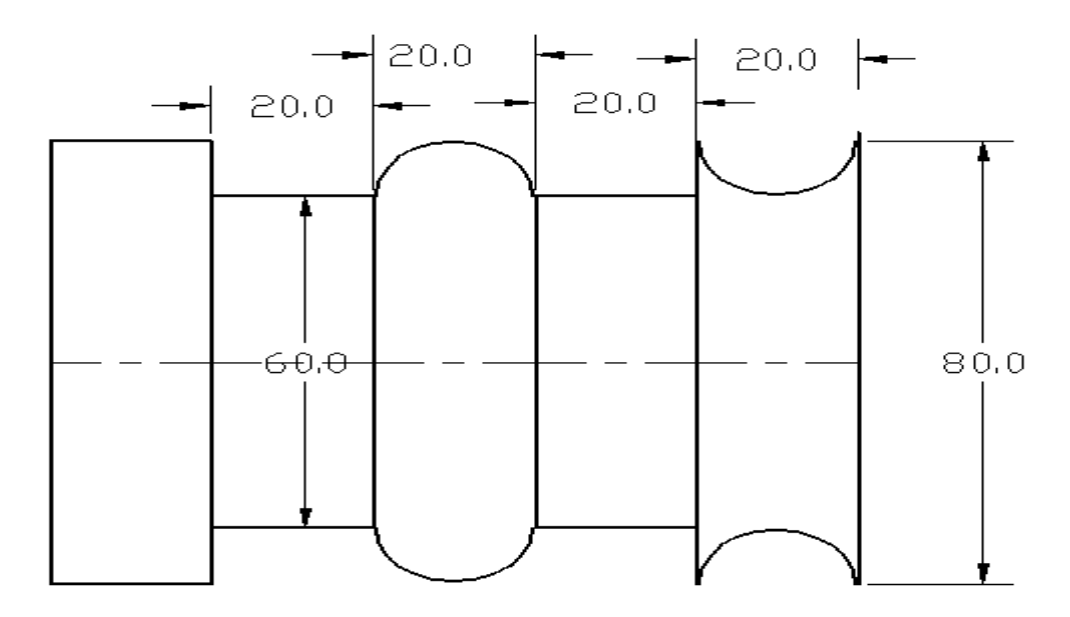

#### **Work piece Information**

Bar Diameter: 80.000 Length: 200.000 Material:08F low-carbon steel

#### **Tool Information**

- Work offset at the center
- Tools Management First Select the Grooving tool with thickness of 1mm and that edge also taken into consideration. ( move 1mm and give 19mm cutting)

#### **CNC Code**

```
O0023
G54
T0100M03M08S400
G00X0Z0F025
G00U81
W-21
G90U-5W-19F0.25
U-10
U-15
U-20
G00W-40
G90U-5W-19F0.25
U-10
U-15
U-20
```
G00  $U2$ W60 U-2 G02U-10W-10R10 G02U10W-9R10 G00 W-20 U-11 G03U10W-10R10 G03U-10W-11R10 G00W-1U11 G28U0W0 M09M05M30 %

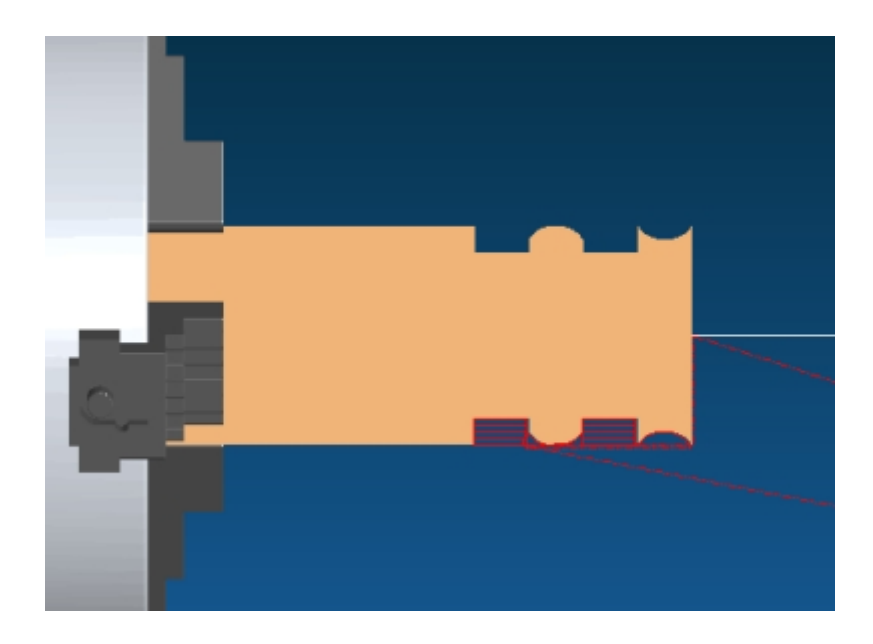

7. Write a part program to create the following Under Step Cutting and Concave ,Convex

 Cutting, using G90 and G02 and G03 circular cycle write the comments of the each line program .

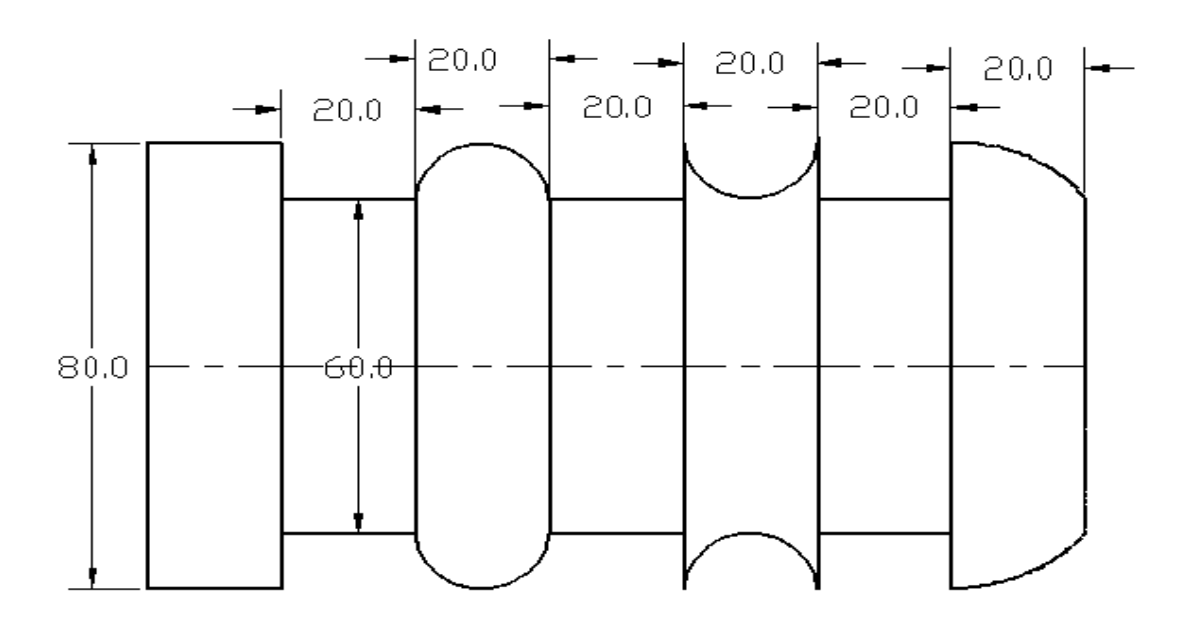

#### **Work piece Information**

Bar Diameter: 80.000 Length: 200.000 Material:08F low-carbon steel

#### **Tool Information**

- Work offset at the center
- Tools Management

Select the Grooving tool with thickness of 1mm.for step turning and single point cutting tool 35° angle length 15mm, insert thickness 3mm for convex and concave

#### **CNC Code**

O0024 G54 T0100M03M08 X0Z0 G00U81 W-21 G90U-5W-19F0,25 U-10 U-15 U-20
G00W-40 G90U-5W-19F0.25 U-10 U-15 U-20 G00W-40 G90U-5W-19F0.25 U-10 U-15 U-20 G28U0W0 G55 T0200 G00X0Z-10 G02U-10W10R10 G00U11 W-15 U-1 G02U-15W15R15 G00U16 W-20 U-1 G02U-20W20R20 G00U21 W-40 U-1 G02U-10W-10R10 G02U10W-10R10 G00U1 W-20U-11 G03U10W-10R10 G03U-10W-10R10 G00W-1 U11 G28U0W0 M05M09M30 %

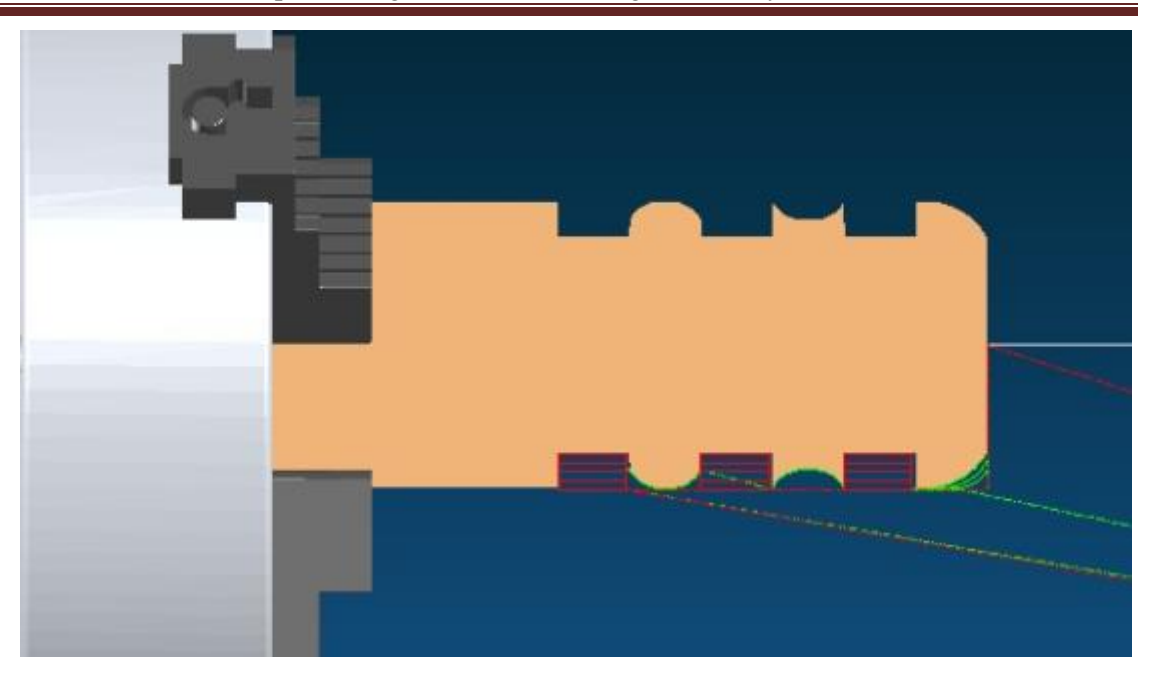

8. Write a part program to create the following peck drilling operation.

usingG74 and Q peck distance in microns.

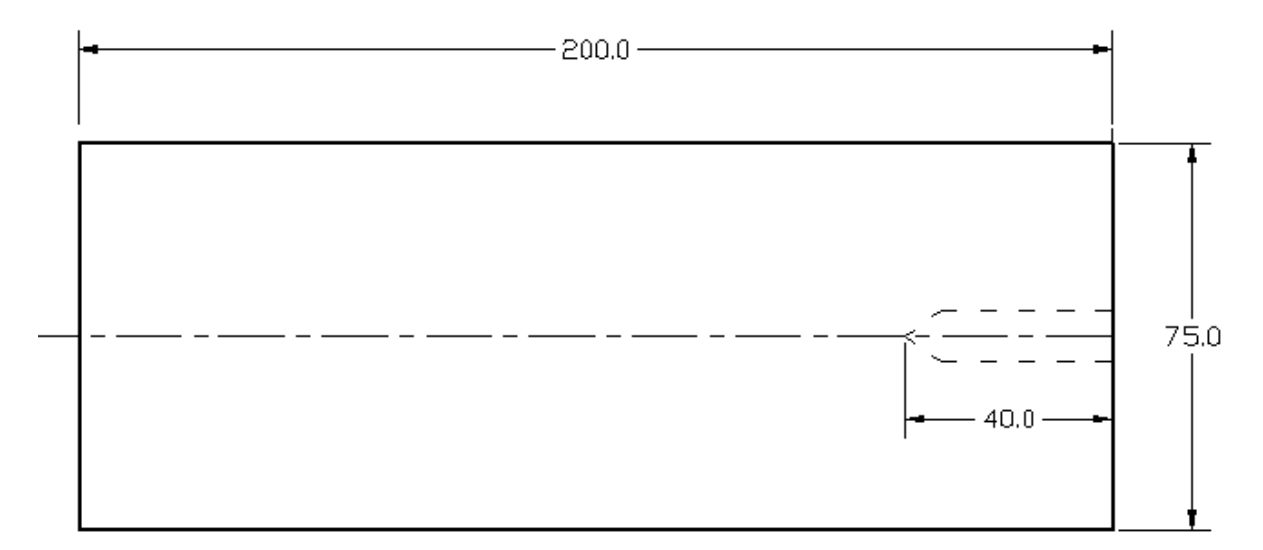

#### **Work piece Information**

Bar Diameter: 75 Length: 200 Material:08F low-carbon steel

#### **Tool Information**

- Work offset at the center
- Tools Management Select the drilling tool with diameter 10mm. Q is pecking distance in microns.

#### **CNC Code**

O0024 G54 T0100M03M08 X0Z0 G74R5 G74W-40Q10000F0.5 G28U0W0 M09M05M30 %

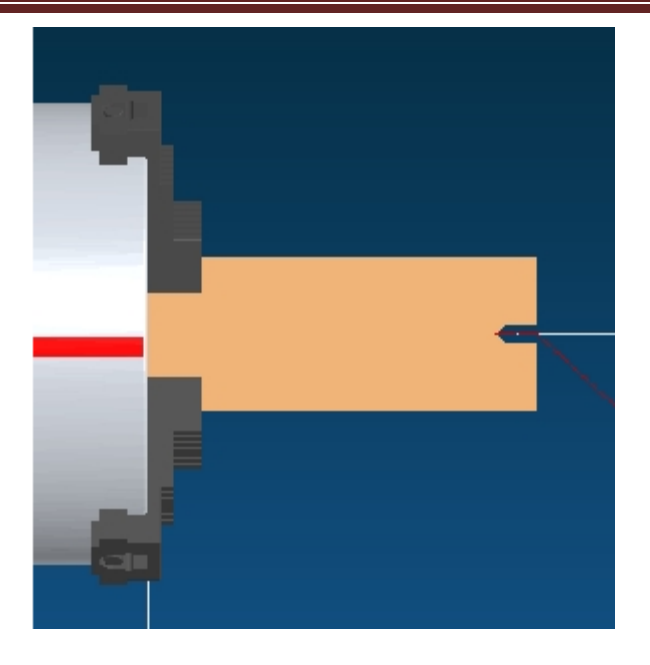

Q is pecking distance in microns.

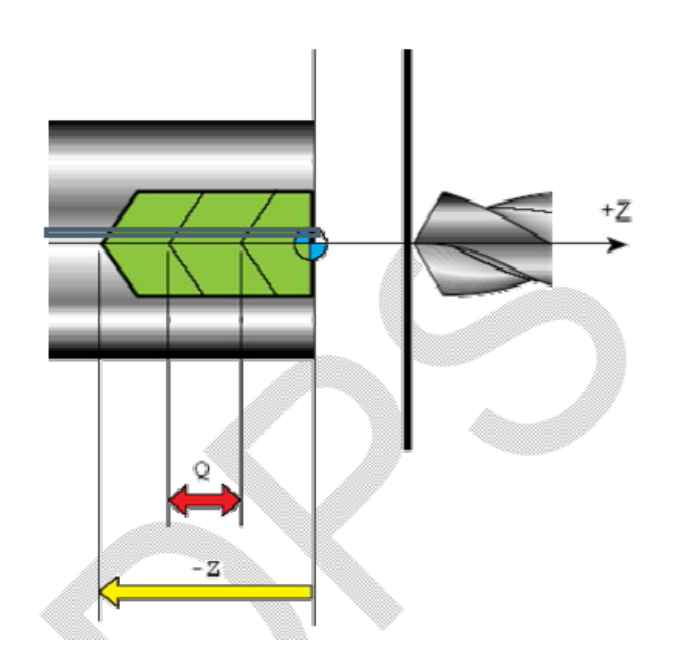

Exercise :

9.Using Swansoft write a part program to create the following profile with Facing, Turning, Step Turning, Drilling, Concave/Convex and Thread Cutting M50 x 3mm pitch, choose a work piece of size 55 diameter 250 length.

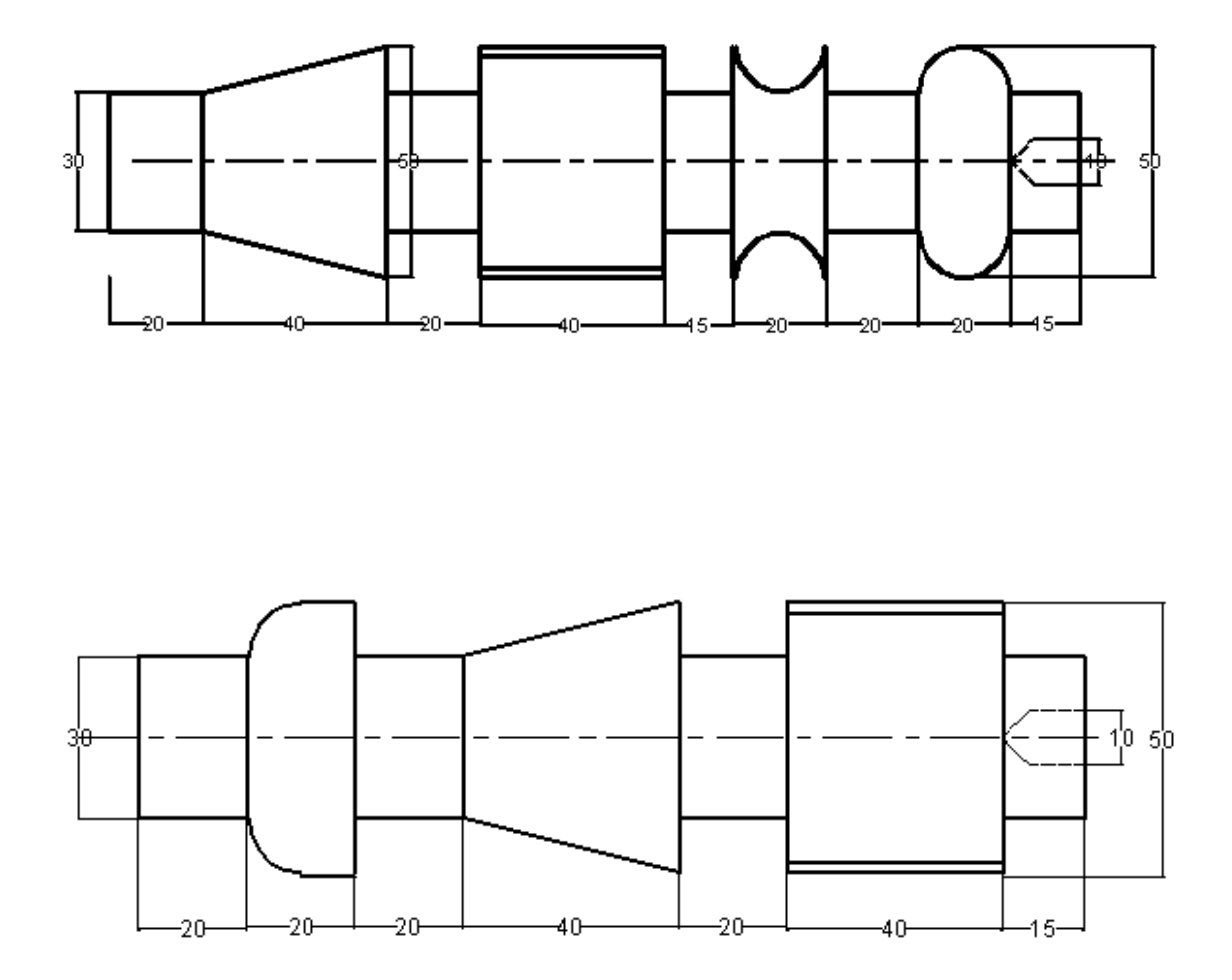

# **OPERATING PROCEDURE OF MASTER CAM**

## **Step 1**

The usual modification is that is done after initializing the master cam is the alteration of the available screen ie modification of grid size and as per the requirement of user screen, configure, selection grid. Select grid size (configure

grid) The dimensioning requirement is usually selected ie Metric or English etc.

## **Step 2**

Once the screen and the dimensioning adjustments are done the basic required part geometry of the object is created by using the create command.

Create command: Rectangle or Circle or Line or Fillet.

## **Step 3**

After defining the tool parameters and the machining operations parameter, the job setup is done. The job is usually defined in terms of length width and thickness (X, Y, Z ). The selection of material for the job is done in jobsetup

## **Step 4**

After the required part geometry is created, the tool path are defined on the selected geometry depending upon the milling operation.

Tool path  $\rightarrow$  contour  $\rightarrow$  save  $\rightarrow$  chain  $\rightarrow$  done Tool path  $\rightarrow$  pocket  $\rightarrow$  save  $\rightarrow$  area or chain or polygon  $\rightarrow$  done

Once the tool path are defined, press done, tool parameter screen will appear where in the required tool diameter is entered or the tool can be selected from the tool manager.

Similarly the above step is carried out for all operations the contour parameter such as clearance, retract, feed, top of stock, depth aregiven.

## **Step 5**

Completion of the above setup leads to operation manager where in all the operation are selected by select all, paths are regenerated by Regenerate path, and by Verify, machining operation is done. Before machining, configuration is verified where in use of job setup values are highlighted.

## **Step 6**

Press post button to the get the NC program

# **Exercise 1**

**Aim** : To machine the model as per thesketch.

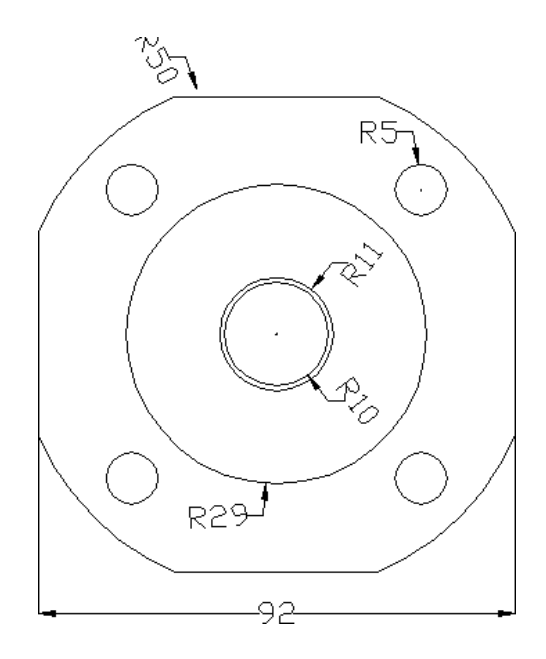

## **Procedure:**

## **Step 1**

The usual modification is that is done after initializing the master cam is the alteration of the available screen ie modification of grid size and as per the requirement of user screen,

Choose-mainmenu  $\longrightarrow$  Screen  $\longrightarrow$  Configure  $\longrightarrow$  Current Configuration File Select- Mill9.Mcfg(metric)

Choose-mainmenu  $\longrightarrow$  Screen  $\longrightarrow$  Nextmenu  $\longrightarrow$  Sel.Grid

Select-Active Grid, Visible Grid, Spacing  $x = 1$  and  $y = 1$ , Grid Size= 110,

Origin x=0,y=0 and choose suitable for Grid.

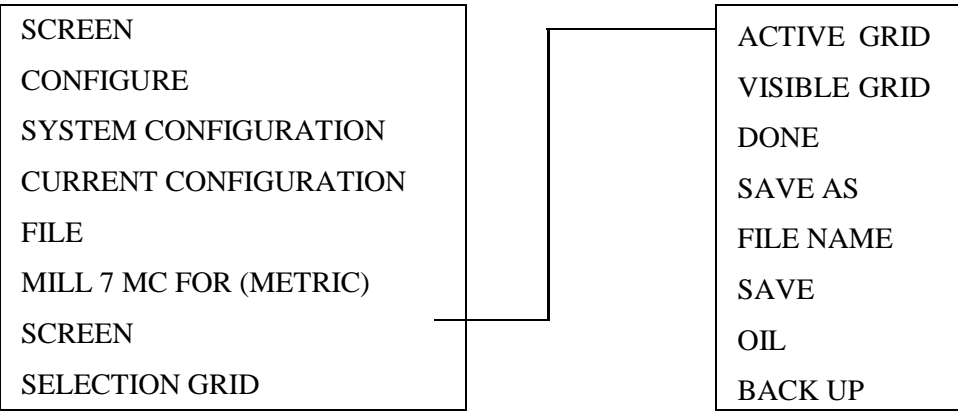

## **Step 2**

- 1. To create inner and outercircles.
	- Choose-mainmenu  $\longrightarrow$  Create  $\longrightarrow$  Arc  $\longrightarrow$  circpt+dia.
	- Typediameter100  $\rightarrow$  Enter
	- Selectorigin
	- Press Esc. And reselectcircpt+dia
	- Enter diameter58
	- Selectorigin
	- Press Esc. And reselectcircpt+dia
	- Repeat same procedure for diameter 20 and22mm
	- xi. Press Esc. to exit circle function
	- Choose it screenmenu.

- 2. To create construction of rectangle /Square
	- Choose-mainmenu  $\longrightarrow$  Create  $\longrightarrow$  Rectangle  $\longrightarrow$  1 point
	- Enter width 92 and height 92 (bcz. given figure is square) pressOK
	- Selectorigin
	- Press Esc to exit linefunction
- 3. Trimming unwanted portion oflines
	- Choose-mainmenu  $\longrightarrow$  Modify  $\longrightarrow$  Trim  $\longrightarrow$  3 entities
	- Select 1 entity as vertical line of square inside thecircle 2 entity as Horizontal line of square inside the circle 3 entity as arc of the circle inside thesquare.

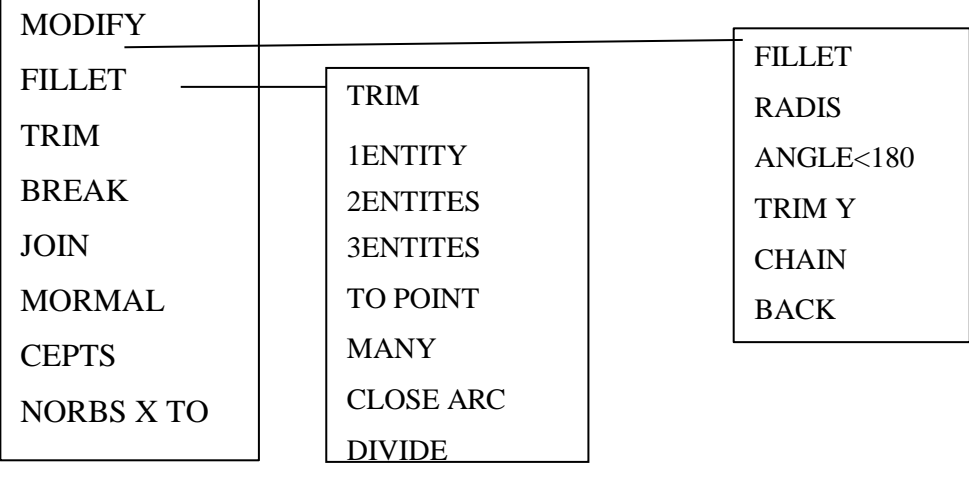

- $\sum_{i=1}^{n}$ 4. Copy and rotate thearc
	- Choose-mainmenu  $\longrightarrow$  Xform  $\longrightarrow$  Rotate
	- Select anywhere onarc.
	- Choosedone.
	- Selectorigin.
	- Select copy, enter the values. No of steps 3 and angle is  $90^0$
	- Choose OK in the dialogue box remaining slots forcreated.

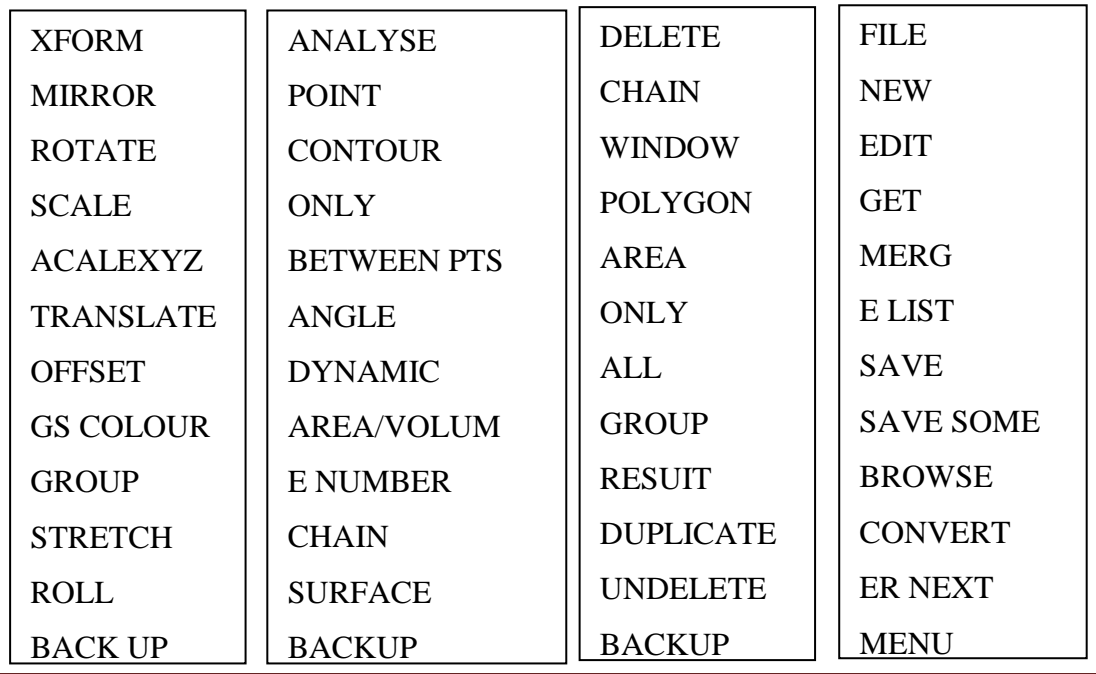

**BACKUP** 

- 5. Trimming unwanted portion of lines(Square)
	- Choose-mainmenu  $\longrightarrow$  Modify  $\longrightarrow$  Trim  $\longrightarrow$  3entities
	- Select 1 Entity vertical line of square inside thearc
		- 2 Entity Horizontal line of square inside the arc
		- 3 Entity arc inside thesquare.

## 6. To create constructionlines

- Choose-mainmenu  $\longrightarrow$  Create  $\longrightarrow$  Line  $\longrightarrow$  Polar
- Enter the first co-ordinateorigin
- $\bullet$  Enter angle in degree45<sup>0</sup>
- Enter the line length45
- Press Esc to exit linefunction
- 7. To create inner 10 mm diametercircles
	- Choose- mainmenu  $\longrightarrow$  Create  $\longrightarrow$  Arc  $\longrightarrow$  circpt +dia.
	- Type diameter10  $\longrightarrow$  Enter
	- Select end point of inclinedline.
	- Press Esc. And reselectcircpt+dia
- 8. Copy and rotate theCircle
	- Choose-mainmenu  $\longrightarrow$  Xform  $\longrightarrow$  Rotate
	- Select anywhere on 10 mm diameter circle
	- Choosedone.
	- Selectorigin.
	- Select copy, enter the values. No of steps 3 and angle is  $90^0$
	- Choose OK in the dialogue box remaining 3 circles forcreated.

## Now your drawing is ready for operations

The following operations to be conduct Using the geometry

- **Facing**
- **Contour**
- **Pocketing**
- **Drilling**

# **Step 3**

- 1. Make job setup for givengeometry
	- Choose-mainmenu  $\longrightarrow$  Toolpath  $\longrightarrow$  Job setup
	- Enter the  $X = 110$  Y = 110 and Z = 55 mm respectively
	- Select Display Stack and Fit toScreen.
	- Outside the drawing doted boundary red line is displayed
- 2. Another option for jobsetup
	- Choose-mainmenu  $\longrightarrow$  Toolpath  $\longrightarrow$  Jobsetup
	- Select stock origin ( 0,0)
	- select the stockcorners.
	- Enter the value of  $Z = 55$  ( + value).
	- Select the display stock checkbox.
	- Select fit stock checkbox.
	- Choose OK the stock should be enclosed by red dottedline.

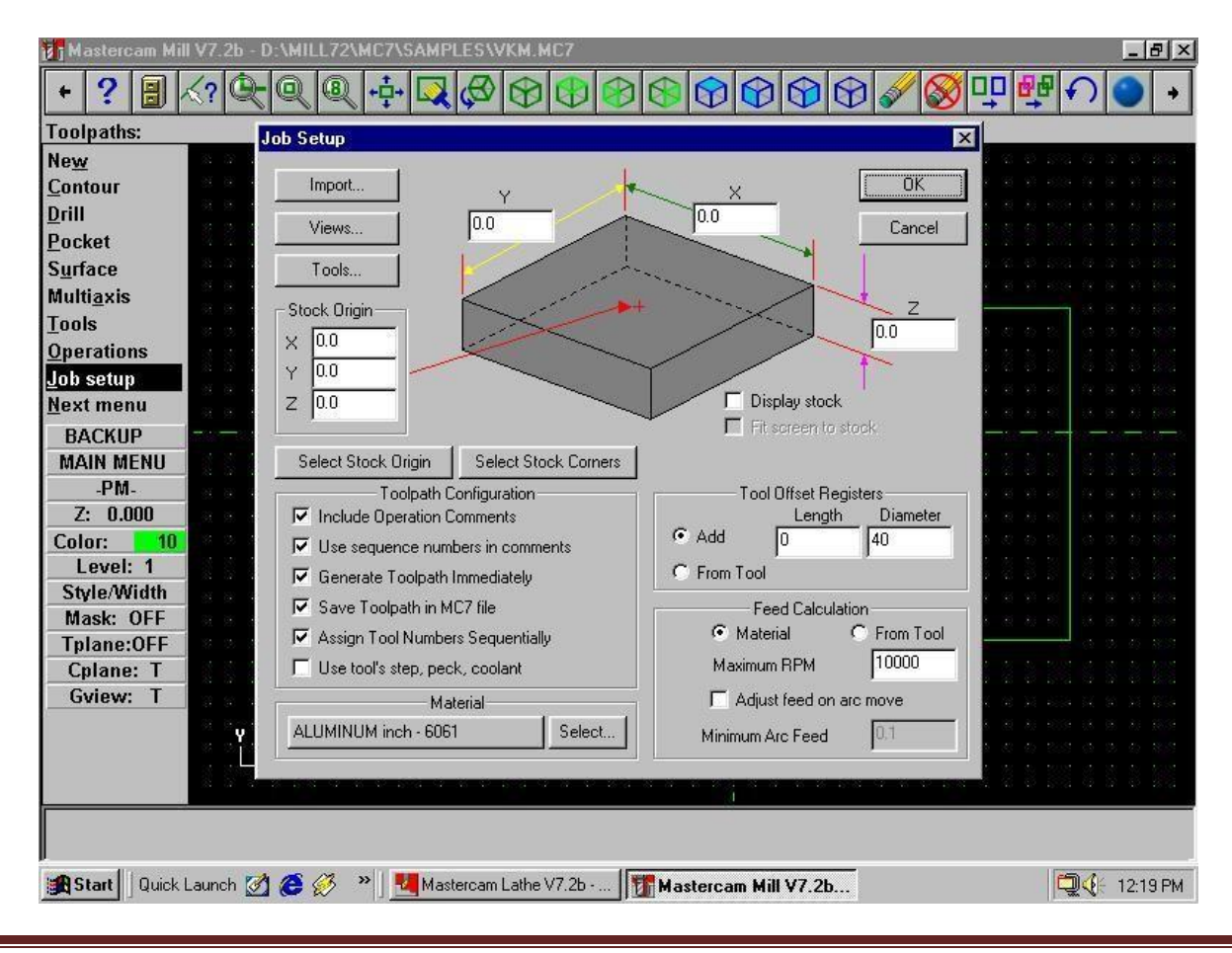

**Department of Mechanical Engineering, BIET, Davanagere** 38

## **Step 4**

- 1. Create tool path forFacing
	- Choose-mainmenu  $\longrightarrow$  Toolpath  $\longrightarrow$  Face
	- Select start point for the chain at periphery of the figure.
	- Choosedone.
	- Right click in the tool display area and select a 10 mm flat endmill
	- from the toollibrary.
	- Right click on the tool display, go to tool type select face milltool,
	- Select the facing parameters. Give Depth of cut -2mm (-negative)
	- Select depth Cuts, Give Rough Cut 3, Finishing cut 1No. Finish Step0.5
	- Choose OK twice in the tool path should be showing figure.

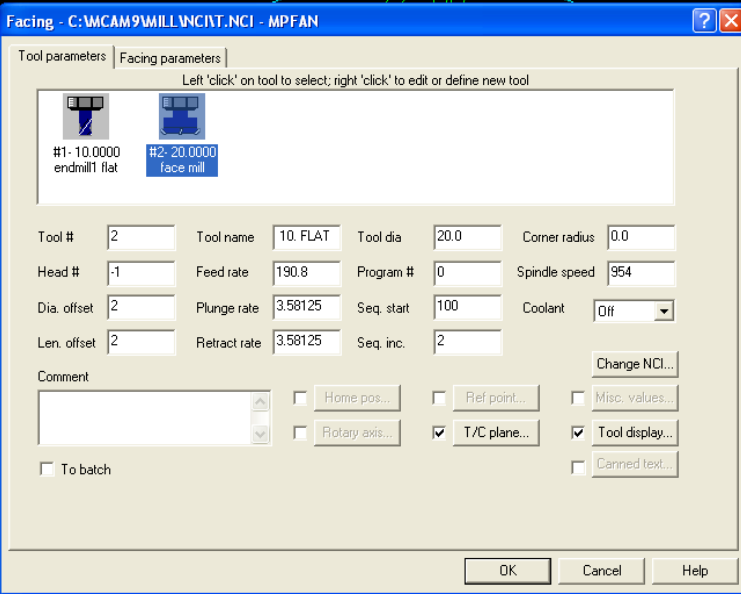

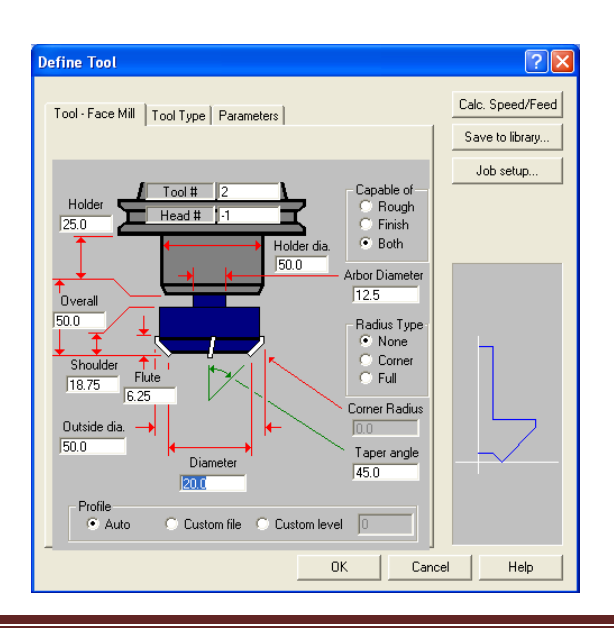

- 1. Create tool path forContour
	- Choose-mainmenu  $\longrightarrow$  Toolpath  $\longrightarrow$  Contour
	- Select start point for the chain at position1.
	- Choosedone.
	- Right click in the tool display area and select a 10 mm flat end mill from the toollibrary.
	- Select the contour parameters, Give Depth of cut -53mm ( negative), Use Multi passes, Depth Cuts and Lead in/outoptions.
	- Choose OK twice in the tool path should be showingfigure.

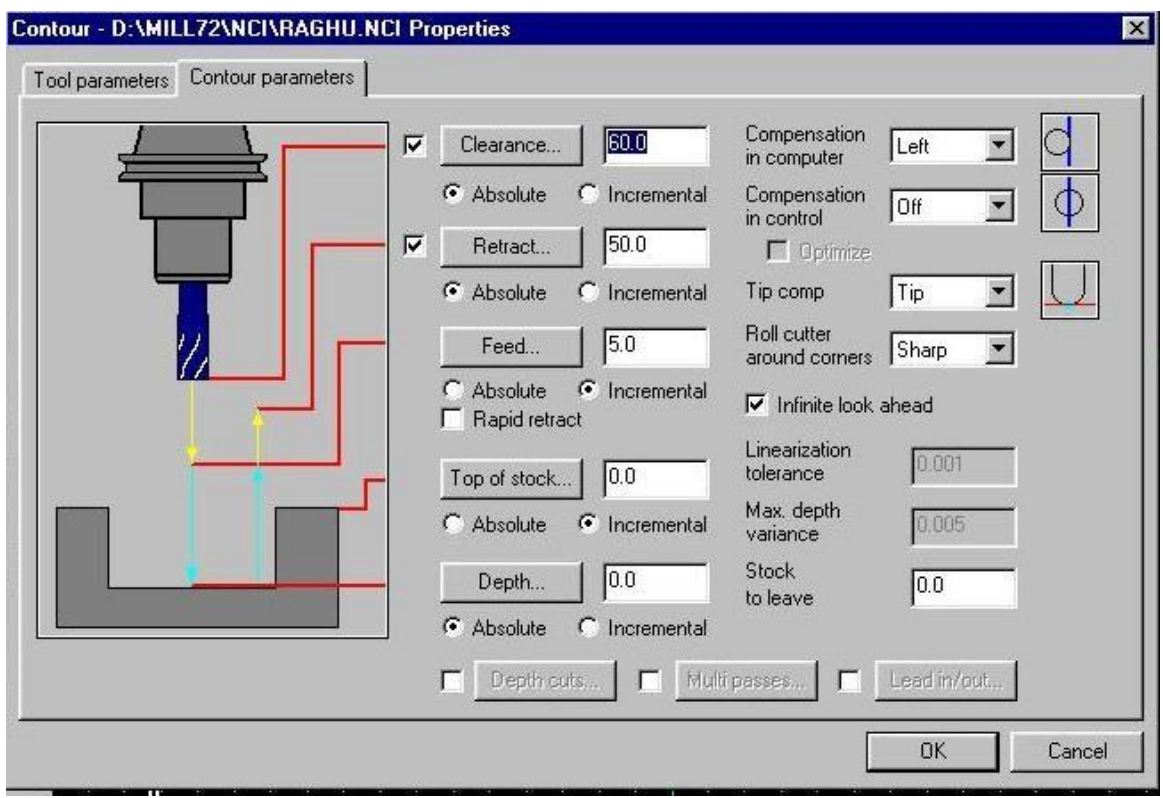

- 3. Create tool path for pocket 1
- Choose-mainmenu  $\longrightarrow$  Toolpath  $\longrightarrow$  Pocket
- Select the 58 mm diameter circle.
- Choosedone.
- Right click in tool display area and select 8mm flat end mill from toollibrary.
- Enter pocketing parameters and note that the depth shouldbe negative say-10.
- Choose OK the tool path should look like the picture pattern.
- 4 Create tool path for pocket 2
- Choose-mainmenu  $\longrightarrow$  Toolpath  $\longrightarrow$  Pocket
- Select first 22 mm diametercircle.
- Choosedone.
- Right click in tool display area and select 5mm flat end mill from toollibrary.
- Enter pocketing parameters and note that the depth should be negative-12.
- Choose OK the tool path should look like the picturepattern.
- 6. Create tool path for pocket 3
- Choose-mainmenu  $\longrightarrow$  Toolpath  $\longrightarrow$  Pocket
- Select first 20 mm diametercircle.
- Choosedone.
- Right click in tool display area and select 3mm flat end mill from toollibrary.
- Enter pocketing parameters and note that the depth shouldbe negative say-32.
- Choose OK the tool path should look like the picture pattern.

#### 6. Create tool path forDrilling

- Choose-mainmenu  $\longrightarrow$  Toolpath  $\longrightarrow$  Drill
- Select Entities Choose 10mm diameter circles one byone.
- Choose done. Tool path is generated, Choose once againdone
- Right click in the tool display area and select a 10 mm drill mill from the tool library.
- Select the drill parameters and note that the depth should be negative say-60.
- Choose OK twice in the tool path should be showing figure.

#### **Step 5**

Tool path Generator

- i. Choose mainmenu  $\longrightarrow$  Operation
- A dialogue box appears select all regeneratepath
- When the tool path generation completes the dialogue boxdisplay
- choose verify, a deluge box is displayed select run (machine) item.

| <b>Operations Manager</b>                                |                                                                                                    |                                                                                |
|----------------------------------------------------------|----------------------------------------------------------------------------------------------------|--------------------------------------------------------------------------------|
| Select All                                               | Backplot                                                                                                    | OΚ                                                                             |
| Post                                                     | Verify                                                                                                    | Regen Path                                                                     |
| Parameters<br>Geometry<br>2 - Contour<br>Parameters<br>И | 1 - Surface Finish Flowline<br>D:\MILL72\NCI\RAGHU.NCI - - 0.0K<br>Geometry - (1) chain(s).<br>D:\MILL72\NCI\RAGHU.NCI - 3.7K | #1 - M6.00 ENDMILL2 SPHERE - UNDEFINED<br>#1 - M2.50 ENDMILL1 FLAT - UNDEFINED |

Operation management of Tool Path

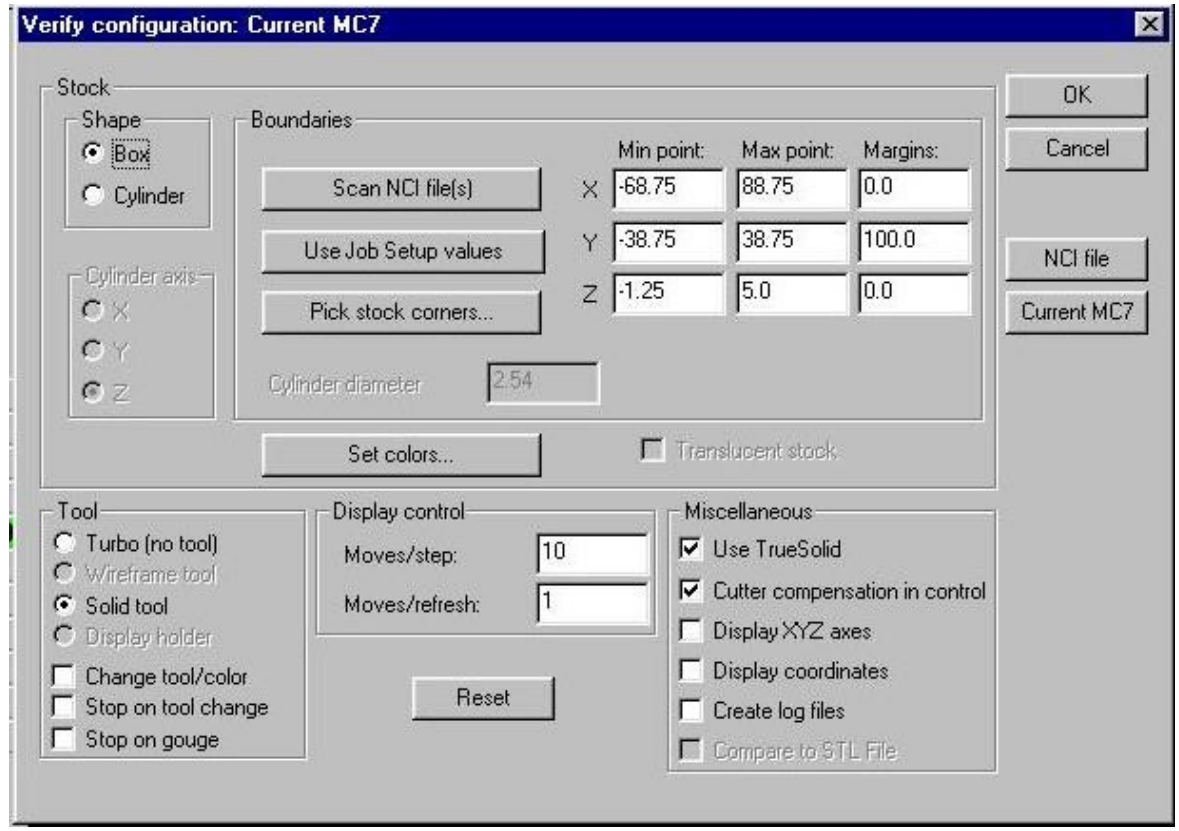

Configuration of Tool path

If your model is square/Rectangle go to shape, select box , suppose your model is Cylindrical go to shape, select cylinder

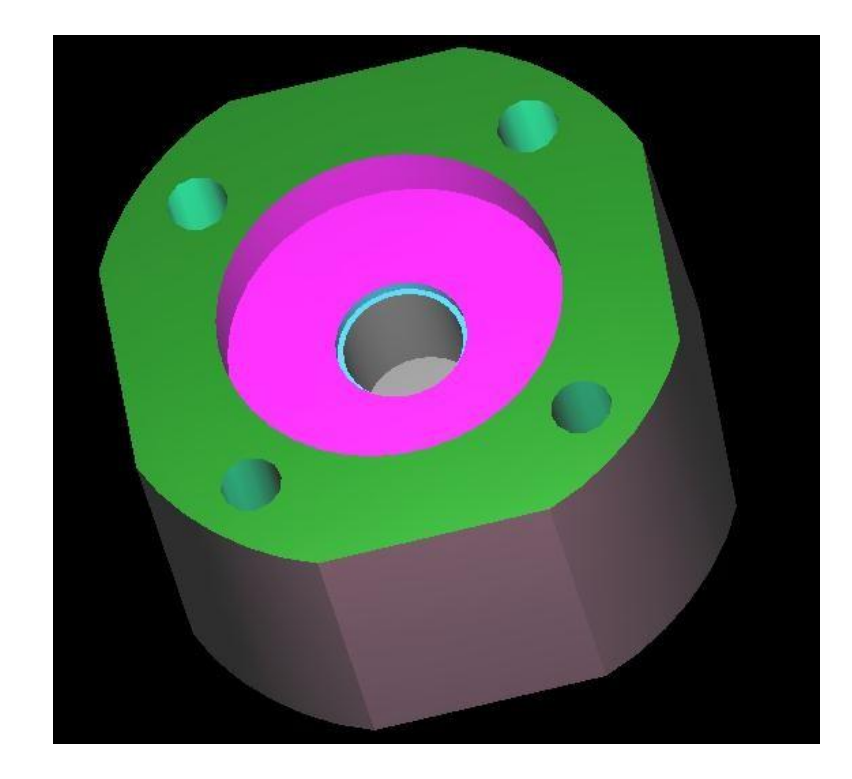

# **Step 6**

Post processor NC Program

- Choose-mainmenu  $\longrightarrow$  Operation
- A dialogue box appears select all regenerate path, choosepost
- Show path (desktop) for saving post processor Notepadfile.

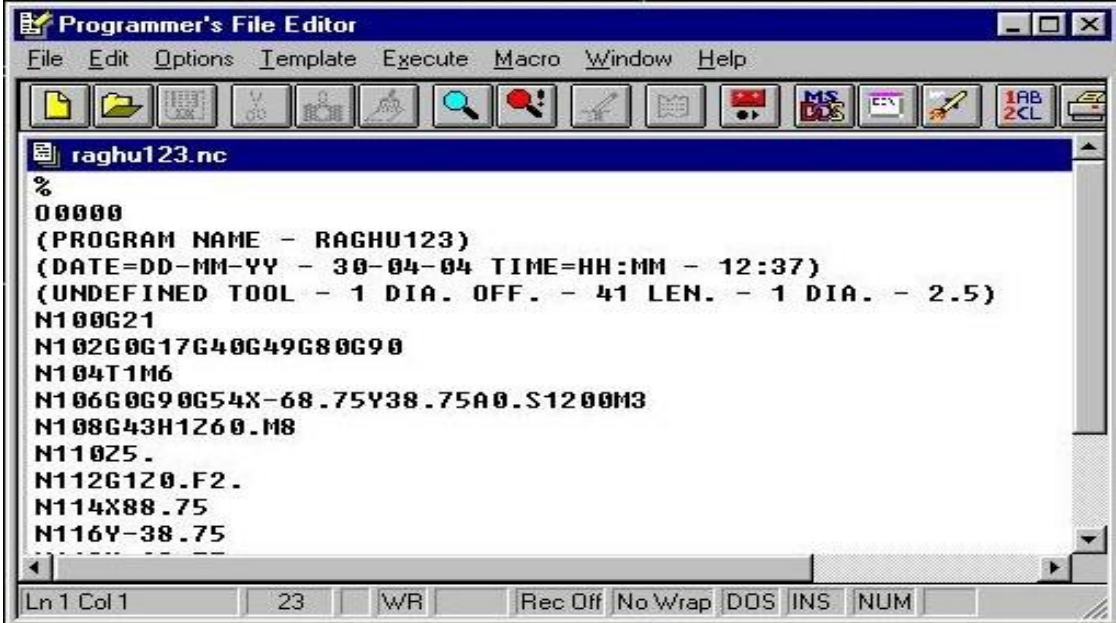

Result: The required geometry is created.

## **Post processor program Exercise 1**

% O0000 (PROGRAM NAME - 1) (DATE=DD-MM-YY - 27-11-07 TIME=HH:MM - 10:05) (4. FLAT ENDMILL TOOL - 2 DIA. OFF. - 42 LEN.- 2 DIA. - 4.) N100G21 N102G0G17G40G49G80G90 /N104G91G28Z0. /N106G28X0.Y0. /N108G92X0.Y0.Z0. N110T2M6 N112G0G90X-32.249Y62.A0.S50M5 N114G43H2Z20.M8 N116Z5. N118G1Z-6.667F2.2 N120Y57. N122G3X-22.249Y47.R10. N124G1X22.249 N126G2X47.Y22.249R52. N128G1Y-22.249 N130G2X22.249Y-47.R52.N132G1X-22.249 N134G2X-47.Y-22.249R52. N136G1Y22.249 N138G2X-22.249Y47.R52. N140G3X-16.527Y56.038R10.N142X-17.489Y60.317R10. N144G1X-19.628Y64.836 N146G0Z10. N148X-32.249Y62. N150Z5. N152G1Z-15.333 N154Y57. N156G3X-22.249Y47.R10. N158G1X22.249 N160G2X47.Y22.249R52. N162G1Y-22.249 N164G2X22.249Y-47.R52.N166G1X-22.249 N168G2X-47.Y-22.249R52. N170G1Y22.249 N172G2X-22.249Y47.R52. N174G3X-16.527Y56.038R10.N176X-17.489Y60.317R10. N178G1X-19.628Y64.836 N180G0Z10. N190G3X-22.249Y47.R10. N192G1X22.249 N194G2X47.Y22.249R52. N196G1Y-22.249 N198G2X22.249Y-47.R52.N200G1X-22.249 N202G2X-47.Y-22.249R52.

N204G1Y22.249 N206G2X-22.249Y47.R52. N208G3X-16.527Y56.038R10. N210X-17.489Y60.317R10. N212G1X-19.628Y64.836 N214G0Z10. N216X-32.249Y6 2. N218Z5. N220G 1Z-32.667 N222Y 57. N224G3X-22.249Y47.R10. N226G1X22.249 N228G2X47.Y22. 249R52.N230G1Y -22.249 N232G2X22.249Y - 47.R52.N234G1X-22.249 N236G2X-47.Y-22.249R52. N238G1Y22.249 N240G2X-22.249Y47.R52. N242G3X-16.527Y56.038R10. N244X-17.489Y60.317R10. N246G1X-19.628Y64.836 N248G0Z10. N250X-32.249Y6 2. N252Z5. N254G 1Z-41.333 N256Y 57. N258G3X-22.249Y47.R10. N260G1X22.249 N262G2X47.Y22. 249R52.N264G1Y -22.249 N266G2X22.249Y -

47.R52.N268G1X-22.249 N270G2X-47.Y-22.249R52. N272G1Y22.249 N274G2X-22.249Y47.R52. N276G3X-16.527Y56.038R10.N278X-17.489Y60.317R10. N280G1X-19.628Y64.836 N282G0Z10. N284X-32.249Y62. N286Z5. N288G1Z-50. N290Y57. N292G3X-22.249Y47.R10. N294G1X22.249 N296G2X47.Y22.249R52. N298G1Y-22.249

N300G2X22.249Y-47.R52. N302G1X-22.249 N304G2X-47.Y-22.249R52. N306G1Y22.249 N308G2X-22.249Y47.R52. N310G3X-16.527Y56.038R10.N312X-17.489Y60.317R10. N314G1X-19.628Y64.836 N316G0Z20. N318M5 N320G91G28Z0.M9 N322M01 (6. FLAT ENDMILL TOOL - 1 DIA. OFF. - 41 LEN.- 1 DIA. - 6.) N324T1M6 N326G0G90X-15.384Y-20.65A0.S50M5 N328G43H1Z20.M8 N330Z5. N332G1Z-5.333F1.5 N334G2X-25.313Y0.R26.438 N336X-1.125Y24.188R24.188 N338X23.063Y0.R24.188 N340X1.125Y-21.938R21.938 N342X-20.813Y0.R21.938 N344X-1.125Y19.688R19.688 N346X18.563Y0.R19.688 N348X1.125Y-17.438R17.438 N350X-16.313Y0.R17.438 N352X-1.125Y15.188R15.188 N354X14.063Y0.R15.188 N356X1.125Y-12.938R12.938 N358X-11.813Y0.R12.938 N360X-1.125Y10.688R10.688 N362X9.563Y0.R10.688 N364X1.125Y-8.438R8.438 N366X-7.313Y0.R8.438 N368X-1.125Y6.188R6.188 N370X5.063Y0.R6.188 N372X1.125Y-3.938R3.938 N374X-2.813Y0.R3.938 N376X-1.125Y1.688R1.688 N378X.563Y0.R1.688 N380G0Z10. N382X26. N384Z5. N386G1Z-5.333 N388G3X0.Y26.R26. N390X-26.Y0.R26.N392X0. Y-26.R26. N394X26.Y0.R26. N396G0Z10. N398X-15.384Y-20.65

N400Z5. N402G1Z-12.667 N404G2X-25.313Y0.R26.438 N406X-1.125Y24.188R24.188 N408X23.063Y0.R24.188 N410X1.125Y-21.938R21.938 N412X-20.813Y0.R21.938 N414X-1.125Y19.688R19.688 N416X18.563Y0.R19.688 N418X1.125Y-17.438R17.438 N420X-16.313Y0.R17.438 N422X-1.125Y15.188R15.188 N424X14.063Y0.R15.188 N426X1.125Y-12.938R12.938 N428X-11.813Y0.R12.938 N430X-1.125Y10.688R10.688 N432X9.563Y0.R10.688 N434X1.125Y-8.438R8.438 N436X-7.313Y0.R8.438 N438X-1.125Y6.188R6.188 N440X5.063Y0.R6.188 N442X1.125Y-3.938R3.938 N444X-2.813Y0.R3.938 N446X-1.125Y1.688R1.688 N448X.563Y0.R1.688 N450G0Z10. N452X26. N454Z5. N456G1Z-12.667 N458G3X0.Y26.R 26. N460X-26.Y0.R26.N462X 0.Y-26.R26. N464X26.Y0.R26. N466G0Z10. N468X-15.384Y-20.65 N470Z5. N472G1Z-20. N474G2X-25.313Y0.R26.438 N476X-1.125Y24.188R24.188 N478X23.063Y0.R24.188 N480X1.125Y-21.938R21.938 N482X-20.813Y0.R21.938 N484X-1.125Y19.688R19.688 N486X18.563Y0.R19.688 N488X1.125Y-17.438R17.438 N490X-16.313Y0.R17.438 N492X-1.125Y15.188R15.188 N494X14.063Y0.R15.188

N496X1.125Y-12.938R12.938 N498X-11.813Y0.R12.938 N500X-1.125Y10.688R10.688 N502X9.563Y0.R10.688 N504X1.125Y-8.438R8.438 N506X-7.313Y0.R8.438 N508X-1.125Y6.188R6.188 N510X5.063Y0.R6.188 N512X1.125Y-3.938R3.938 N514X-2.813Y0.R3.938

N516X-1.125Y1.688R1.688 N518X.563Y0.R1.688 N520G0Z10. N522X26. N524Z5. N526G1Z-20. N528G3X0.Y26.R26. N530X-26.Y0.R26.N532X0. Y-26.R26. N534X26.Y0.R26. N536G0Z10. N538Z20. N540X-6.047Y9.487 N542Z5. N544G1Z-6. N546G2X-1.125Y10.688R10.688 N548X9.563Y0.R10.688 N550X1.125Y-8.438R8.438 N552X-7.313Y0.R8.438 N554X-1.125Y6.188R6.188 N556X5.063Y0.R6.188 N558X1.125Y-3.938R3.938 N560X-2.813Y0.R3.938 N562X-1.125Y1.688R1.688 N564X.563Y0.R1.688 N566G0Z10. N568X11.5 N570Z5. N572G1Z-6.N574G3X0.Y11.5R11 .5 N576X-11.5Y0.R11.5 N578X0.Y-11.5R11.5 N580X11.5Y0.R11.5 N582G0Z10. N584X-6.047Y9.487 N586Z5. N588G1Z-14. N590G2X-1.125Y10.688R10.688 N592X9.563Y0.R10.688 N594X1.125Y-8.438R8.438 N596X-7.313Y0.R8.438 N598X-1.125Y6.188R6.188 N600X5.063Y0.R6.188 N602X1.125Y-3.938R3.938 N604X-2.813Y0.R3.938 N606X-1.125Y1.688R1.688 N608X.563Y0.R1.688 N610G0Z10. N612X11.5 N614Z5. N616G1Z-14. N618G3X0.Y11.5R11.5

N620X-11.5Y0.R11.5 N622X0.Y-11.5R11.5 N624X11.5Y0.R11.5

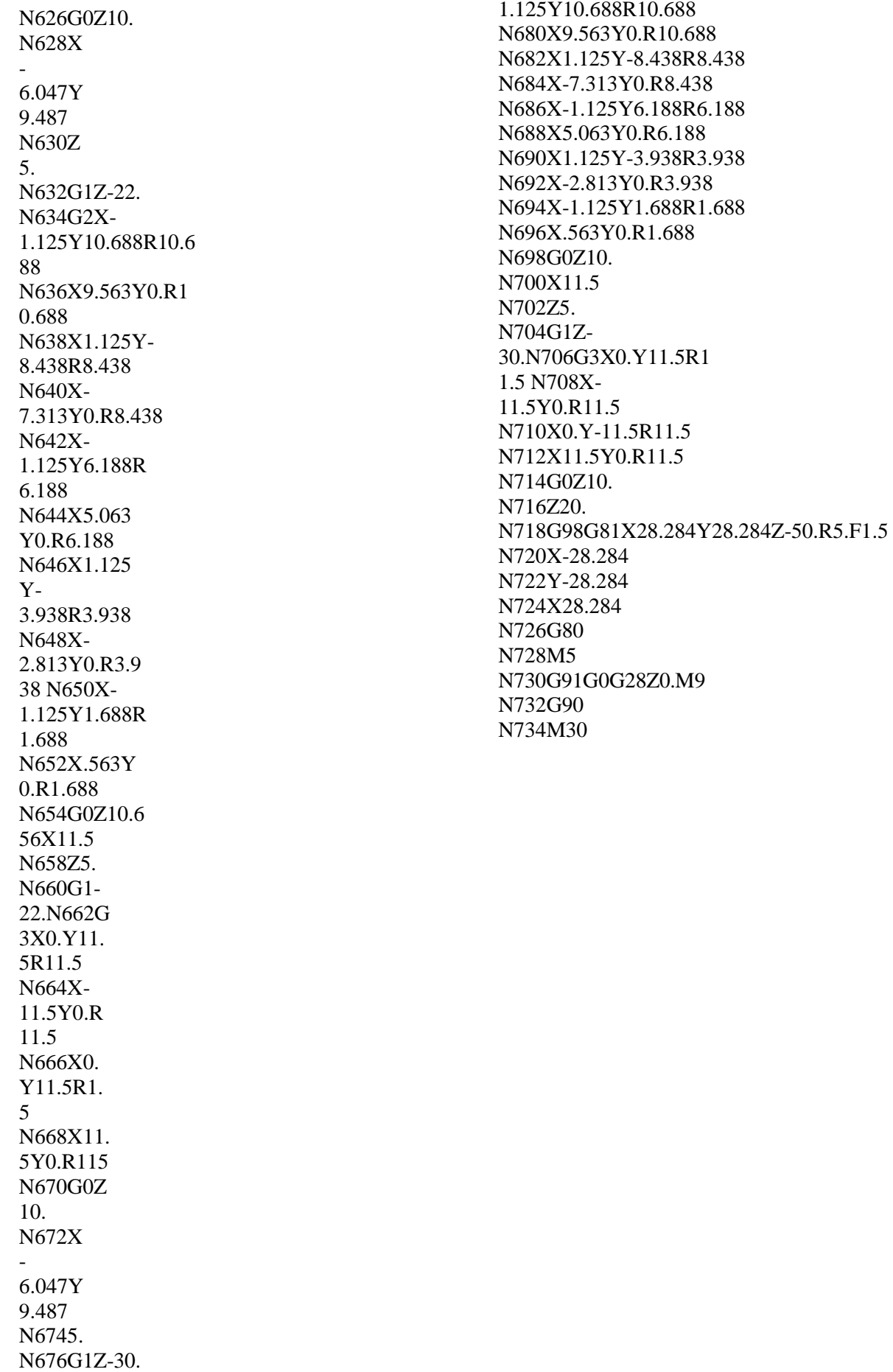

N678G2X-

# **Exercise 2**

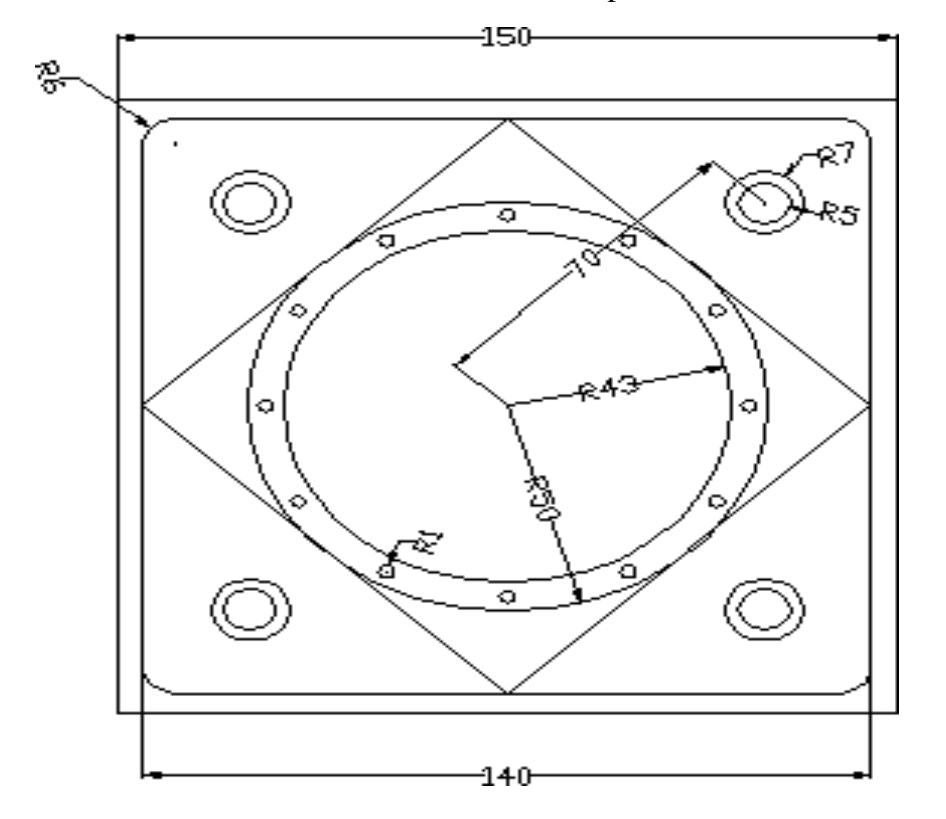

**Aim** : To machine the model as per thesketch.

#### **Procedure:**

#### **Step 1**

The usual modification is that is done after initializing the master cam is the alteration of the available screen ie modification of grid size and as per the requirement of user screen,

Choose-mainmenu  $\longrightarrow$  Screen  $\longrightarrow$  Configure  $\longrightarrow$  Current Configuration File Select- Mill9.Mcfg(metric)

Choose-mainmenu  $\longrightarrow$  Screen  $\longrightarrow$  Nextmenu  $\longrightarrow$  Sel.Grid

Select-Active Grid, Visible Grid, Spacing  $x = 1$  and  $y = 1$ , Grid Size= 110,

Origin x=0,y=0 and choose suitable for Grid.

## **Step 2**

- 1. To create inner and outercircles.
	- Choose-mainmenu  $\longrightarrow$  Create  $\longrightarrow$  Arc  $\longrightarrow$  circpt +dia.
	- Typediameter100  $\longrightarrow$  Enter
	- Selectorigin
	- Press Esc. And reselectcircpt+dia
	- Enter diameter 85
	- Selectorigin
	- Press Esc. And reselectcircpt+dia
	- Repeat same procedure for diameter 93mm
	- Selectorigin
	- Press Esc. to exit circle function Press Esc. And reselectcircpt+dia
	- Repeat same procedure for pitch circle diameter 3mm
	- Selectquadrant
	- Press Esc. to exit circlefunction
	- Choose it screenmenu.
- 2. Copy and rotate the 3 mmcircle
	- Choose-mainmenu  $\longrightarrow$  Xform  $\longrightarrow$  Rotate
	- Select anywhere on 3mmcircle
	- Choosedone.
	- Selectorigin.
	- Select copy, enter the values. No of steps 11 and angle is  $30^0$
	- Choose OK in the dialogue box remaining slots forcreated.
- 3. To create construction of rectangle /Square
	- Choose-mainmenu  $\longrightarrow$  Create  $\longrightarrow$  Rectangle  $\longrightarrow$  1 point
	- Enter width 150 and height 150 ( bcz. given figure is square) pressOK
	- Selectorigin,
	- Press Esc.
	- Enter width 140 and height 140 ( bcz. given figure is square) pressOK
	- Selectorigin
	- Press Esc to exit Rectangle function.
- 4. To create construction oflines
	- Choose-mainmenu  $\longrightarrow$  Create  $\longrightarrow$  Line  $\longrightarrow$  Endpoint
	- Enter the first co-ordinate Midpoint of horizontal line of 140mmSquare
	- Enter the Second co-ordinate Midpoint of Vertical line of 140mmSquare
	- Enter the same method for other threesides
	- Press Esc to exit linefunction
- 5. To create construction ofline
	- Choose-mainmenu  $\longrightarrow$  Create  $\longrightarrow$  Line  $\longrightarrow$  Polar
	- Enter the first co-ordinateorigin
	- $\bullet$  Enter angle in degree45<sup>0</sup>
	- Enter the line length70
	- Press Esc to exit linefunction
- 6. To create inner 10 mm and 15 mm diametercircles
	- Choose-mainmenu  $\longrightarrow$  Create  $\longrightarrow$  Arc  $\longrightarrow$  circpt+dia.
	- Typediameter10  $\rightarrow$  Enter
	- Select end point of inclined line.
	- Press Esc. And reselectcircpt+dia
	- Choose-mainmenu  $\longrightarrow$  Xform  $\longrightarrow$  Offset
	- Choose operation = copy, No. of steps =1 & Offset distance= 2.5mm
	- Select 10 mm diacircle
	- Click outside the circle ( Direction Inside or Outside)
	- ThenoK
- 7. Copy and rotate theCircle
	- Choose-mainmenu  $\longrightarrow$  Xform  $\longrightarrow$  Rotate
	- Select anywhere on  $10 \& 15$  mm diametercircle
	- Choose done. Selectorigin.
	- Select copy, enter the values. No of steps 3 and angle is  $90^0$
	- Choose OK in the dialogue box remaining 3 circles forcreated.

### **Now your drawing is ready for operations**

The following operations to be conduct Using the geometry

**Facing, Contours, Pocketing and Drilling**

## **Step 3**

1. Make job setup for givengeometry

- Choose-mainmenu  $\longrightarrow$  Toolpath  $\longrightarrow$  Jobsetup
- Enter the  $X = 155$  Y = 155 and Z = 65 mm respectively
- Select Display Stack and Fit toScreen.
- Out side the drawing doted boundary red line is displayed

### 2. Another option for jobsetup

- Choose-mainmenu  $\longrightarrow$  Toolpath  $\longrightarrow$  Job setup
- $\bullet$  Select stock origin (0,0)
- select the stockcorners.
- Enter the value of  $Z = 65$  ( + value).
- Select the display stock checkbox.
- Select fit stock checkbox.
- Choose OK the stock should be enclosed by red dottedline.

## **Step 4**

- 1. Create tool path forFacing
	- Choose-mainmenu  $\longrightarrow$  Toolpath  $\longrightarrow$  Face
	- Select start point for the chain at periphery of the figure.
	- Choosedone.
	- Right click in the tool display area and select a 10 mm flat endmill
	- from the toollibrary.
	- Right click on the tool display, go to tool type select face milltool,
	- Select the facing parameters. Give Depth of cut -3mm (-negative)
	- Select depth Cuts, Give Rough Cut 3, Finishing cut 1No. Finish Step0.5
	- Choose OK twice in the tool path should be showingfigure.
- 2. Create tool path for Contour 1,2 &3
	- Choose-mainmenu  $\longrightarrow$  Toolpath  $\longrightarrow$  Contour
	- Select 100mm diametercircle.
	- Choosedone.
	- Right click in the tool display area and select a 12 mm flat end mill from the toollibrary.
	- Select the contour parameters, Give Depth of cut -3mm negative, ( Cumulative ie 3+3=6mm)
	- Use Multi passes and Depth Cutsoptions.
	- Choose OK twice in the tool path should be showing figure.
	- Repeat same procedure for other contoursfor
	- Rambo's Square with depth 3 mm, ( Cumulative ie  $3+3+3=9$ mm)
	- Filleted Square with depth 3 mm, ( Cumulative ie  $3+3+3+3=12$  mm)

Create tool path for Contour4

- Choose-mainmenu  $\longrightarrow$  Toolpath  $\longrightarrow$  Contour
- Select start point for the chain at position 1. (outer periphery of the square)
- Choosedone.
- Right click in the tool display area and select a 5 mm flat end mill from the toollibrary.
- Select the contour parameters, Give Depth of cut -65mm (- negative), Use Multi passes, Depth Cuts and Lead in/outoptions.
- Choose OK twice in the tool path should be showing figure.
- 3. Create tool path for pocket1
	- Choose-mainmenu  $\longrightarrow$  Toolpath  $\longrightarrow$  Pocket
	- Select the 86 mm diametercircle.
	- Choosedone.
	- Right click in tool display area and select 8mm flat end mill fromtool
	- library.
	- Enter pocketing parameters and note that the depth shouldbe negative say-65.

 Choose OK the tool path should look like the picture pattern. 4 Create tool path for pocket2

- Choose-mainmenu  $\longrightarrow$  Toolpath  $\longrightarrow$  Pocket
- Select first 15 mm diametercircle.
- Choosedone.
- Right click in tool display area and select 3mm flat end mill from toollibrary.
- Enter pocketing parameters and note that the depth shouldbe negative say-15.
- Choose OK the tool path should look like the picture pattern.
- 5. Create tool path for Drilling 1 (10 mm dia)
	- Choose-mainmenu  $\longrightarrow$  Toolpath  $\longrightarrow$  Drill
	- Select Entities Choose 10mm diameter circles one byone.
	- Choose done. Tool path is generated, Choose once againdone
	- Right click in the tool display area and select a 10 mm drill mill from thetool library.
	- Select the drill parameters and note that the depth should be negative-68.
	- Choose-Esc

Create tool path for Drilling 2 ( 03 mm dia )

- Toolpath Drill
- Select Entities Choose 3 mm diameter circles one byone.
- Choose done. Tool path is generated, Choose once againdone
- Right click in the tool display area and select a 3 mm drill mill from the tool library.
- Select the drill parameters and note that the depth should be negative-30.
- Choose OK twice in the tool path should be showing figure

# **Step 5**

Tool path Generator

- Choose-mainmenu → Operation
- A dialogue box appears select all, regeneratepath
- When the tool path generation completes the dialogue boxdisplay
- chooseverify,
- Verifytrue solid deluge box is displayed select run ( machine) item.
- Verify true solid deluge box go to Configure

Select Job Box orCylinder,

Select use job setup values for present file operations

In Display control, use Simulation speed / qualityvariations

In miscellaneous select use true solid & Cutter compensation in control In Toll select Solid tool.

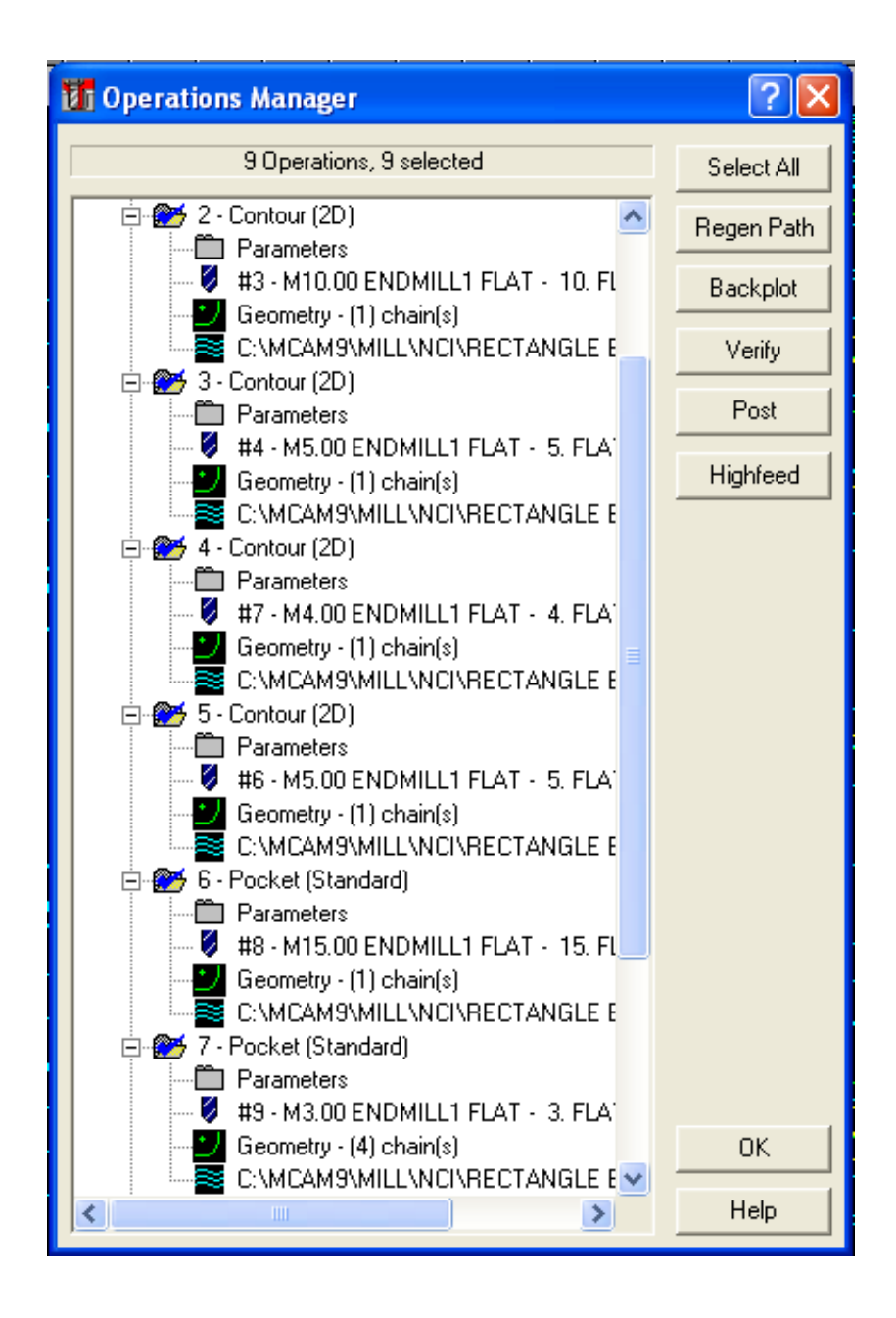

Operation management of Tool Path

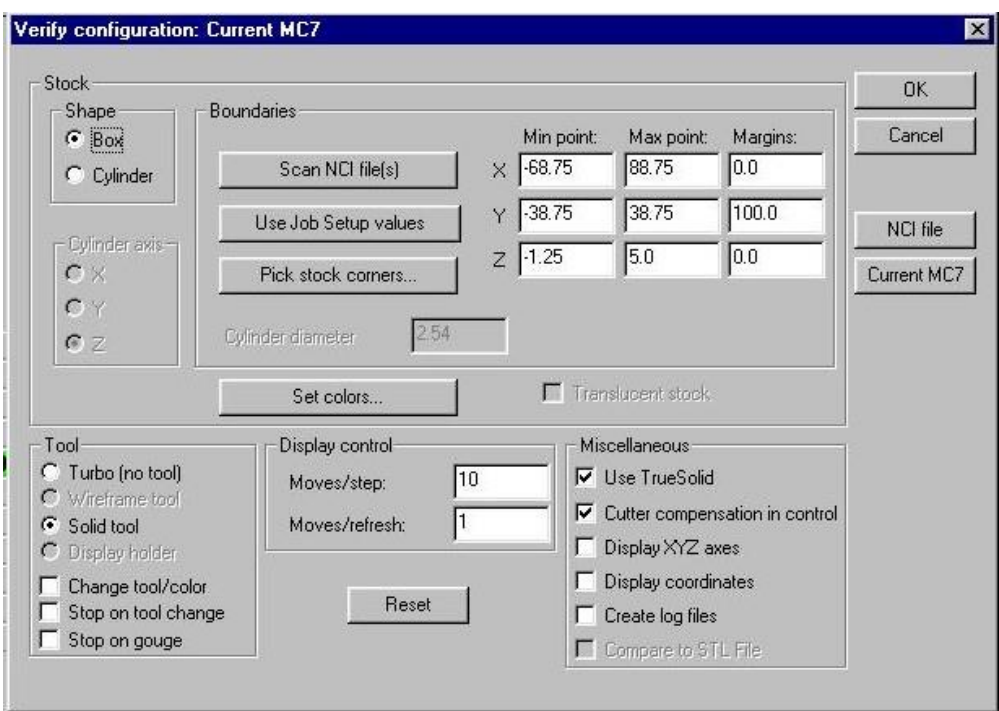

## Configuration of Tool path

If your model is square/Rectangle go to shape, select box , suppose your model is Cylindrical go to shape, select cylinder

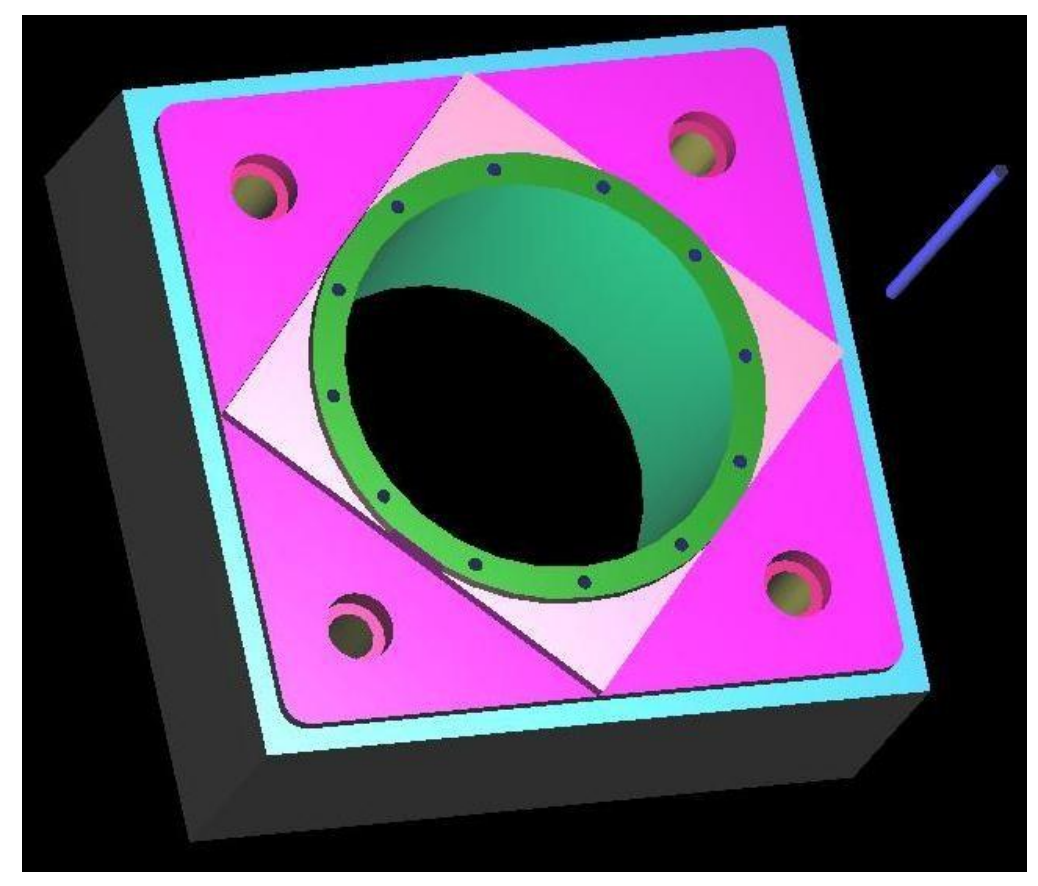

# **Step 6**

Post processor NC Program

- Choose-mainmenu  $\longrightarrow$  Operation
- A dialogue box appears select all regenerate path, choosepost
- Show path (desktop) for saving post processor Notepadfile.

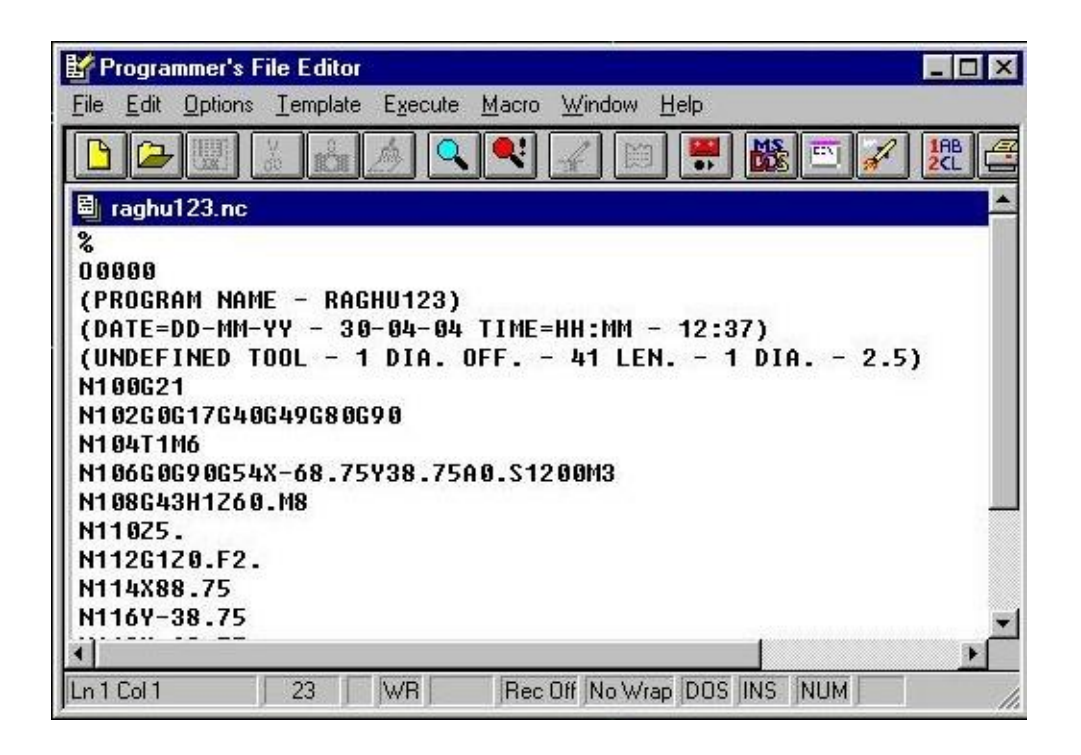

Exercise No.3

# **SPROCKET**

**Aim** : To machine the model as per thesketch.

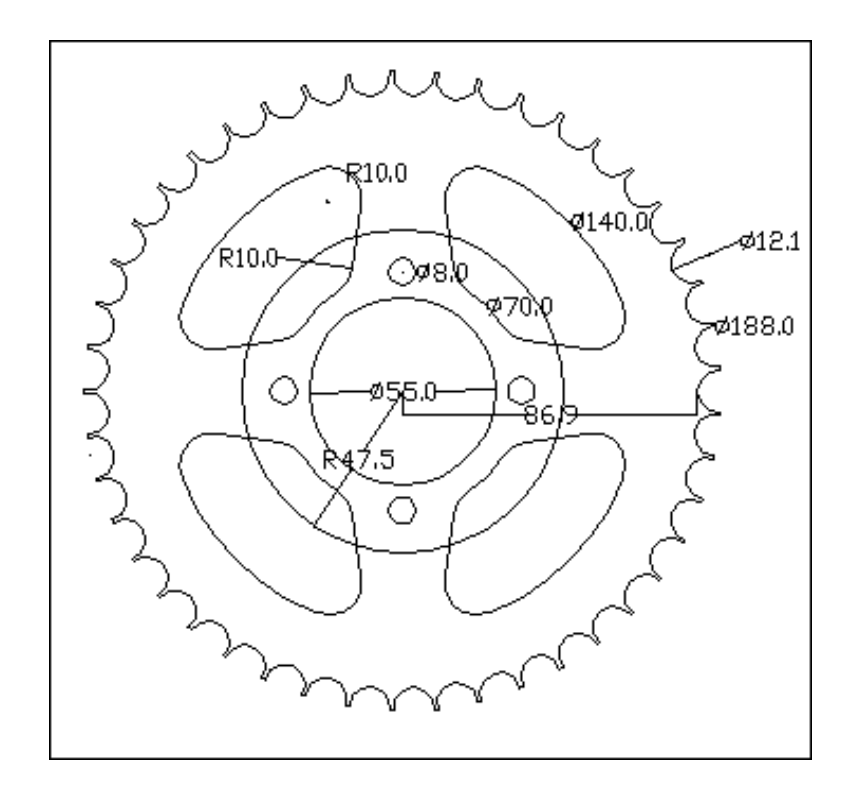

#### **Procedure:**

#### **Step 1**

The usual modification is that is done after initializing the master cam is the alteration of the available screen ie modification of grid size and as per the requirement of user screen,

Choose-mainmenu  $\rightarrow$  Screen  $\rightarrow$  Configure  $\rightarrow$  Current Configuration File Select- Mill9.Mcfg(metric)

Choose-mainmenu  $\longrightarrow$  Screen  $\longrightarrow$  Nextmenu  $\longrightarrow$  Sel. Grid

Select-Active Grid, Visible Grid, Spacing  $x = 1$  and  $y = 1$ , Grid Size= 200, Origin

x=0,y=0 and choose suitable for Grid.

## **Step 2**

To create inner and outer circles.

• Choose-mainmenu  $\longrightarrow$  Create  $\longrightarrow$  Arc  $\longrightarrow$  circpt +dia.

- Typediameter188  $\rightarrow$  Enter
- Selectorigin
- Press Esc. And reselectcircpt+dia
- Enter diameter174
- Selectorigin
- Press Esc. And reselectcircpt+dia
- Repeat same procedure for pitch circle diameter 12mm
- Selectquadrant
- Press Esc. to exit circlefunction
- Choose it screenmenu.
- Create arc 3points
- First point intersection of 12mm & 188 mm diacircles.
- Second point quadrant of 174 mmcircle
- Third point is again opposite side of First point intersection of 12mm & 188 mm diacircles.
- Delete 12 mmcircle

Copy and rotate the 3 point arc

- Choose-mainmenu  $\longrightarrow$  Xform  $\longrightarrow$  Rotate
- Select anywhere on 3 pointarc
- Choosedone.
- Selectorigin.
- Select copy, enter the values. No of steps 44 and angle is  $360/45^{\circ}$
- Choose OK in the dialogue box remaining arcs forcreated.

Trimming unwanted portion of teeth

- Choose-mainmenu  $\longrightarrow$  Modify  $\longrightarrow$  Trim  $\longrightarrow$  3entities
- Select 1 Entity Select 3 point arc inside the 188 mm dia circle 2 Entity adjacent 3 point arc inside the 188 mm diacircle 3 Entity 188 mm dia circle in between the two 3point arcs.

Copy and rotate the 188 mm dia circle in between the two 3point arcs

Choose-mainmenu  $\longrightarrow$  Xform  $\longrightarrow$  Rotate

- Select anywhere on arc in between the two 3pointarcs
- Choosedone.
- Selectorigin.
- Select copy, enter the values. No of steps 44 and angle is  $360/45^{\circ}$
- Choose OK in the dialogue box remaining arcs forcreated.
- Choose-mainmenu  $\overline{C}$ reate Arc  $\overline{C}$ circpt  $\overline{+}$ dia.
- Typediameter140 Enter
- Selectorigin
- Repeat same procedure for diameter 70mm
- Selectorigin

To create construction ofline

- Choose-mainmenu  $\longrightarrow$  Create  $\longrightarrow$  Line  $\longrightarrow$  multiline
- Enter the first point isorigin
- Enter the Second point is quadrant of 140 mm diacircle.
- Press Esc to exit linefunction
- Go to xform offset select the line offset distance10mm
- Repeat the same by 15mm
- Choose-mainmenu  $\longrightarrow$  Create  $\longrightarrow$  Line  $\longrightarrow$  multiline
- Enter the first point is intersection of 140mmcircle and 10 mm offsetline
- Enter the Second point is intersection of 70 mm circle and 15 mm offset line.
- Delete both offsetlines
- Go to fillet select radius 10mm
- Enter the first inclined line
- Enter the Second 140mm diacircle.
- Same steps repeat for 70mm diacircle

To create construction of line

- Choose-mainmenu  $\longrightarrow$  Create  $\longrightarrow$  Line  $\longrightarrow$  Polar
- Enter the first co-ordinateorigin
- $\bullet$  Enter angle in degree45<sup>0</sup>
- Enter the line length 145

Trimming unwanted portion of 140/70 dia circle

- Choose-mainmenu  $\longrightarrow$  Modify  $\longrightarrow$  Trim  $\longrightarrow$  3entities
- Select 1 Entity Select 140 mm diacircle
	- 2 Entity Select 70 mm diacircle
		- 3 Entity  $45^{\circ}$  line in between 140 and 70 diacircles.

## Mirror

- Choose-mainmenu  $\longrightarrow$  Xform  $\longrightarrow$  Mirror
- Select chain, anywhere onfillet/line/arc
- End here, done, Mirror aboutline
- Choosedone.

## Copy and rotate the mirrored item

- Choose-mainmenu  $\longrightarrow$  Xform  $\longrightarrow$  Rotate
- Select chain, Endhere,
- Choosedone.
- Selectorigin.
- Select copy, enter the values. No of steps 3 and angle is  $90^0$
- Choose OK in the dialogue box remaining arcs forcreated.

## To create inner 55 mm and 95 mm diametercircles

- Choose-mainmenu  $\longrightarrow$  Create  $\longrightarrow$  Arc  $\longrightarrow$  circpt+dia.
- Typediameter  $55 \rightarrow$  Enter
- Go tobackup,
- circpt +dia95mm
- Press Esc., and reselectcircpt+dia
- ThenoK

To create inner 08mm diameter circles

- Choose-mainmenu  $\longrightarrow$  Create  $\longrightarrow$  Line  $\longrightarrow$  Polar
- Enter the first co-ordinateorigin
- $\bullet$  Enter angle in degree $0^0$
- Enter the line length40
- Press esc to exit line function
- Choose-mainmenu  $\longrightarrow$  Create  $\longrightarrow$  Arc  $\longrightarrow$  circpt +dia 8mm enter End point go and Select of theline

Copy and rotate the Circle

- Choose-mainmenu  $\longrightarrow$  Xform  $\longrightarrow$  Rotate
- Select anywhere on 8 mm diametercircle
- Choose done. Selectorigin.
- Select copy, enter the values. No of steps 3 and angle is  $90^0$
- Choose OK in the dialogue box remaining 3 circles forcreated.

## **Now your drawing is ready for operations**

The following operations to be conduct using the geometry

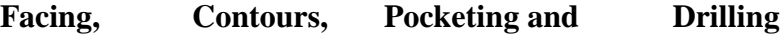

#### **Step 3**

1. Make job setup for givengeometry

- Choose-mainmenu  $\longrightarrow$  Toolpath  $\longrightarrow$  Jobsetup
- Enter the  $X = 190$  Y=190 and Z= 11 mmrespectively
- Select Display Stack and Fit toScreen.
- Out side the drawing doted boundary red line is displayed
- 2. Another option for jobsetup
	- Choose-mainmenu  $\longrightarrow$  Toolpath  $\longrightarrow$  Job setup
	- Select stock origin  $(0,0)$
	- Select the stock corners.
	- Enter the value of  $Z = 11$  ( + value ).
	- Select the display stock checkbox.
	- Select fit stock checkbox.
	- Choose OK the stock should be enclosed by red dottedline.
# **Step 4**

Create tool path for Facing

- Choose-mainmenu  $\longrightarrow$  Toolpath  $\longrightarrow$  Face
- Select start point for the chain at periphery (Teeth) of the figure.
- Choosedone.
- Right click in the tool display area and select a 10 mm flat end mill from the toollibrary.
- Right click on the tool display, go to tool type select face milltool,
- Select the facing parameters. Give Depth of cut -3mm (-negative)
- Select depth Cuts, Give Rough Cut 2, Finishing cut 1No. Finish Step1
- Choose OK twice in the tool path should be showing figure.

Create tool path for Contour

- Choose-mainmenu  $\longrightarrow$  Toolpath  $\longrightarrow$  Contour
- Select start point for the chain at periphery (Teeth) of thefigure.
- Choosedone.
- Right click in the tool display area and select a 3 mm flat end mill from the toollibrary.
- Select the contour parameters, Give Depth of cut -8 mm negative, ( Cumulative ie 3+8=11mm)
- Use 3 Multi passes with spacing 2 mm and Depth Cuts options. Select depth Cuts, Give Rough Cut 3, Finishing cut 2 No. Finish Step1
- Choose OK twice in the tool path should be showing figure.

Create tool path for pocket 1,2,3,4 and 5

- Choose-mainmenu  $\longrightarrow$  Toolpath  $\longrightarrow$  Pocket
- Select the 55 mm diameter circle, another 4 slotspacket.
- Choosedone.
- Right click in tool display area and select 5 mm flat end mill fromtool
- library.
- Enter pocketing parameters and note that the depth shouldbe negative say-8.
- Choose OK the tool path should look like the picture pattern.

Create tool path for pocket 95 mm dia

- Choose-mainmenu  $\longrightarrow$  Toolpath  $\longrightarrow$  Pocket
- Select first 95 mm diametercircle.
- Choosedone.
- Right click in tool display area and select 10mm flat end mill from toollibrary.
- Enter pocketing parameters and note that the depth shouldbe negative say--6.
- Choose OK the tool path should look like the picturepattern.

Create tool path for Drilling 1 (08 mm dia )

- Choose-mainmenu  $\longrightarrow$  Tool path  $\longrightarrow$  Drill
- Select Entities Choose 8 mm diameter 4 circles one byone.
- Choose done. Tool path is generated, Choose once againdone
- Right click in the tool display area and select a 8 mm drill mill from the tool library.
- Select the drill parameters and note that the depth should be negative -10.
- Choose-Esc

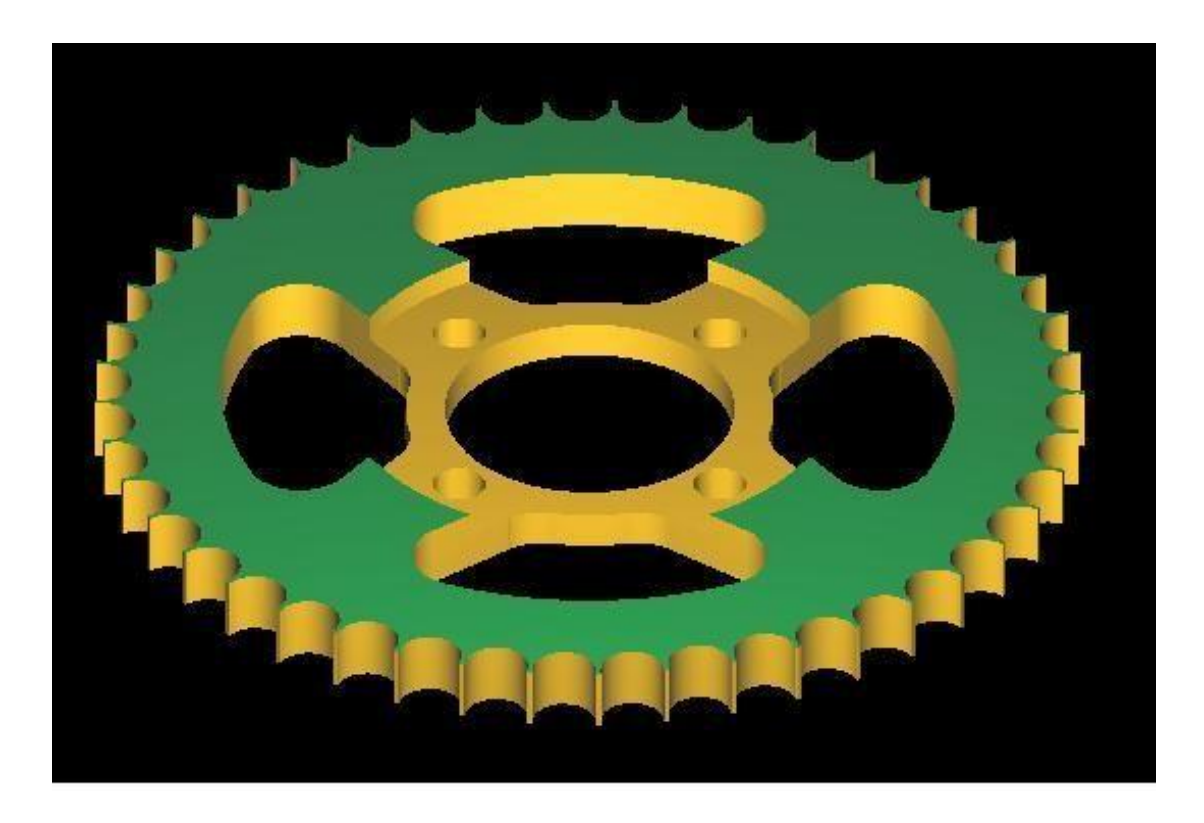

Exercise No. 4

## **Gear**

**Aim** : To machine the model as per thesketch.

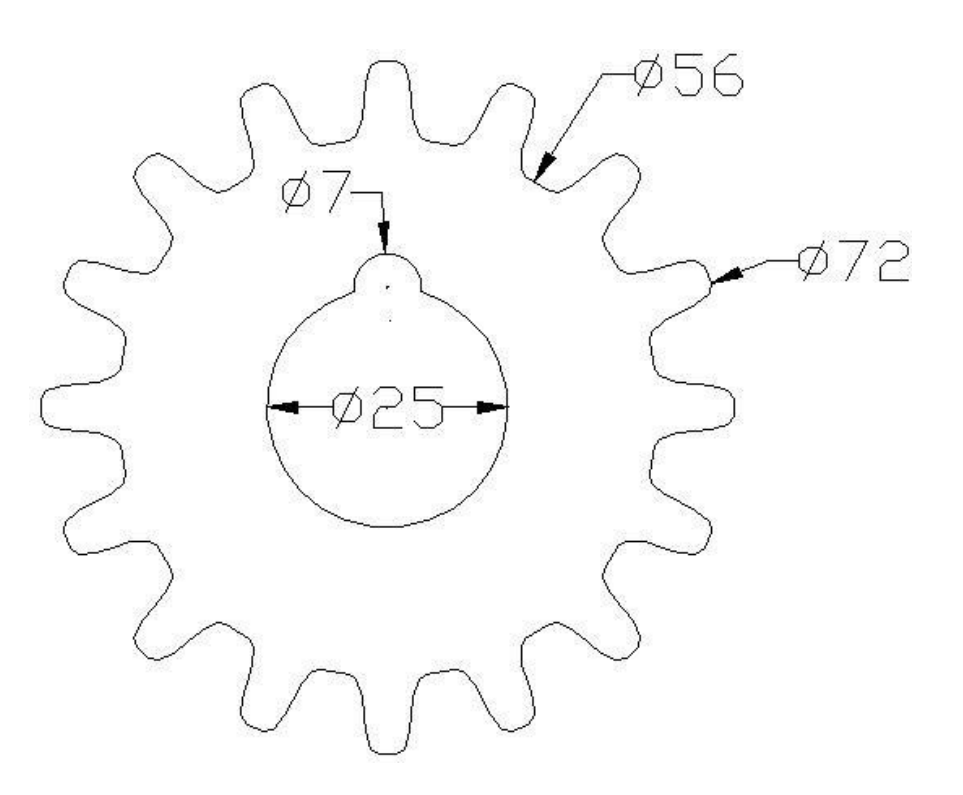

#### **Procedure:**

#### **Step 1**

The usual modification is that is done after initializing the master cam is the alteration of the available screen ie modification of grid size and as per the requirement of user screen,

Choose-mainmenu  $\longrightarrow$  Screen  $\longrightarrow$  Configure  $\longrightarrow$  Current Configuration File Select- Mill9.Mcfg(metric)

Choose-mainmenu  $\longrightarrow$  Screen  $\longrightarrow$  Nextmenu  $\longrightarrow$  Sel. Grid

Select-Active Grid, Visible Grid, Spacing  $x = 1$  and  $y = 1$ , Grid Size= 100,

Origin x=0,y=0 and choose suitable for Grid.

## **Step 2**

To create inner and outer circles.

• Choose-mainmenu • Create Arc circpt +dia.

- Typediameter  $72 \rightarrow$  Enter
- Selectorigin
- Press Esc. And reselectcircpt+dia
- Go tobackup
- And reselectcircpt+dia
- Enter diameter 56
- Selectorigin
- Press Esc. And reselectcircpt+dia
- Then create one pitch enter circle for diameter 64mm
- Selectorigin
- Press Esc. And reselectcircpt+dia
- Repeat same procedure for pitch circle diameter 7mm
- Select quadrant of 25 mmdia
- Press Esc. to exit circlefunction

To create construction ofline

- Choose-mainmenu  $\longrightarrow$  Create  $\longrightarrow$  Line  $\longrightarrow$  multiline
- Enter the first point isorigin
- Enter the Second point is quadrant of 72 mm diacircle.
- Press Esc to exit linefunction
- Go to xform offset select the line offset distance1.5mm
- Repeat the same by 3.0mm
- Again go to xform offset select the line offset distance 0.75 mm (inbetween line  $1.5 - 3$

Choose, menu, create,Arc

Create arc 3points

1

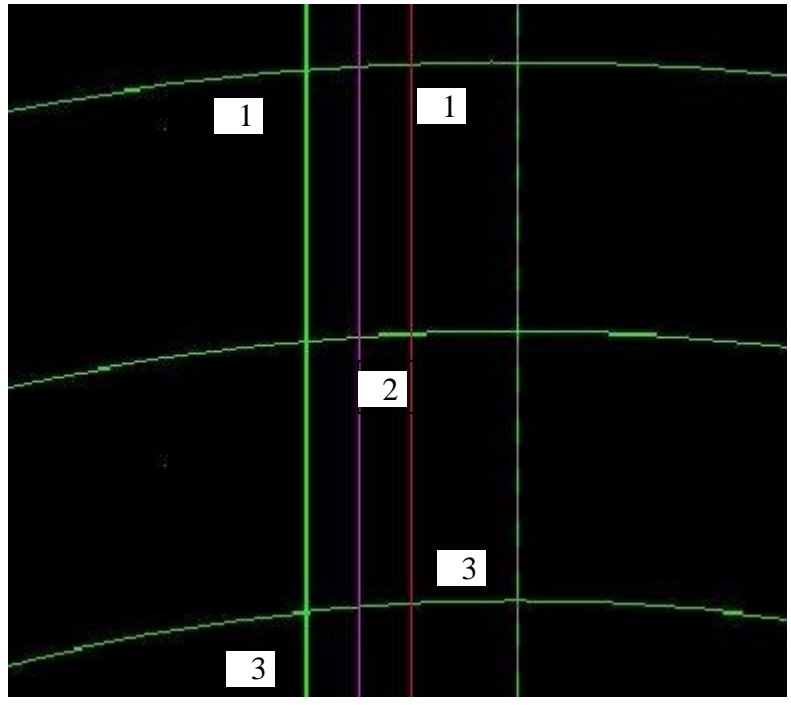

- First point intersection of 72mm circle & offset line3mm.
- Second point intersection of 64mm circle &  $1.5 +0.75$  mm offset linemm.
- Third point intersection of 56 mm circle & offset line3mm.

Same procedure is repeat opposite side

Delete all the vertical line and 64 mm diameter circle

Trimming unwanted portion of teeth

- Choose-mainmenu  $\longrightarrow$  Modify  $\longrightarrow$  Trim  $\longrightarrow$  2entities
- Select 1 Entity Select 3 point arc (No.3) inside the 56 mm diacircle 2 Entity adjacent 3 pointarc(No.1) inside the 72 mm diacircle

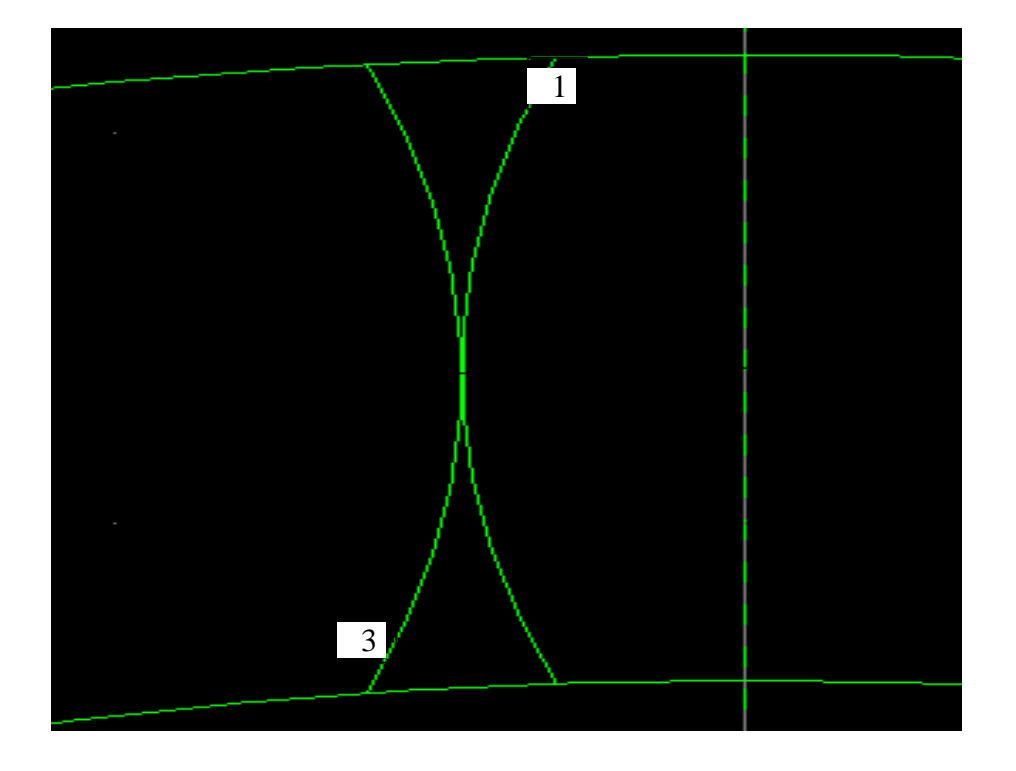

## Fillet

- Choose-mainmenu  $\longrightarrow$  Create  $\longrightarrow$  Fillet
- Radius, take 0.5 mm, enter
- Select item 1 arc and dia 72circle
- Repeat the procedure item 3arc and dia 56circle

#### Mirror

- Choose-mainmenu  $\longrightarrow$  Xform  $\longrightarrow$  Mirror
- Select four 4 entities one by one 1) fillet, 2) item No 3 arc, 3) item No 1 arc and 4)fillet
- End here, done , Mirror about line or yaxis
- Choosedone.

Trimming unwanted portion of teeth

• Choose-mainmenu  $\longrightarrow$  Modify  $\longrightarrow$  Trim  $\longrightarrow$  2 entities Select 1 Entity Select fillet of the teeth

2 Entity Select 72 mm dia circle inside portion of teeth

Copy and rotate the gear teeth

- Choose-mainmenu  $\longrightarrow$  Xform  $\longrightarrow$  Rotate
- Select gearteeth
- Choosedone.
- Selectorigin.
- Select copy, enter the values. No of steps 15 and angle is  $360\frac{0}{16}$
- Choose OK in the dialogue box remaining teeths.

Trimming unwanted portion of teeth

Choose-mainmenu  $\longrightarrow$  Modify  $\longrightarrow$  Trim  $\longrightarrow$  3 entities Select 1 Entity Select fillet of the teeth (dia56) 2 Entity Select opposite fillet of the teeth (dia56) 3 Entity Select 56 mm dia circle in between twofillet

Copy and rotate the dedandam arc ie 56 dia circle

- Choose-mainmenu  $\longrightarrow$  Xform  $\longrightarrow$  Rotate
- Select 56 mm dia circle in between two fillet
- Choosedone.
- Selectorigin.
- Select copy, enter the values. No of steps 15 and angle is  $360\frac{0}{16}$
- Choose OK in the dialogue box remaining teeths.

## **Now your drawing is ready for operations**

The following operations to be conduct using the geometry

**Facing, Contours, Pocketing and Drilling**

## **Step 3**

- 1. Make job setup for givengeometry
	- Choose-mainmenu  $\rightarrow$  Toolpath  $\rightarrow$  Jobsetup
- Enter the  $X = 75$  Y = 75 and Z = 33 mm respectively
- Select Display Stack and Fit toScreen.
- Out side the drawing doted boundary red line isdisplayed

# **Step 4**

Create tool path for Facing

- Choose-mainmenu  $\longrightarrow$  Toolpath  $\longrightarrow$  Face
- Select start point for the chain at periphery (Teeth) of the figure.
- Choosedone.
- Right click in the tool display area and select a 10 mm flat end mill from the toollibrary.
- Right click on the tool display, go to tool type select face milltool,
- Select the facing parameters. Give Depth of cut -3mm (-negative)
- Select depth Cuts, Give Rough Cut 2, Finishing cut 1No. Finish Step1
- Choose OK twice in the tool path should be showing figure.

Create tool path for Contour

- Choose-mainmenu  $\longrightarrow$  Toolpath  $\longrightarrow$  Contour
- Select start point for the chain at periphery (Teeth) of the figure.
- Choosedone.
- Right click in the tool display area and select a 2 mm flat end mill from the toollibrary.
- Select the contour parameters, Give Depth of cut -33 mm negative, ( Cumulative ie  $3 + 30 = 33$ mm)
- Use 5 Multi passes with spacing 1 mm and Depth Cuts options. Select depth Cuts, Give Rough Cut 4, Finishing cut 3 No. Finish Step2
- Choose OK twice in the tool path should be showing figure.

Create tool path for pocket

- Choose-mainmenu  $\longrightarrow$  Toolpath  $\longrightarrow$  Pocket
- Select the 25 mm diameter circle,
- Choosedone.
- Right click in tool display area and select 5 mm flat end mill from toollibrary.
- Enter pocketing parameters and note that the depth shouldbe negative say-33.
- Choose OK the tool path should look like the picture pattern.

Create tool path for Drilling 1 (07 mm dia )

- Choose-mainmenu  $\longrightarrow$  Toolpath  $\longrightarrow$  Drill
- **Select Entities Choose 8 mmdiameter.**
- Choose done. Tool path is generated, Choose once againdone
- Right click in the tool display area and select a 7 mm drill mill from the tool library.
- Select the drill parameters and note that the depth should be negative -35.
- Choose-Esc

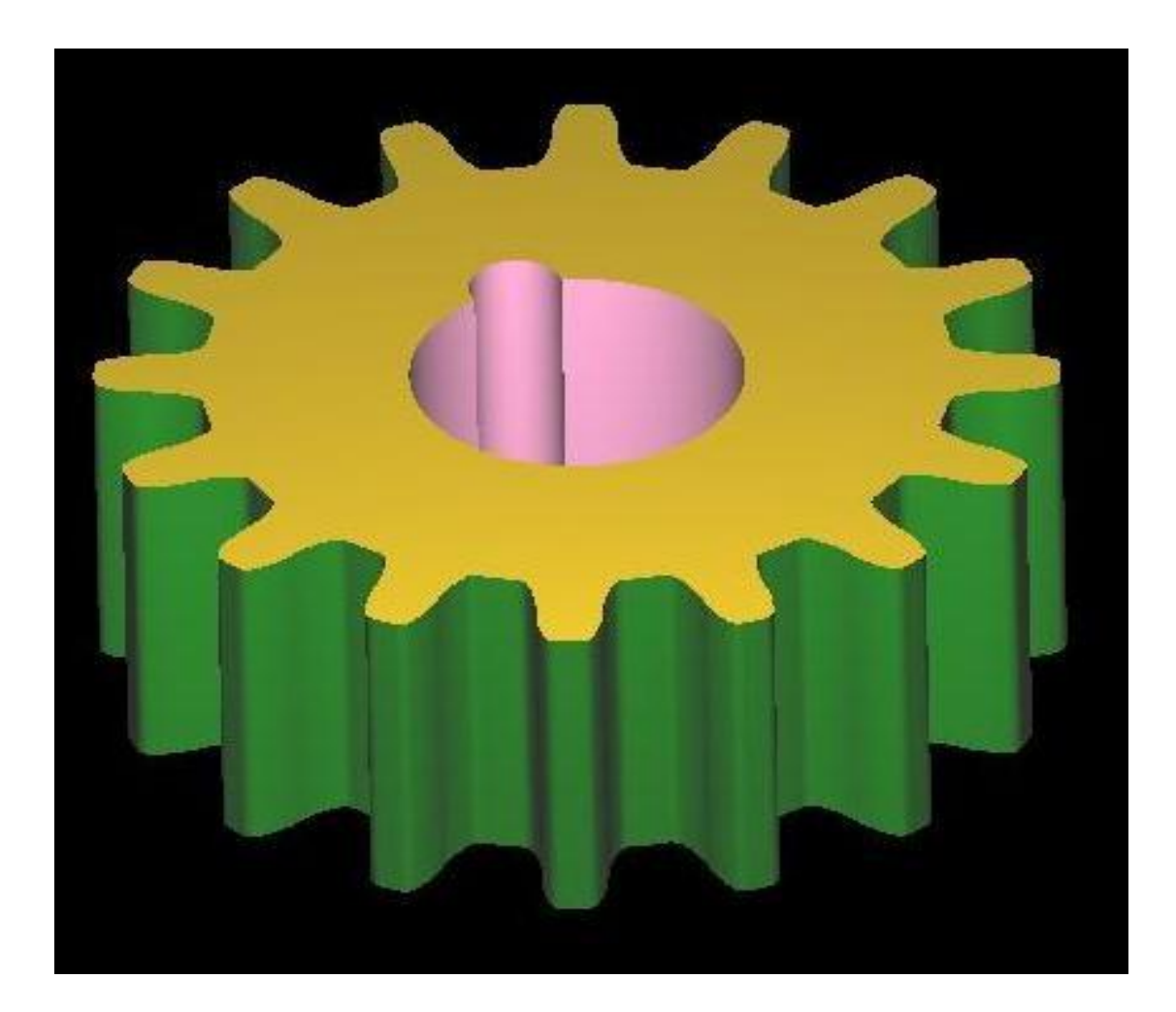

Exercise 5

# **CAM**

**Aim** : To machine the model as per thesketch.

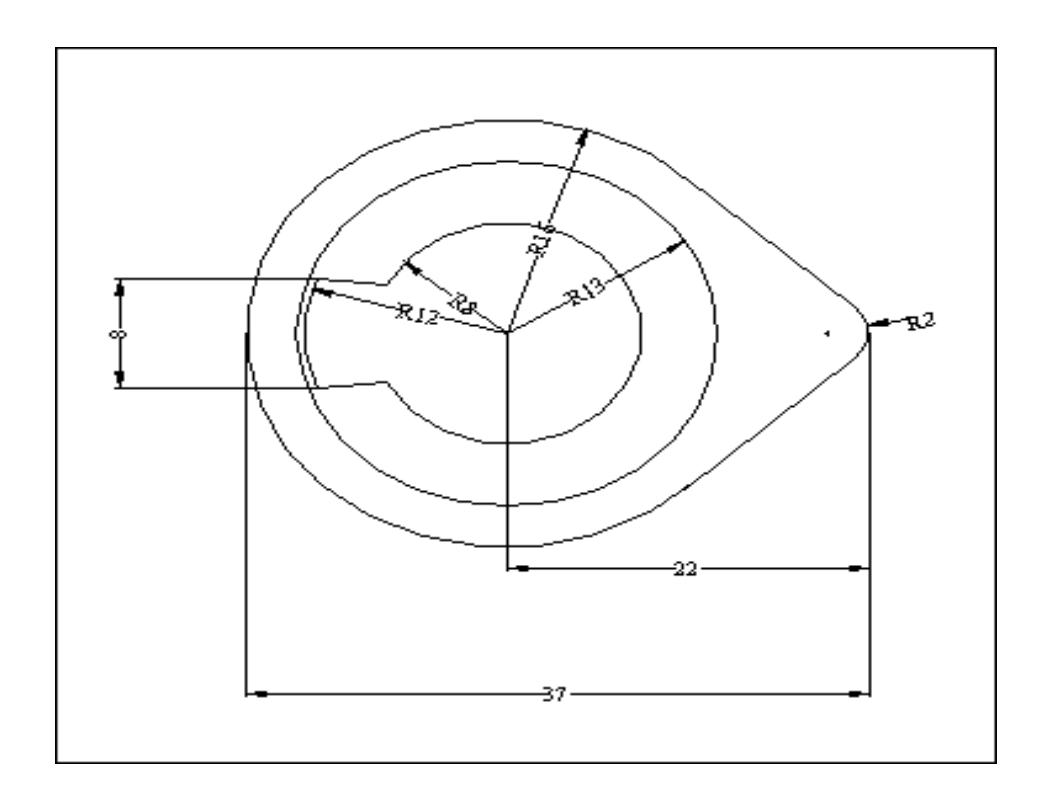

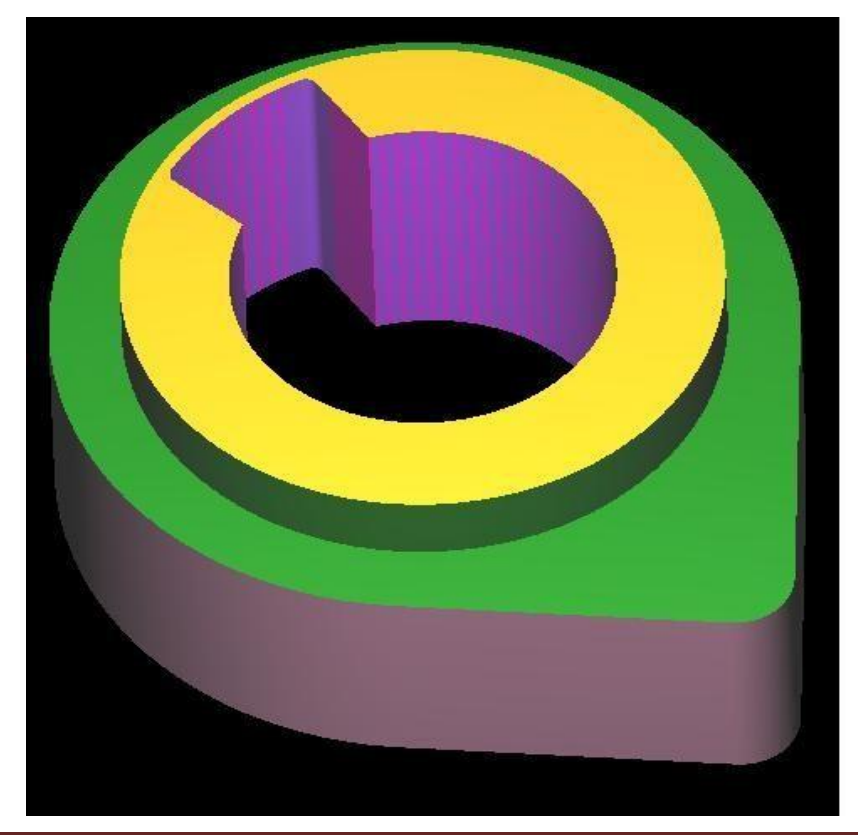

**Department of Mechanical Engineering, BIET, Davanagere** 72

Exercise No. 6

# **Plate**

**Aim** : To machine the model as per thesketch.

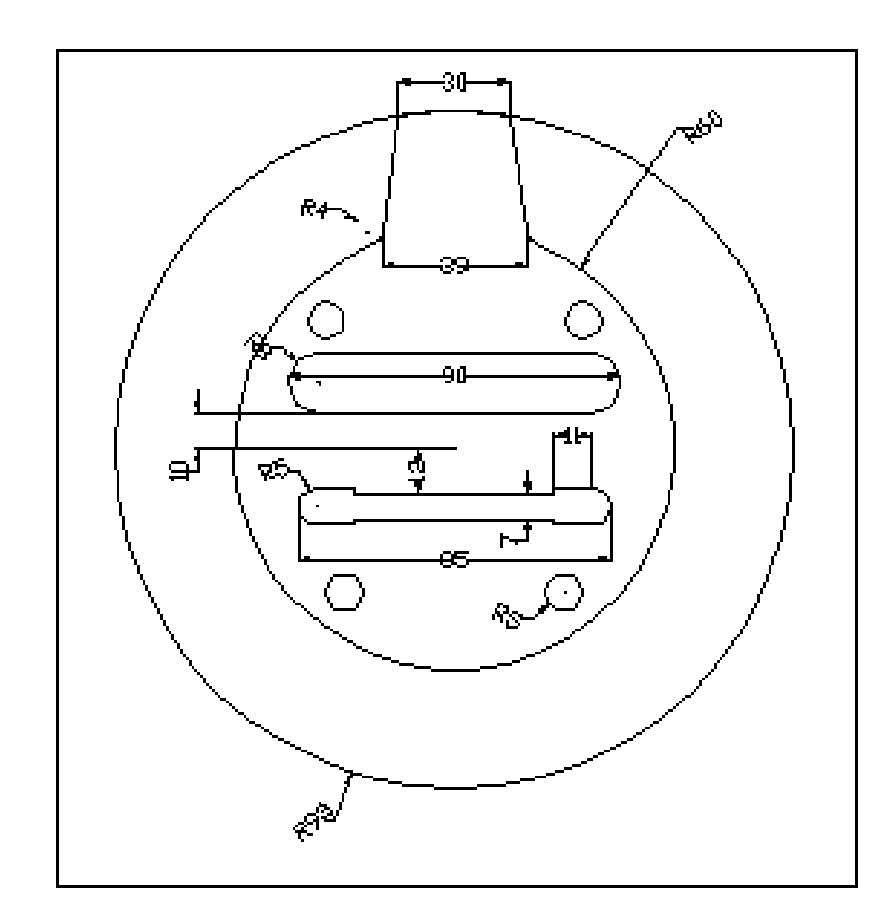

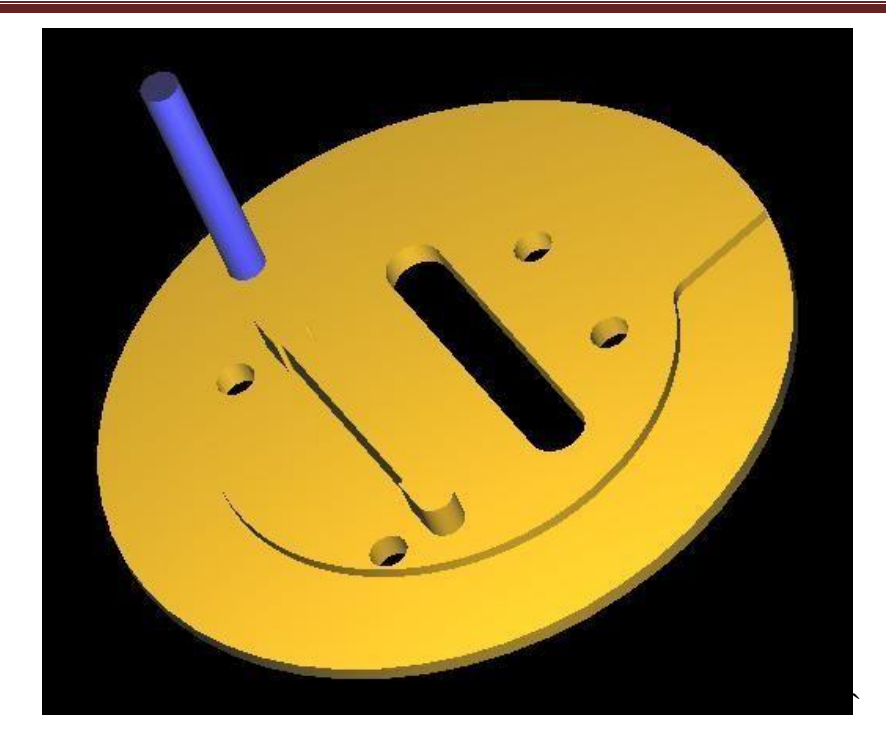

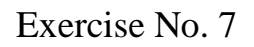

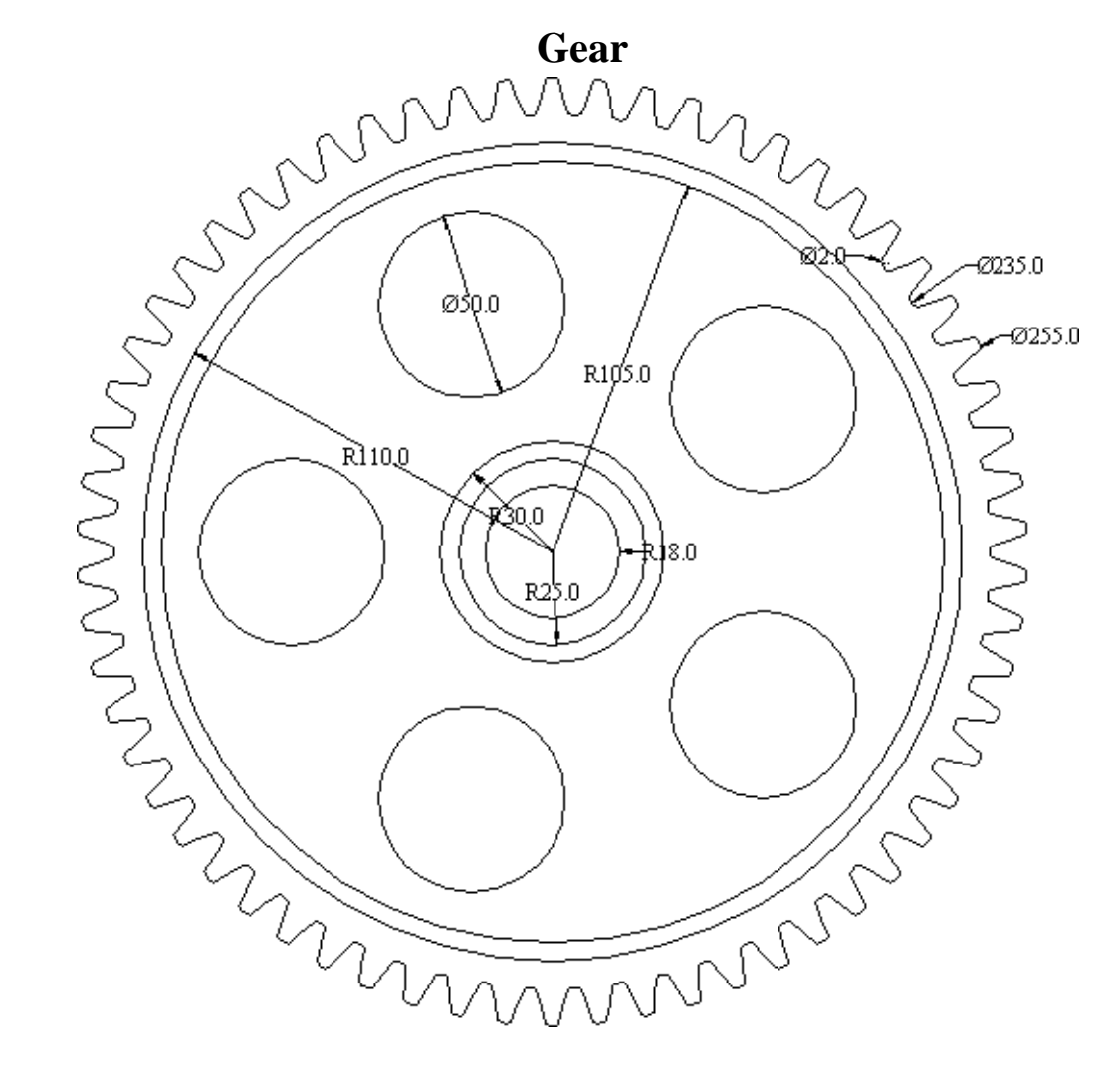

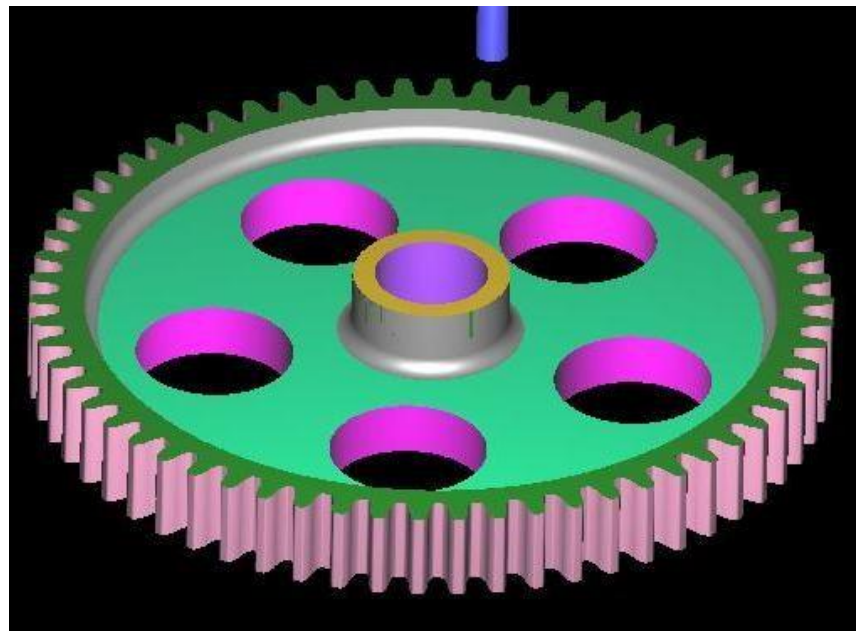

**Department of Mechanical Engineering, BIET, Davanagere**